# Bitdefender **ANTIVIRUS**<br>PLUS

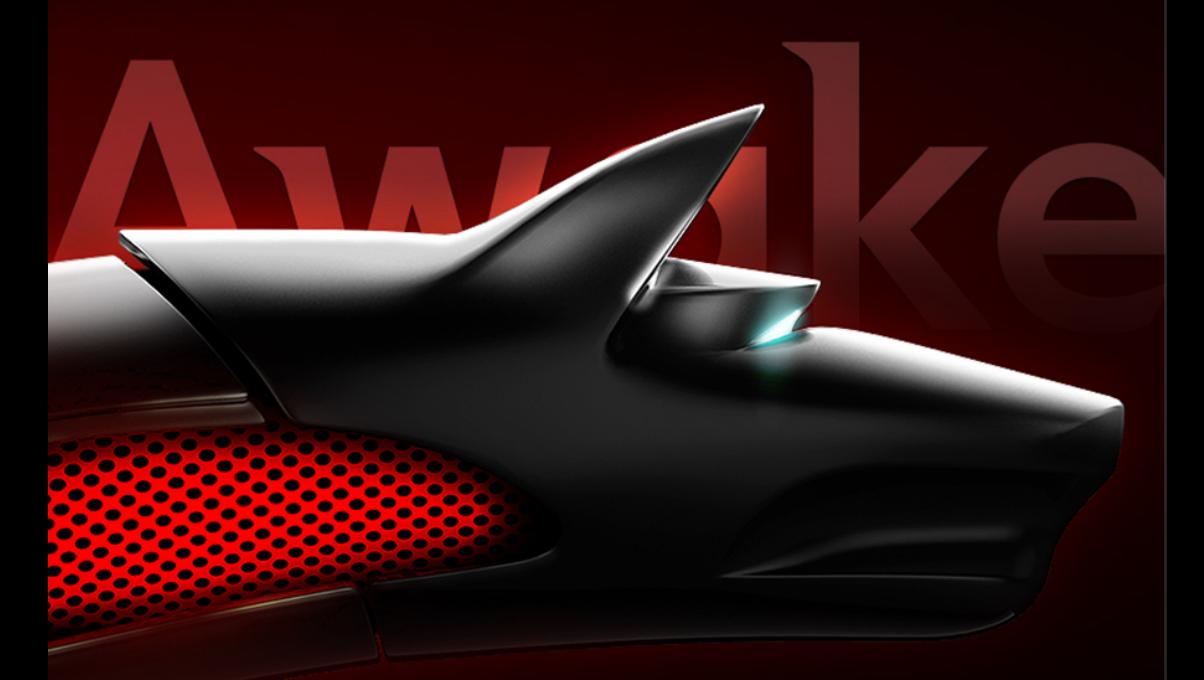

Manuel d'utilisation

Copyright© 2013 Bitdefender

Bitdefender Antivirus Plus Manuel d'utilisation

Date de publication 12/08/2013

Copyright© 2013 Bitdefender

#### Notice Légale

Tous droits réservés. Aucune partie de ce manuel ne peut être reproduite ou transmise, sous aucune forme et d'aucune façon, électronique ou physique, y compris photocopies, enregistrement, ou par quelque moyen de sauvegarde ou de restauration que ce soit, sans une autorisation écrite d'un représentant officiel de Bitdefender. L'inclusion de courtes citations dans des tests n'est possible qu'avec la mention de la source. Le contenu ne peut en aucun cas être modifié.

**Avertissement.** Ce produit et sa documentation sont protégés par copyright. Les informations de ce document sont données « à titre indicatif », sans garantie. Bien que toutes les précautions aient été prises lors de l'élaboration de ce document, ses auteurs ne sauraient être tenus pour responsables envers toute personne ou entité des pertes ou dommages directs ou indirects consécutifs à l'utilisation des informations qu'il contient.

Ce manuel contient des liens vers des sites Web de tiers qui ne sont pas sous le contrôle de Bitdefender, et Bitdefender n'est pas responsable du contenu de ces sites. Si vous accédez à l'un des sites web d'une tierce partie fourni dans ce document, vous le ferez à vos propres risques. Bitdefender indique ces liens uniquement à titre informatif, et l'inclusion d'un lien n'implique pas que Bitdefender assume ou accepte la responsabilité du contenu de ce site Web d'un tiers.

**Marques commerciales.** Des noms de marques peuvent apparaître dans ce manuel. Toutes les marques, enregistrées ou non, citées dans ce document, sont la propriété exclusive de leurs propriétaires respectifs.

**Bitdefender** 

# Table des matières

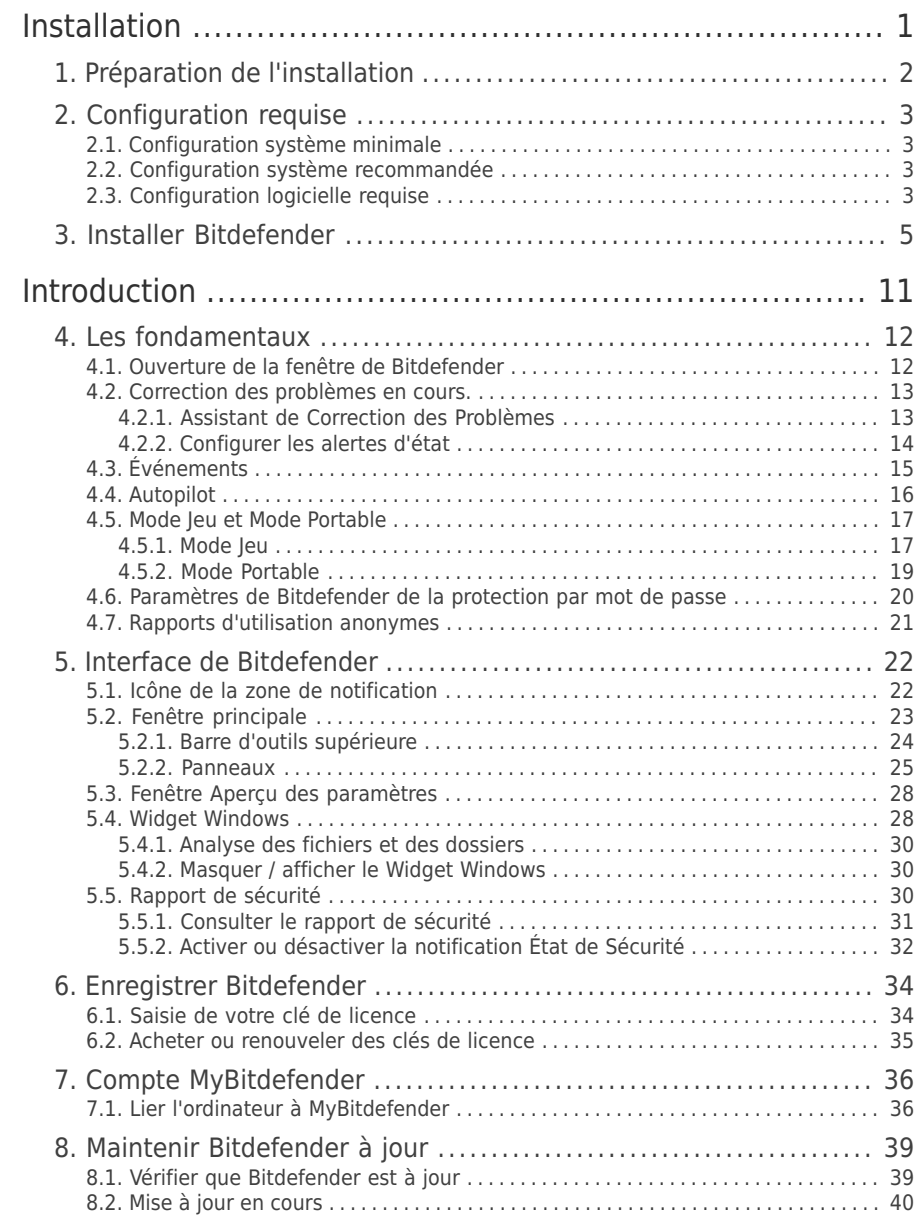

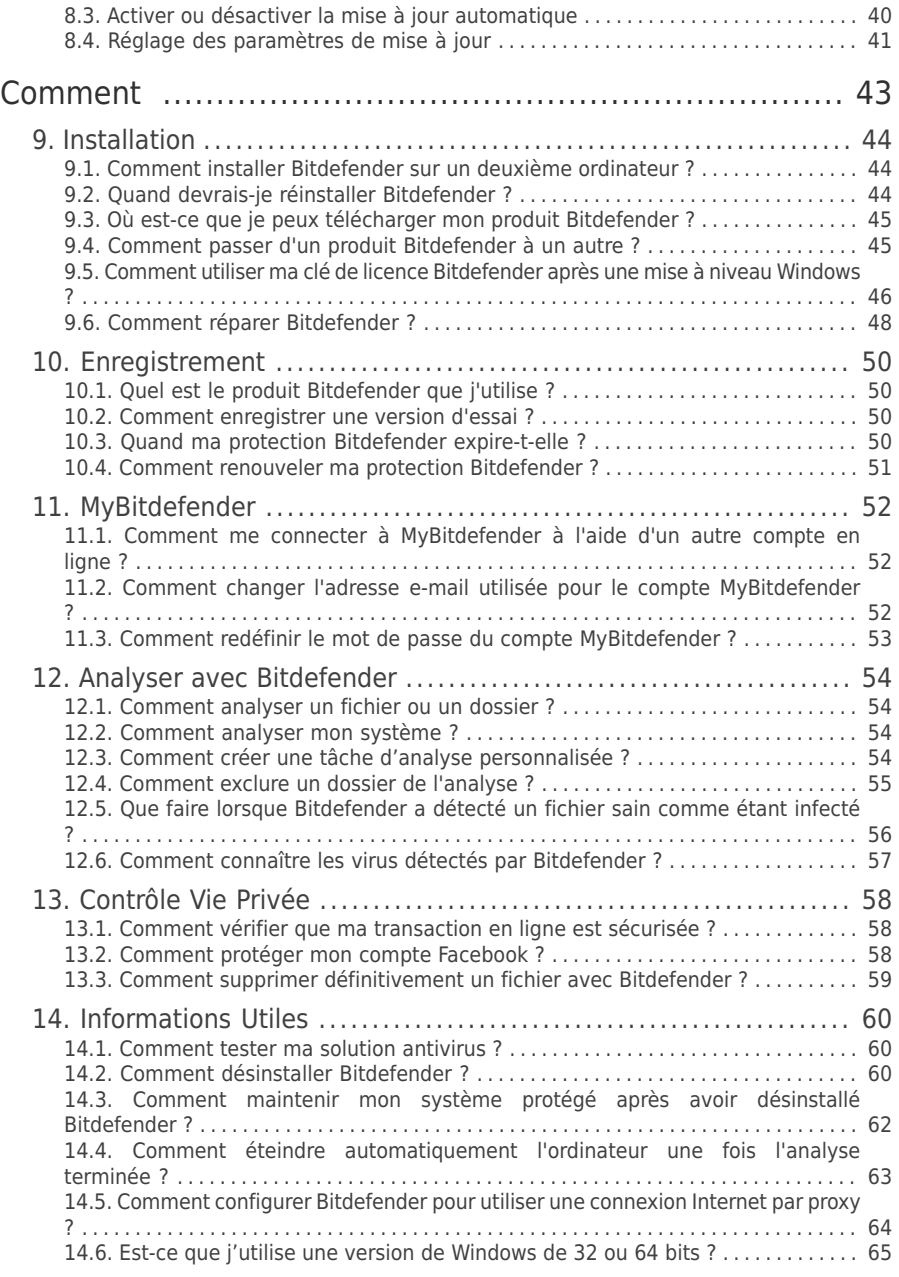

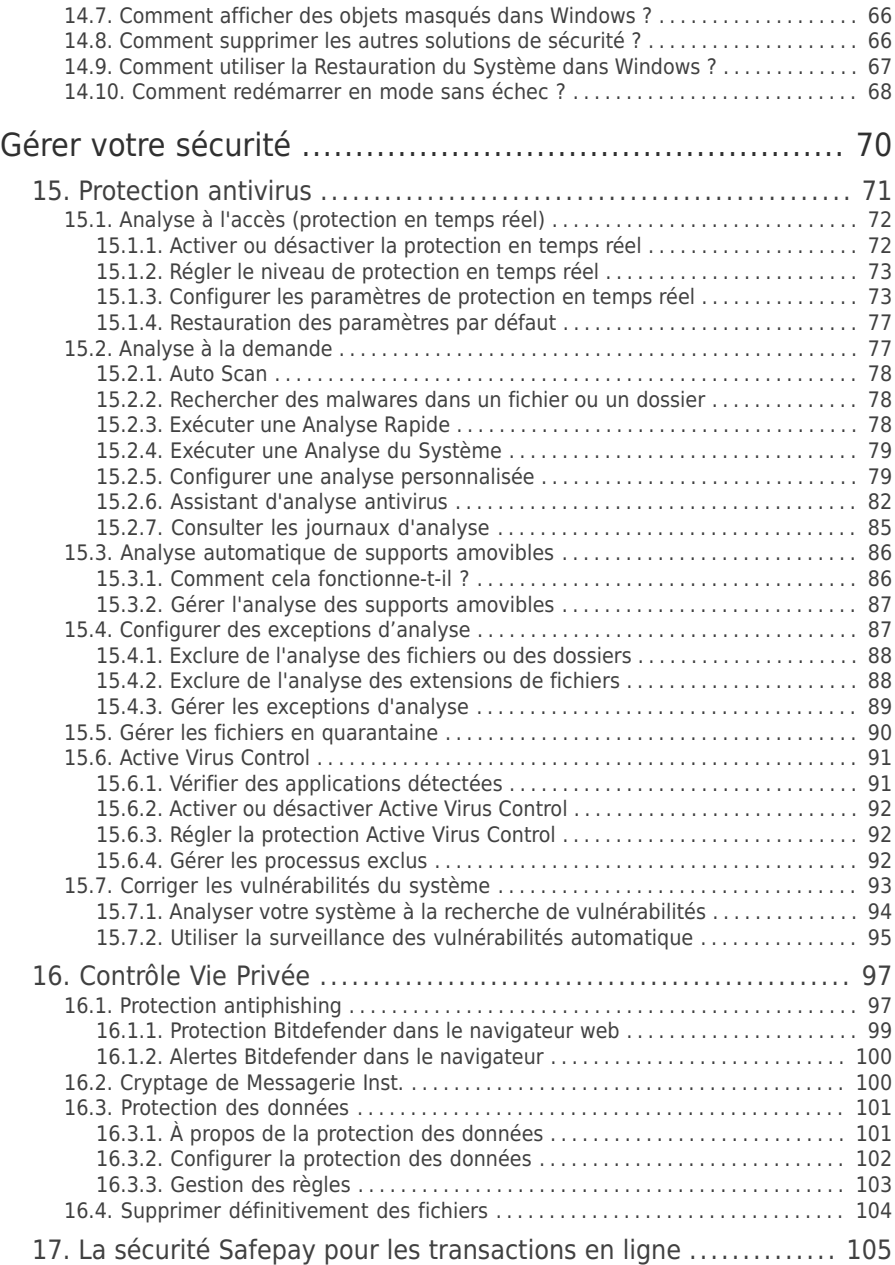

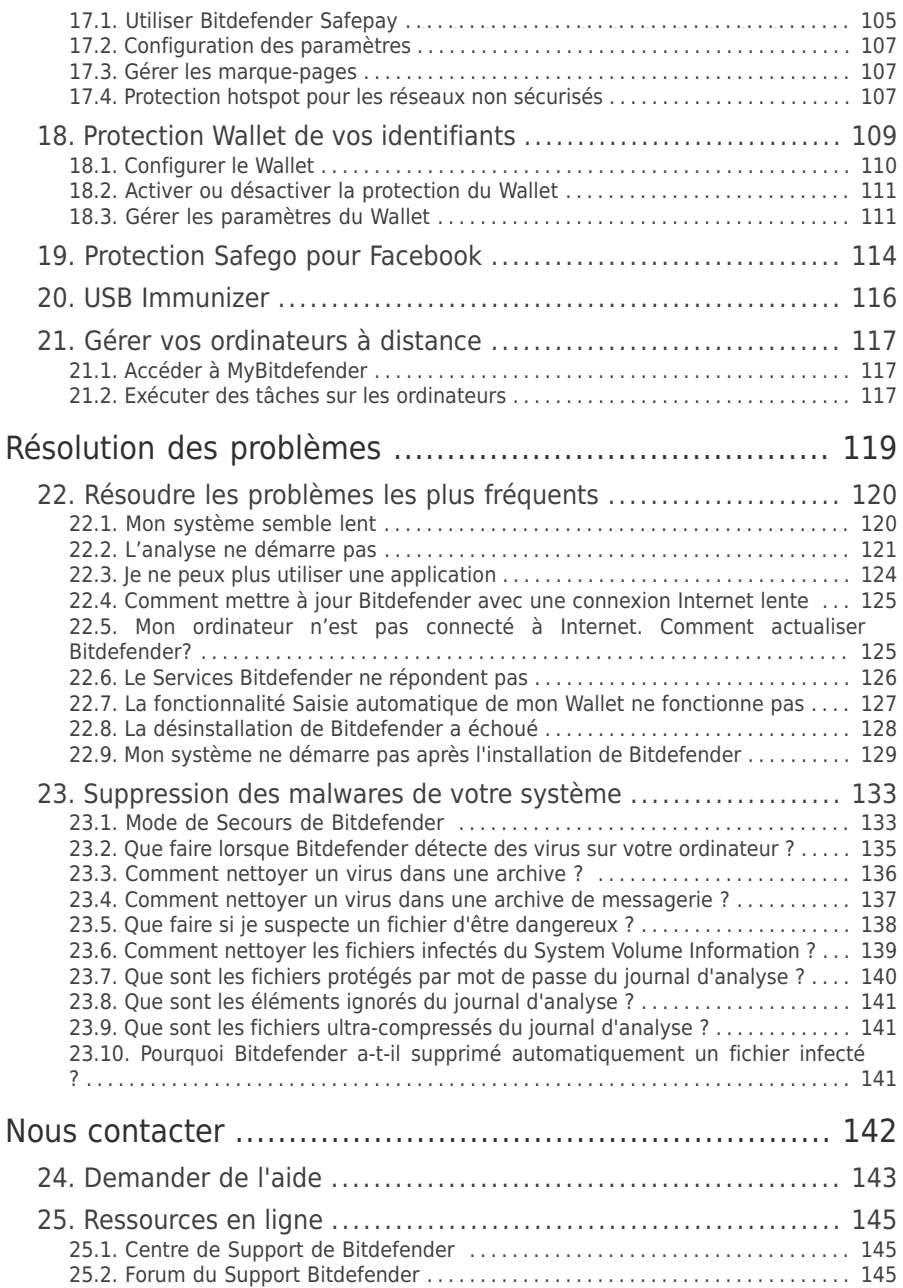

# Bitdefender Antivirus Plus

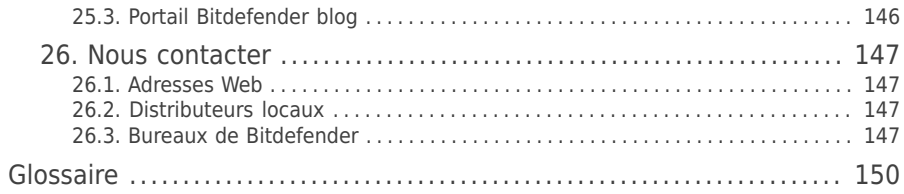

# <span id="page-8-0"></span>Installation

# <span id="page-9-0"></span>1. Préparation de l'installation

Avant d'installer Bitdefender Antivirus Plus, procédez comme suit pour faciliter l'installation :

- Vérifiez que l'ordinateur où vous prévoyez d'installer Bitdefender dispose de la configuration minimale requise.Si l'ordinateur ne dispose pas de la configuration minimale requise, Bitdefender ne pourra pas être installé, ou, une fois installé, il ne fonctionnera pas correctement, ralentira le système et le rendra instable.Pour des informations détaillées sur la configuration nécessaire, veuillez consulter « [Configuration](#page-10-0) requise » (p. 3).
- Connectez-vous à l'ordinateur en utilisant un compte Administrateur.
- Désinstallez tous les autres logiciels similaires de l'ordinateur.L'exécution de deux programmes de sécurité à la fois peut affecter leur fonctionnement et provoquer d'importants problèmes avec le système.Windows Defender sera désactivé pendant l'installation.
- Il est recommandé que votre ordinateur soit connecté à Internet pendant l'installation, même pour une installation à partir d'un CD/DVD. Si des versions plus récentes des fichiers d'applications du package d'installation sont disponibles, Bitdefender peut les télécharger et les installer.

# <span id="page-10-0"></span>2. Configuration requise

Vous pouvez installer Bitdefender Antivirus Plus uniquement sur les ordinateurs fonctionnant avec les systèmes d'exploitation suivants :

- Windows XP avec Service Pack 3 (32 bits)
- Windows Vista avec Service Pack 2
- Windows 7 avec Service Pack 1
- Windows 8

Avant d'installer le produit, vérifiez que votre ordinateur dispose de la configuration minimale requise.

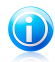

## Note

Pour connaître le système d'exploitation Windows de votre ordinateur et obtenir des informations sur le matériel, procédez comme suit :

- Dans **Windows XP**, **Windows Vista** et **Windows 7**, faites un clic droit sur **Poste de travail** sur le bureau puis sélectionnez **Propriétés** dans le menu.
- Dans **Windows 8**, dans l'écran d'accueil Windows, localisez l'Ordinateur (vous pouvez par exemple commencer par taper « Ordinateur » directement dans l'écran d'accueil) puis faites un clic droit sur son icône. Sélectionnez Propriétés dans le menu inférieur. Regardez sous Système pour voir le type de système.

## <span id="page-10-1"></span>2.1. Configuration système minimale

- 1 Go d'espace disque disponible (au moins 800 Mo sur le lecteur système)
- <span id="page-10-2"></span>● Processeur 1.6GHz
- 1 Go de mémoire (RAM) pour Windows XP, Windows Vista, Windows 7 et Windows 8

## 2.2. Configuration système recommandée

- 2 Go d'espace disque disponible (au moins 800 Mo sur le lecteur système)
- <span id="page-10-3"></span>● Intel CORE Duo (2 GHz) ou processeur équivalent
- Mémoire (RAM) :
	- ▶ 1 Go pour Windows XP
	- ▶ 1,5 Go pour Windows Vista, Windows 7 et Windows 8

# 2.3. Configuration logicielle requise

Pour pouvoir utiliser Bitdefender et l'ensemble de ses fonctionnalités, votre ordinateur doit disposer de la configuration logicielle suivante :

- Internet Explorer 8 ou version supérieure
- Mozilla Firefox 3.6 ou version supérieure

# Bitdefender Antivirus Plus

- Chrome 20 ou version supérieure
- Yahoo! Messenger 9 ou version supérieure
- .NET Framework 3.5 (automatiquement installé avec Bitdefender si manquant)

# <span id="page-12-0"></span>3. Installer Bitdefender

Vous pouvez installer Bitdefender à partir du disque d'installation de Bitdefender ou en utilisant un programme d'installation téléchargé sur votre ordinateur à partir du site Internet de Bitdefender ou d'autres sites Internet autorisés (par exemple, le site d'un partenaire de Bitdefender ou une boutique en ligne).Vous pouvez télécharger le fichier d'installation sur le site Internet de Bitdefender à l'adresse suivante : <http://www.bitdefender.fr/Downloads/>.

Si votre achat protège plus d'un ordinateur (si, par exemple, vous avez acheté Bitdefender Antivirus Plus pour 3 PC), répétez le processus d'installation et enregistrez votre produit avec la clé de licence sur chaque ordinateur.

● Pour installer Bitdefender à partir du disque d'installation, insérez le disque dans le lecteur optique. Un écran d'accueil s'affiche peu après. Suivez les instructions pour démarrer l'installation.

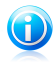

## Note

L'écran d'accueil fournit une option pour copier le package d'installation à partir du disque d'installation sur un support de stockage USB.C'est utile si vous avez besoin d'installer Bitdefender sur un ordinateur ne disposant pas d'un lecteur de disque (sur un netbook, par exemple). Branchez votre périphérique USB, puis cliquez sur **Copier vers un disque USB**.Ensuite, branchez votre disque USB sur un PC ne disposant pas de lecteur de disque et double-cliquez sur runsetup.exe depuis le répertoire dans lequel se trouve le package d'installation.

Si l'écran d'accueil n'apparaît pas, utilisez l'Explorateur Windows pour aller dans le répertoire racine du disque et double-cliquez sur le fichier autorun, exe.

● Pour installer Bitdefender à l'aide du programme d'installation téléchargé sur votre ordinateur, localisez le fichier et double-cliquez dessus.

## Validation de l'installation

Bitdefender vérifiera d'abord votre système pour valider l'installation.

Si votre système ne dispose pas de la configuration minimale requise pour l'installation de Bitdefender, vous serez informé des zones devant être améliorées avant de pouvoir poursuivre.

Si un programme antivirus incompatible ou une version antérieure de Bitdefender est détecté, on vous demandera de le désinstaller de votre système. Veuillez suivre les indications pour supprimer les logiciels de votre système, évitant ainsi que des problèmes ne surviennent par la suite. Il est parfois nécessaire de redémarrer l'ordinateur pour terminer la désinstallation des programmes antivirus détectés.

Le package d'installation de Bitdefender Antivirus Plus est constamment mis à jour. Si vous effectuez l'installation depuis un CD/DVD, Bitdefender peut télécharger les dernières versions des fichiers pendant l'installation. Cliquez sur **Oui** lorsqu'on vous y invite afin de permettre à Bitdefender de télécharger les fichiers, ce qui vous garantit d'installer la dernière version du logiciel.

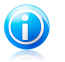

Note

Le téléchargement des fichiers d'installation peut prendre longtemps, en particulier sur des connexions Internet plus lentes.

Une fois l'installation validée, l'assistant de configuration apparaîtra. Suivez les étapes pour installer Bitdefender Antivirus Plus.

## Étape 1 - Bienvenue

L'écran d'accueil vous permet de choisir le type d'installation que vous souhaitez effectuer.

Pour une installation sans complications, cliquez simplement sur le bouton **Installer**. Bitdefender sera installé dans l'emplacement par défaut avec les paramètres par défaut et vous passerez directement à l'[Étape](#page-14-0) 3 de l'assistant.

Si vous souhaitez configurer les paramètres d'installation, sélectionnez **Je souhaite personnaliser mon installation** puis cliquez sur **Installer** pour passer à l'étape suivante.

Deux tâches supplémentaires peuvent être réalisées au cours de cette étape :

● Veuillez lire l'Accord de Licence Utilisateur Final avant de procéder à l'installation. L'Accord de Licence contient les termes et conditions d'utilisation de Bitdefender Antivirus Plus.

Si vous n'acceptez pas ces termes, fermez la fenêtre. Le processus d'installation sera abandonné et vous quitterez l'installation.

● Activer l'envoi de **Rapports d'Utilisation Anonymes**. Si vous activez cette option, les rapports contenant des informations sur votre utilisation du produit seront envoyés aux serveurs de Bitdefender. Ces informations sont essentielles pour améliorer le produit et nous aider à vous offrir un meilleur service à l'avenir. Veuillez noter que ces rapports ne comportent aucune donnée confidentielle comme votre nom ou votre adresse IP et ne seront pas utilisés à des fins commerciales.

# Étape 2 - Personnaliser les paramètres d'installation

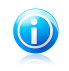

#### Note

Cette étape apparaît uniquement si vous avez choisi de personnaliser l'installation lors de l'étape précédente.

Voici les options proposées :

#### **Chemin d'installation**

Par défaut, Bitdefender Antivirus Plus sera installé dans C:\Program Files\Bitdefender\Bitdefender Antivirus Plus.Si vous souhaitez choisir un autre répertoire, cliquez sur **Modifier** et choisissez le répertoire d'installation de Bitdefender.

#### **Définir Paramètres proxy**

Bitdefender Antivirus Plus nécessite un accès à Internet pour l'enregistrement du produit, le téléchargement de mises à jour du produit et de sécurité, les composants de détection "in the cloud", etc.Si vous utilisez une connexion via un proxy au lieu d'une connexion Internet directe, vous devez sélectionner cette options et configurer les paramètres du proxy.

Les paramètres peuvent être importés à partir du navigateur par défaut ou vous pouvez les indiquer manuellement.

<span id="page-14-0"></span>Cliquez sur **Installer avec les paramètres personnalisés** pour confirmer vos préférences et commencer l'installation. Si vous changez d'avis, cliquez sur le bouton correspondant **Ce n'est pas grave, utiliser les paramètres par défaut**.

## Étape 3 - Installation en cours

Patientez jusqu'à la fin de l'installation.Des informations détaillées sur l'avancement sont affichées.

Les zones critiques de votre système font l'objet d'une analyse antivirus, les dernières versions des fichiers d'applications sont téléchargées et installées et les services de Bitdefender sont lancés. Cette étape peut prendre quelques minutes.

## Étape 4 - Installation terminée

Un résumé de l'installation s'affiche. Si des malwares actifs ont été détectés et supprimés pendant l'installation, un redémarrage du système peut être nécessaire.

Vous pouvez fermer la fenêtre, ou poursuivre la configuration initiale de votre logiciel en cliquant sur **Pour commencer**.

## Étape 5 - Enregistrer votre produit

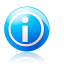

#### **Note**

Cette étape apparaît uniquement si vous avez sélectionné Pour commencer à l'étape précédente.

Pour terminer l'enregistrement de votre produit, vous devez saisir une clé de licence.Une connexion Internet active est requise.

Procédez selon votre situation :

## ● **J'ai acheté le produit**

Installer Bitdefender 7

Dans ce cas, enregistrez le produit en procédant comme suit :

- 1. Sélectionnez **J'ai acheté Bitdefender et je souhaite l'enregistrer maintenant**.
- 2. Saisissez la clé de licence dans le champ correspondant.

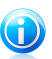

- Vous trouverez votre clé d'activation :
	- ▶ sur l'étiquette du CD/DVD.
	- ▶ sur le manuel du produit.
	- ▶ sur l'e-mail d'achat en ligne.
- 3. Cliquez sur **S'enregistrer**.

Note

#### ● **Je n'ai pas de clé, je souhaite essayer le produit gratuitement**

Dans ce cas, vous pouvez utiliser le produit pendant une période de 30 jours. Pour commencer la période d'essai, sélectionnez **Je n'ai pas de clé, je souhaite essayer le produit gratuitement**.

● Cliquez sur **Suivant**.

## Étape 6 - Configurer le comportement du produit

Bitdefender peut être configuré pour gérer automatiquement votre sécurité en permanence ou dans certaines conditiions. Utilisez les boutons pour activer ou désactiver l'**Auto-Pilot** et le **Mode Jeu automatique**.

Activez le Pilote automatique pour une sécurité complètement silencieuse. Lorsque le Pilote automatique est activé, Bitdefender prend pour vous toutes les décisions liées à la sécurité et vous n'avez rien à configurer. Pour plus d'informations, reportez-vous à « [Autopilot](#page-23-0) » (p. 16).

Si vous jouez régulièrement à des jeux, activez le Mode Jeu Automatique : ainsi, Bitdefender détectera les jeux que vous lancerez et entrera en Mode Jeu, en modifiant ses paramètres afin que son impact sur les performances de votre système demeure minime. Pour plus d'informations, reportez-vous à « [Mode](#page-24-1) Jeu » (p. 17).

Cliquez sur **Suivant**.

## Étape 7 - Connexion à MyBitdefender

Un compte MyBitdefender est nécessaire pour utiliser les fonctionnalités en ligne de votre produit. Pour plus d'informations, reportez-vous à « Compte [MyBitdefender](#page-43-0) » (p. [36\).](#page-43-0)

Procédez selon votre situation.

#### **Je souhaite créer un compte MyBitdefender**

Pour créer un compte MyBitdefender, suivez ces étapes :

#### 1. Sélectionnez **Créer un nouveau compte**.

Une nouvelle fenêtre s'affiche.

- 2. Tapez les informations requises dans les champs correspondants. Les informations communiquées ici resteront confidentielles.
	- **E-mail** indiquez votre adresse e-mail.
	- **Nom d'utilisateur** indiquez un nom d'utilisateur pour votre compte.
	- **Mot de passe** saisissez un mot de passe pour votre compte. Le mot de passe doit contenir au moins 6 caractères.
	- **Confirmer le mot de passe** ressaisissez le mot de passe.

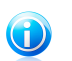

Note

Une fois le compte créé, vous pouvez utiliser l'adresse e-mail et le mot de passe indiqués pour vous connecter à votre compte sur [https://myaccount.bitdefender.com/fr/MyAccount/login/.](https://myaccount.bitdefender.com/fr/MyAccount/login/)

- 3. Cliquez sur **Créer**.
- 4. Vous devez terminer l'enregistrement de votre compte avant de pouvoir l'utiliser.Consultez votre messagerie et suivez les instructions de l'e-mail de confirmation envoyé par Bitdefender.

#### **Je souhaite me connecter à l'aide de mon compte Microsoft, Facebook ou Google**

Pour vous connecter avec votre compte Microsoft, Facebook ou Google, procédez comme suit :

- 1. Sélectionnez le service que vous souhaitez utiliser.Vous serez redirigé vers la page de connexion de ce service.
- 2. Suivez les instructions du service sélectionné pour lier votre compte à Bitdefender.

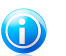

#### Note

Bitdefender n'accède à aucune information confidentielle telle que le mot de passe du compte que vous utilisez pour vous connecter, ou les informations personnelles de vos amis et contacts.

#### **J'ai déjà un compte MyBitdefender**

Si vous vous êtes connecté auparavant à un compte à partir de votre produit, Bitdefender le détectera et vous demandera de saisir le mot de passe pour vous connecter à ce compte.

Si vous avez déjà un compte actif, mais que Bitdefender ne le détecte pas, ou si vous voulez simplement vous connecter à un compte différent, saisissez son adresse e-mail et son mot de passe et cliquez sur **Se connecter à MyBitdefender**.

## **Remettre à plus tard**

Si vous souhaitez remettre cette tâche à plus tard, cliquez sur **Plus tard**. N'oubliez pas que vous devez vous connecter à un compte pour utiliser les fonctions en ligne du produit.

# <span id="page-18-0"></span>Introduction

## <span id="page-19-0"></span>4. Les fondamentaux

Une fois Bitdefender Antivirus Plus installé, votre ordinateur est protégé contre tous les types de malwares (tels que les virus, spywares et chevaux de Troie).

Vous pouvez lancer le Pilote [automatique](#page-23-0) pour bénéficier d'une sécurité complètement silencieuse et vous n'avez aucun paramètre à configurer. Cependant, vous pouvez souhaiter profiter des paramètres de Bitdefender pour ajuster et améliorer votre protection.

Bitdefender prendra pour vous la plupart des décisions de sécurité et affichera rarement des alertes pop-up. Des détails sur les actions prises et des informations sur le fonctionnement du programme sont disponibles dans la fenêtre Événements. Pour plus d'informations, reportez-vous à « [Événements](#page-22-0) » (p. 15).

Il est recommandé d'ouvrir Bitdefender de temps en temps et de corriger les problèmes existants. Vous pouvez avoir à configurer des composants Bitdefender spécifiques ou appliquer des actions préventives afin de protéger votre ordinateur et vos données.

Si vous n'avez pas enregistré le produit, pensez à le faire avant la fin de la période d'essai. Pour plus d'informations, reportez-vous à « Enregistrer [Bitdefender](#page-41-0) » (p. [34\)](#page-41-0).

Pour utiliser les fonctionnalités en ligne de Bitdefender Antivirus Plus, veillez à lier votre ordinateur à un compte MyBitdefender. Pour plus d'informations, reportez-vous à « Compte [MyBitdefender](#page-43-0) » (p. 36).

<span id="page-19-1"></span>La section « [Comment](#page-50-0) » (p. 43) vous fournit des instructions pas à pas pour effectuer les tâches courantes. Si vous rencontrez des problèmes lors de l'utilisation de Bitdefender, recherchez dans la section « Résoudre les [problèmes](#page-127-0) les plus fréquents » (p. [120\)](#page-127-0) des solutions possibles aux problèmes les plus courants.

## 4.1. Ouverture de la fenêtre de Bitdefender

Pour accéder à l'interface principale de Bitdefender Antivirus Plus, suivez les étapes ci-dessous :

- Dans **Windows XP**, **Windows Vista** et **Windows 7**:
	- 1. Cliquez sur **Démarrer** et allez dans **Programmes**.
	- 2. Cliquez sur **Bitdefender**.
	- 3. Cliquez sur **Bitdefender Antivirus Plus** ou faites un double clic sur l'icône  $de$  Bitdefender  $\overline{B}$  dans la zone de notification.
- Dans **Windows 8** :

Localisez Bitdefender Antivirus Plus dans l'écran d'accueil Windows (vous pouvez par exemple taper « Bitdefender » directement dans l'écran d'accueil) puis cliquez

sur son icône. Vous pouvez également ouvrir le Bureau puis double-cliquer sur l'icône Bitdefender **B** de la zone de notification

<span id="page-20-0"></span>Pour plus d'informations sur la fenêtre de Bitdefender et l'icône de la zone de notification, reportez-vous à « Interface de [Bitdefender](#page-29-0) » (p. 22).

## 4.2. Correction des problèmes en cours.

Bitdefender utilise un système de contrôle pour détecter la présence de problèmes pouvant affecter la sécurité de votre ordinateur et de vos données et vous en informer. Par défaut, il surveille seulement un ensemble de problèmes considérés comme très importants. Cependant, vous pouvez le configurer selon vos besoins en sélectionnant les problèmes spécifiques au sujet desquels vous souhaitez être averti(e).

Les problèmes détectés comprennent d'importants paramètres de protection qui sont désactivés et d'autres conditions pouvant constituer un risque pour la sécurité. Ils sont regroupés en deux catégories :

● **Problèmes critiques** - ils empêchent Bitdefender de vous protéger contre les malwares ou constituent un risque majeur pour la sécurité.

● **Problèmes mineurs (non critiques)** - ils peuvent affecter votre protection dans un avenir proche.

L'icône de Bitdefender de la zone de [notification](#page-29-1) signale les problèmes en attente en changeant de couleur comme suit :

**Couleur rouge :** Des problèmes critiques affectent la sécurité de votre système. Ils requièrent votre attention immédiate et doivent être réglés dès que possible.

**Couleur jaune :** Des problèmes non critiques affectent la sécurité de votre système. Nous vous recommandons de les vérifier et de les corriger lorsque vous avez le temps.

Si vous passez le curseur de la souris sur l'icône, une fenêtre de notification confirmera la présence de problèmes en attente.

<span id="page-20-1"></span>Lorsque vous ouvrez la fenêtre de Bitdefender, la zone d'état de Sécurité de la barre d'outils supérieure indique le nombre et la nature des problèmes affectant votre système.

## 4.2.1. Assistant de Correction des Problèmes

Pour corriger les problèmes détectés, suivez l'assistant de **Correction des problèmes**.

1. Pour ouvrir l'assistant, procédez comme indiqué :

● Faites un clic droit sur l'icône de Bitdefender dans la zone de [notification](#page-29-1) et sélectionnez **Voir les problèmes de sécurité**.En fonction des problèmes

# Bitdefender Antivirus Plus

détectés, l'icône est rouge  $\mathbf{B}$  (indiquant des problèmes critiques) ou jaune $\mathbf{B}$ (indiquant des problèmes non critiques).

● Ouvrez la fenêtre [Bitdefender](#page-19-1) et cliquez dans la zone d'état de sécurité de la

barre d'outils supérieure (vous pouvez par exemple cliquer sur le bouton **Tout corriger**).

2. Vous pouvez voir les problèmes affectant la sécurité de votre ordinateur et de vos données. Tous les problèmes présents sont sélectionnés pour être corrigés.

Si vous ne souhaitez pas corriger un problème spécifique immédiatement, décochez la case correspondante. On vous demandera de spécifier pendant combien de temps vous souhaitez reporter la correction du problème. Sélectionnez l'option souhaitée dans le menu et cliquez sur **OK**.Pour cesser de surveiller cette catégorie de problème, sélectionnez **En permanence**.

L'état du problème deviendra **Reporter** et aucune action ne sera adoptée pour corriger le problème.

3. Pour corriger les problèmes sélectionnés, cliquez sur **Démarrer**. Certains problèmes sont corrigés immédiatement. Pour d'autres, un assistant vous aide à les corriger.

Les problèmes que cet assistant vous aide à corriger peuvent être regroupés dans les catégories suivantes :

● **Paramètres de sécurité désactivés.** Ces problèmes sont corrigés immédiatement en activant les paramètres de sécurité correspondants.

<span id="page-21-0"></span>● **Tâches de sécurité préventives que vous avez besoin de réaliser.** Un assistant vous aide à corriger ces problèmes.

## 4.2.2. Configurer les alertes d'état

Bitdefender peut vous avertir lorsque des problèmes sont détectés lors du fonctionnement des composants de programmes suivants :

- Antivirus
- Mise à jour
- Browser Security

Vous pouvez configurer le système d'alertes afin de répondre au mieux à vos besoins de sécurité en choisissant des problèmes spécifiques sur lesquels vous souhaitez être informé. Suivez ces étapes :

- 1. Ouvrez la fenêtre de [Bitdefender](#page-19-1).
- 2. Cliquez sur le bouton **Configuration** de la barre d'outils supérieure.
- 3. Dans la fenêtre **Aperçu des paramètres**, sélectionnez **Général**.
- 4. Dans la fenêtre **Paramètres généraux**, sélectionnez l'onglet **Avancé**.
- 5. Cliquez sur le lien **Configurer les alertes d'état**.
- <span id="page-22-0"></span>6. Cliquez sur les boutons pour activer ou désactiver les alertes d'état en fonction de vos préférences.

## 4.3. Événements

Bitdefender tient un journal détaillé des événements concernant son activité sur votre ordinateur. Lorsqu'un événement concernant la sécurité de votre système ou de vos données a lieu, un nouveau message est ajouté aux Événements de Bitdefender, comme lorsqu'un nouvel e-mail arrive dans votre boîte de réception.

Les événements sont un outil très important pour la surveillance et la gestion de votre protection Bitdefender.Par exemple, vous pouvez facilement vérifier si la mise à jour s'est effectuée correctement, si des malwares ont été détectés sur votre ordinateur, etc.Vous pouvez également adopter d'autres actions si nécessaire ou modifier les actions appliquées par Bitdefender.

Pour accéder au journal des Événements, procédez comme suit :

- 1. Ouvrez la fenêtre de [Bitdefender](#page-19-1).
- 2. Cliquez sur les **Événements** sur la barre d'outils supérieure pour ouvrir la fenêtre **Aperçu des événements**.

Les messages sont regroupés en fonction du module Bitdefender dont ils sont liés à l'activité :

- **Antivirus** ● **Mise à jour**
- **Contrôle Vie Privée**
- **Safego**

Les **Compteurs d'événements** s'affichent dans l'interface de Bitdefender pour permettre d'identifier facilement les zones avec des événements importants. Il s'agit d'icônes apparaissant sur certains modules et indiquant le nombre d'événements critiques non lus liés à l'activité d'un module.

Par exemple, s'il y a un événement critique non lu lié à l'activité du module Mise à jour, l'icône <sup>1</sup> apparaît sur le panneau Mise à jour.

Un compteur indiquant le nombre total de messages non lus de l'ensemble des modules apparaît sur le bouton Événements de la fenêtre principale.

Une liste d'événements est disponible pour chaque catégorie. Pour des informations sur un événement de la liste, cliquez dessus. Des détails sur l'événement s'affichent alors dans la partie inférieure de la fenêtre. Chaque événement est accompagné des informations suivantes : une brève description, l'action que Bitdefender a appliqué et la date et l'heure de l'événement. Des options peuvent permettre d'appliquer une action supplémentaire si nécessaire.

Vous pouvez filtrer les événements en fonction de leur importance et de l'ordre dans lequel ils ont eu lieu.Il y a trois types d'événements filtrés en fonction de leur importance, chacun étant signalé par une icône spécifique :

Les événements **Informations** indiquent des opérations réussies.

Les événements **Avertissement** signalent des problèmes non critiques. Nous vous recommandons de les vérifier et de les corriger lorsque vous avez le temps.

Les événements **critiques** signalent des problèmes critiques. Nous vous recommandons de les vérifier immédiatement.

Pour voir les événements ayant au lieu au cours d'une période donnée, sélectionnez la période souhaitée dans le champ correspondant.

<span id="page-23-0"></span>Pour vous aider à gérer facilement les événements enregistrés, chaque section de la fenêtre Événements fournit des options permettant de supprimer ou de marquer comme lus tous les événements de cette section.

## 4.4. Autopilot

Pour les utilisateurs qui souhaitent que leur solution de sécurité les protège sans les interrompre, Bitdefender Antivirus Plus dispose d'un mode Pilote automatique intégré.

En Pilote automatique, Bitdefender applique une configuration de sécurité optimale et prend pour vous toutes les décisions de sécurité.Cela signifie qu'aucune fenêtre pop-up ni alerte ne s'affichera et que vous n'aurez aucun paramètre à configurer.

En mode Pilote automatique, Bitdefender corrige automatiquement les problèmes critiques, active et gère silencieusement :

- La protection antivirus, fournie par l'analyse à l'accès et l'analyse en continu.
- La protection de la vie privée, fournie par le filtrage antiphishing et antimalware pour votre navigation web.
- Mises à jour automatiques.

Pour activer ou désactiver le Pilote automatique, procédez comme suit :

- 1. Ouvrez la fenêtre de [Bitdefender](#page-19-1).
- 2. Cliquez sur le bouton **Mode Manuel** / **Pilote automatique** sur la barre d'outils supérieure. Quand le bouton est sur la position Mode Manuel, le Pilote automatique est désactivé.

Tant que le Pilote automatique est activé, l'icône de Bitdefender de la zone de notification est  $\mathbb{R}$ .

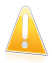

#### Important

Lorsque le Pilote automatique est activé, modifier l'un des paramètres qu'il gère conduit à sa désactivation.

<span id="page-24-0"></span>Pour afficher un historique des actions réalisées par Bitdefender alors que le Pilote automatique était en cours, ouvrez la fenêtre [Événements.](#page-22-0)

## 4.5. Mode Jeu et Mode Portable

Certaines utilisations de l'ordinateur, comme les jeux ou les présentations, nécessitent plus de performance et de réactivité du système, et aucune interruption.Lorsque votre ordinateur portable est alimenté par sa batterie, il vaut mieux que les opérations non indispensables, qui consomment de l'énergie supplémentaire, soient reportées jusqu'au moment où l'ordinateur portable sera branché sur secteur.

Pour s'adapter à ces situations particulières, Bitdefender Antivirus Plus comprend deux modes de fonctionnement spéciaux :

<span id="page-24-1"></span>● [Mode](#page-24-1) Jeu ● Mode [Portable](#page-26-0)

## 4.5.1. Mode Jeu

Le Mode Jeu modifie temporairement les paramètres de protection afin de minimiser leur impact sur les performances du système.Les paramètres suivants s'appliquent lorsque le Mode Jeu est activé :

- Toutes les alertes et fenêtres pop-up de Bitdefender sont désactivées.
- L'[analyse](#page-79-0) à l'accès est réglée sur le niveau de protection **Tolérant**.
- Auto Scan est désactivé.Auto Scan détecte et utilise les moments pendant lesquels la consommation des ressources du système passe sous un certain seuil pour effectuer des analyses régulières de l'ensemble du système.
- La mise à jour automatique est désactivée.
- La barre d'outils de Bitdefender de votre navigateur web est désactivée lorsque vous jouez à des jeux pour navigateurs en ligne.

En mode jeu, l'icône de Bitdefender de la zone de notification devient  $\mathbb{B}$ .

## Utilisation du Mode Jeu

Par défaut, Bitdefender passe automatiquement en Mode Jeu lorsque vous lancez un jeu figurant dans la liste des jeux connus de Bitdefender, ou lorsqu'une application s'exécute en mode plein écran.Bitdefender reprendra automatiquement le mode de fonctionnement normal lorsque vous fermerez le jeu ou lorsque l'application détectée quittera le mode plein écran.

Si vous souhaitez activer manuellement le Mode Jeu, utilisez l'une des méthodes suivantes :

- Faites un clic droit sur l'icône de Bitdefender de la zone de notification et sélectionnez **Activer le Mode Jeu**.
- Activer à l'aide du [raccourci](#page-26-1) clavier du Mode Jeu. Appuyez sur les touches Ctrl+Alt+Shift+G (le raccourci clavier par défaut).

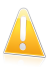

Important

N'oubliez pas de désactiver le Mode leu lorsque vous aurez fini. Pour cela, utilisez les mêmes méthodes que celles utilisées pour l'activer.

## Activer ou désactiver le Mode Jeu automatique

Pour activer ou désactiver le mode jeu automatique, procédez comme suit :

- 1. Ouvrez la fenêtre de [Bitdefender](#page-19-1).
- 2. Cliquez sur le bouton **Configuration** de la barre d'outils supérieure.
- 3. Dans la fenêtre **Aperçu des paramètres**, sélectionnez **Général**.
- 4. Dans la fenêtre **Paramètres généraux**, sélectionnez l'onglet **Général**.
- 5. Activez ou désactivez le mode jeu automatique en cliquant sur le bouton correspondant.

Ajouter manuellement des jeux à la Liste des jeux.

Si Bitdefender ne passe pas automatiquement en Mode Jeu lorsque vous lancez un jeu ou une application spécifique, vous pouvez ajouter manuellement cette application à la **Liste des jeux**. Une fois qu'une application a été ajoutée à la liste, Bitdefender fonctionne en Mode Jeu tant que l'application est utilisée.

Pour consulter et gérer la liste des jeux, procédez comme suit :

- 1. Ouvrez la fenêtre de [Bitdefender](#page-19-1).
- 2. Cliquez sur le bouton **Configuration** de la barre d'outils supérieure.
- 3. Dans la fenêtre **Aperçu des paramètres**, sélectionnez **Général**.
- 4. Dans la fenêtre **Paramètres généraux**, sélectionnez l'onglet **Général**.
- 5. Cliquez sur le lien **Liste des jeux**.

Deux boutons sont disponibles en bas de la liste :

● **Ajouter un jeu** - pour ajouter un jeu ou une application à la liste des jeux.

Une nouvelle fenêtre s'affiche. Localisez le fichier exécutable de l'application, sélectionnez-le et cliquez sur **OK** pour l'ajouter à la liste.

● **Supprimer le jeu** - pour supprimer un jeu ou une application sélectionné dans la liste.

## Raccourci clavier du Mode Jeu

<span id="page-26-1"></span>Pour définir et utiliser un raccourci clavier pour entrer en / quitter le Mode Jeu, procédez comme suit :

- 1. Ouvrez la fenêtre de [Bitdefender](#page-19-1).
- 2. Cliquez sur le bouton **Configuration** de la barre d'outils supérieure.
- 3. Dans la fenêtre **Aperçu des paramètres**, sélectionnez **Général**.
- 4. Dans la fenêtre **Paramètres généraux**, sélectionnez l'onglet **Général**.
- 5. Vérifiez que le bouton raccourci clavier du Mode Jeu est activé.
- 6. Configurez la combinaison souhaitée :
	- a. La combinaison par défaut est Ctrl+Alt+Shift+G.

Modifiez les touches que vous souhaitez utiliser en cochant l'une des suivantes : touche Contrôle (Ctrl), Touche Shift(Shift) ou touche Alt (Alt).

b. Dans le champ éditable, entrez la lettre que vous souhaitez utiliser.

Par exemple, si vous souhaitez utiliser le raccourci Ctrl+Alt+D, vous devez cocher seulement Ctrl et Alt et tapez D.

<span id="page-26-0"></span>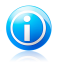

Note

Pour désactiver le raccourci, désactivez le bouton **Raccourci clavier du Mode Jeu**.

## 4.5.2. Mode Portable

Le Mode Portable est spécialement conçu pour les utilisateurs d'ordinateurs portables et de notebooks. Son objectif est de minimiser l'impact de Bitdefender sur la consommation d'énergie lorsque ces périphériques sont alimentés par leur batterie.Quand Bitdefender fonctionne en Mode Portable, les fonctionnalités d'Analyse Automatique et de Mise à jour Automatique sont désactivées car elles nécessitent plus de ressources système et font donc augmenter la consommation d'énergie.

Bitdefender détecte le passage d'une alimentation secteur à une alimentation sur batterie et passe automatiquement en Mode Portable.De la même manière, Bitdefender quitte automatiquement le Mode Portable lorsqu'il détecte que l'ordinateur portable ne fonctionne plus sur batterie.

Pour activer ou désactiver le mode portable automatique, procédez comme suit :

- 1. Ouvrez la fenêtre de [Bitdefender](#page-19-1).
- 2. Cliquez sur le bouton **Configuration** de la barre d'outils supérieure.
- 3. Dans la fenêtre **Aperçu des paramètres**, sélectionnez **Général**.
- 4. Dans la fenêtre **Paramètres généraux**, sélectionnez l'onglet **Général**.

5. Activez ou désactivez le mode portable automatique en cliquant sur le bouton correspondant.

<span id="page-27-0"></span>Si Bitdefender n'est pas installé sur un ordinateur portable, désactivez le mode portable automatique.

## 4.6. Paramètres de Bitdefender de la protection par mot de passe

Si vous n'êtes pas le seul utilisateur avec des droits d'administrateur qui utilise cet ordinateur, il vous est recommandé de protéger vos paramètres de Bitdefender par un mot de passe.

Pour configurer la protection par mot de passe des paramètres de Bitdefender, suivez ces étapes :

- 1. Ouvrez la fenêtre de [Bitdefender](#page-19-1).
- 2. Cliquez sur le bouton **Configuration** de la barre d'outils supérieure.
- 3. Dans la fenêtre **Aperçu des paramètres**, sélectionnez **Général**.
- 4. Dans la fenêtre **Paramètres généraux**, sélectionnez l'onglet **Général**.
- 5. Activez la protection par mot de passe en cliquant sur le bouton.
- 6. Entrez le mot de passe dans les deux champs puis cliquez sur **OK**.(8 caractères minimum)

Une fois que vous avez défini un mot de passe, toute personne essayant de modifier les paramètres de Bitdefender devra indiquer ce mot de passe.

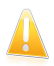

## Important

N'oubliez pas votre mot de passe ou conservez-le en lieu sûr. Si vous oubliez le mot de passe, vous devrez réinstaller le programme ou contacter le support Bitdefender.

Pour supprimer la protection par mot de passe, suivez ces étapes :

- 1. Ouvrez la fenêtre de [Bitdefender](#page-19-1).
- 2. Cliquez sur le bouton **Configuration** de la barre d'outils supérieure.
- 3. Dans la fenêtre **Aperçu des paramètres**, sélectionnez **Général**.
- 4. Dans la fenêtre **Paramètres généraux**, sélectionnez l'onglet **Général**.
- 5. Désactivez la protection par mot de passe en cliquant sur le bouton. Entrez le mot de passe puis cliquez sur **OK**.

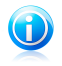

#### Note

Pour modifier le mot de passe de votre produit, cliquez sur le lien **Changer de mot de passe**.

## <span id="page-28-0"></span>4.7. Rapports d'utilisation anonymes

Par défaut, Bitdefender envoie des rapports contenant des informations sur votre utilisation aux serveurs Bitdefender.Ces informations sont essentielles pour améliorer le produit et nous aider à vous offrir un meilleur service à l'avenir. Veuillez noter que ces rapports ne comprendront aucune donnée confidentielle, telle que votre nom ou votre adresse IP, et ne seront pas utilisés à des fins commerciales.

Si vous souhaitez cesser d'envoyer des rapports d'utilisation anonymes, procédez comme suit :

- 1. Ouvrez la fenêtre de [Bitdefender](#page-19-1).
- 2. Cliquez sur le bouton **Configuration** de la barre d'outils supérieure.
- 3. Dans la fenêtre **Aperçu des paramètres**, sélectionnez **Général**.
- 4. Dans la fenêtre **Paramètres généraux**, sélectionnez l'onglet **Avancé**.
- 5. Cliquez sur le bouton pour désactiver les rapports d'utilisation anonymes.

# <span id="page-29-0"></span>5. Interface de Bitdefender

Bitdefender Antivirus Plus répond aux besoins de tous les utilisateurs, qu'ils soient débutants ou armés de solides connaissances techniques. Son interface utilisateur graphique est conçue pour s'adapter à chaque catégorie d'utilisateurs.

Pour afficher l'état du produit et effectuer des tâches essentielles, l'[icône](#page-29-1) de la zone de [notification](#page-29-1) de Bitdefender est disponible à tout moment.

La fenêtre [principale](#page-30-0) vous donne accès à d'importantes informations sur le produit, aux modules du programme et vous permet d'effectuer des tâches courantes. La fenêtre principale vous permet d'accéder à la fenêtre [paramètres](#page-35-0) pour une configuration détaillée et des tâches d'administration avancée, et la fenêtre [Événements](#page-22-0) permet d'accéder à un journal précis de l'activité de Bitdefender.

<span id="page-29-1"></span>Si vous souhaitez garder en permanence un œil sur les informations de sécurité essentielles et disposer d'un accès rapide aux principaux paramètres, ajoutez le Widget [Window](#page-35-1) à votre bureau.

## 5.1. Icône de la zone de notification

Pour gérer l'ensemble du produit plus rapidement, vous pouvez utiliser l'icône  $Bitdefender$   $\mathbb{B}$  de la zone de notification.

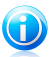

## Note

Si vous utilisez Windows Vista, Windows 7, ou Windows 8, l'icône de Bitdefender ne sera peut-être pas visible en permanence. Pour que l'icône soit présente en permanence, procédez comme suit :

- 1. Cliquez sur la flèche  $\triangle$  dans l'angle inférieur droit de l'écran.
- 2. Cliquez sur **Personnaliser...** pour ouvrir la fenêtre Icônes de la Zone de Notification.
- 3. Sélectionnez l'option **Afficher les icônes et les notifications** pour l'icône **Agent Bitdefender**.

Double-cliquez sur cette icône pour ouvrir Bitdefender. Un clic droit sur l'icône donne également accès à un menu contextuel qui vous permettra de rapidement administrer le produit Bitdefender.

- **Afficher** ouvre la fenêtre principale de Bitdefender.
- **À propos de** Affichage d'une fenêtre contenant des informations relatives à Bitdefender, ainsi que des éléments d'aide si vous rencontrez une situation anormale.
- **Voir les problèmes de sécurité** vous aide à résoudre les problèmes de vulnérabilité en matière de sécurité.Si l'option n'est pas disponible, c'est qu'il n'y a pas de problème à corriger.Pour plus d'informations, reportez-vous à « [Correction](#page-20-0) des [problèmes](#page-20-0) en cours. » (p. 13).

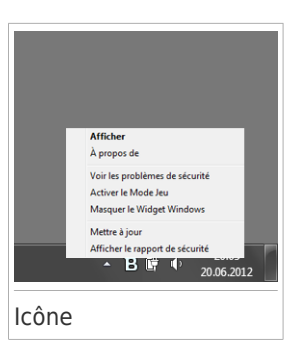

- **Activer / désactiver le Mode Jeu** active / désactive le [Mode](#page-24-1) Jeu.
- **Afficher / Masquer le Widget Windows** permet d'activer / de désactiver le Widget [Windows.](#page-35-1)
- **Mettre à jour** effectue une mise à jour immédiate.Vous pouvez suivre l'état de mise à jour dans le panneau Mise à jour de la fenêtre principale de Bitdefender.
- **Afficher le rapport de sécurité** ouvre une fenêtre où vous pouvez voir un état hebdomadaire et des recommandations pour votre système.Vous pouvez suivre les recommandations pour améliorer la sécurité de votre système.

L'icône de la zone de notification de Bitdefender vous informe de la présence de problèmes affectant la sécurité de votre ordinateur et du fonctionnement du programme en affichant un symbole spécial :

B Des problèmes critiques affectent la sécurité de votre système. Ils requièrent votre attention immédiate et doivent être réglés dès que possible.

B Des problèmes non critiques affectent la sécurité de votre système. Nous vous recommandons de les vérifier et de les corriger lorsque vous avez le temps.

Le produit fonctionne en [Mode](#page-24-1) jeu.

L'[Auto-Pilot](#page-23-0) de Bitdefender est activé.

<span id="page-30-0"></span>Si Bitdefender ne fonctionne pas, l'icône de la zone de notification apparaît sur un fond gris : **B**. Cela se produit généralement lorsque la clé de licence expire. Cela peut également avoir lieu lorsque les services Bitdefender ne répondent pas ou lorsque d'autres erreurs affectent le fonctionnement normal de Bitdefender.

## 5.2. Fenêtre principale

La fenêtre principale de Bitdefender permet d'effectuer des tâches courantes, de corriger rapidement des problèmes de sécurité, d'afficher des informations sur des événements concernant le fonctionnement du produit et de configuer le produit. Tout se trouve à quelques clics.

La fenêtre est organisée en deux zones principales :

#### Barre d'outils [supérieure](#page-31-0)

Vous pouvez vérifier ici l'état de sécurité de votre ordinateur et accéder aux tâches importantes.

#### [Panneaux](#page-32-0)

Vous pouvez gérer ici les principaux modules de Bitdefender.

Le menu déroulant de [MyBitdefender](#page-43-0) en haut de la fenêtre vous permet de gérer votre compte et d'accéder aux fonctionnalités en ligne de votre produit depuis le tableau de bord du compte.

Vous trouverez plusieurs liens utiles dans la partie inférieure de la fenêtre. Ces liens sont également accessibles dans les fenêtres [Événements](#page-22-0) et [Paramètres](#page-35-0).

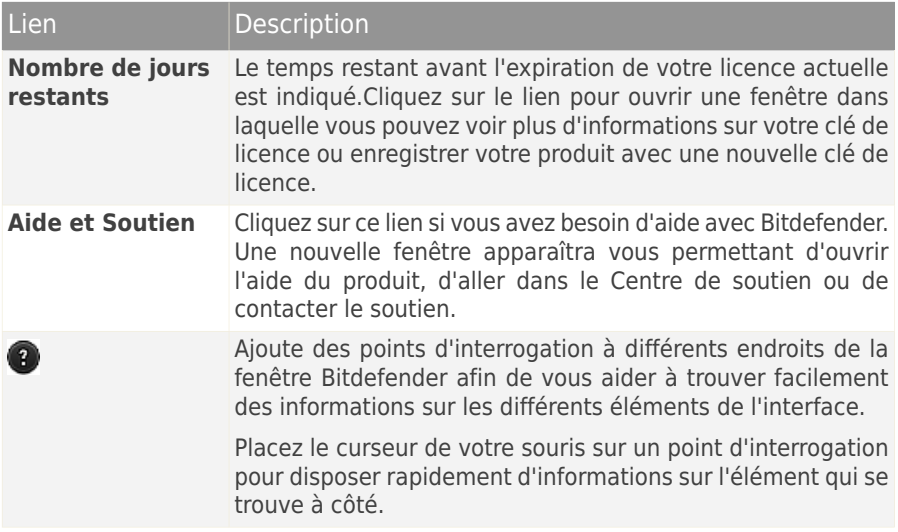

## <span id="page-31-0"></span>5.2.1. Barre d'outils supérieure

La barre d'outils supérieure contient les éléments suivants :

● La **Zone d'État de Sécurité** à gauche de la barre d'outils vous indique si des problèmes affectent la sécurité de votre ordinateur et vous aide à les corriger.

La couleur de la zone d'état de la sécurité change en fonction des problèmes détectés et différents messages s'affichent :

▶ **La zone est en vert.** Il n'y a pas de problèmes à corriger. Votre ordinateur et vos données sont protégés.

- ▶ **La zone est en jaune.** Des problèmes non critiques affectent la sécurité de votre système. Nous vous recommandons de les vérifier et de les corriger lorsque vous avez le temps.
- ▶ **La zone est en rouge.** Des problèmes critiques affectent la sécurité de votre système. Nous vous recommandons de vous occuper de ces problèmes immédiatement.

En cliquant sur **Afficher les problèmes** au centre de la barre d'outils ou ailleurs dans la zone d'état de sécurité à gauche, vous pouvez accéder à un assistant qui vous aidera à supprimer facilement toutes les menaces de votre ordinateur. Pour plus d'informations, reportez-vous à « Correction des [problèmes](#page-20-0) en [cours.](#page-20-0) » (p. 13).

- **Événements** vous permet d'accéder à un historique détaillé des événements importants survenus lors de l'activité du produit. Pour plus d'informations, reportez-vous à « [Événements](#page-22-0) » (p. 15).
- **Configuration** vous permet d'accéder à une fenêtre où vous pouvez configurer les paramètres du produit. Pour plus d'informations, reportez-vous à « [Fenêtre](#page-35-0) Aperçu des [paramètres](#page-35-0) » (p. 28).
- <span id="page-32-0"></span>● **Pilote automatique Mode Manuel** vous permet de lancer le Pilote automatique et de profiter d'une sécurité totalement silencieuse. Pour plus d'informations, reportez-vous à « [Autopilot](#page-23-0) » (p. 16).

## 5.2.2. Panneaux

La zone des panneaux vous permet de gérer directement les modules Bitdefender.

Pour accéder aux panneaux, utilisez le curseur sous les panneaux ou les flèches situées à droite et à gauche.

Tous les panneaux du module contiennent les éléments suivants :

- Le nom du module et un message d'état.
- Une icône <sup>@</sup> est disponible dans l'angle supérieur droit de la plupart des panneaux. Cliquer dessus vous dirige directement vers la fenêtre des paramètres avancés.
- L'icône du module.

S'il y a des événements liés à l'activité d'un module que vous n'avez pas encore lus, un compteur d'événements s'affichera à côté de l'icône du module. Par exemple, s'il y a un événement non lu lié à l'activité du module Mise à jour, l'icône

apparaît sur le panneau Mise à jour. Cliquez sur le compteur pour aller directement à la fenêtre Événements de ce module.

● Un bouton qui vous permet d'effectuer des tâches importantes liées au module.

● Un bouton est disponible sur certains panneaux vous permettant d'activer ou de désactiver une importante fonctionnalité du module.

Vous pouvez organiser les panneaux comme vous le souhaitez, en procédant comme suit :

- 1. Cliquez sur  $\blacksquare$  à gauche du curseur sous les panneaux pour ouvrir la fenêtre Aperçu des Modules.
- 2. Faites glisser les panneaux de modules individuels et déposez-les à d'autres emplacements pour réorganiser la zone en fonction de vos besoins.

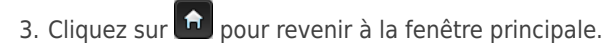

Les panneaux disponibles dans cette zone sont :

#### **Antivirus**

La protection antivirus est la base de votre sécurité. Bitdefender vous protège en temps réel et à la demande contre toutes sortes de malwares tels que les virus, les chevaux de Troie, les spywares, les adwares etc.

Le panneau Antivirus vous permet d'accéder facilement aux principales tâches d'analyse. Cliquez sur **Analyser** et sélectionnez une tâche dans le menu déroulant :

- Analyse Rapide
- Analyse du Système
- Gestion des analyses
- Vulnérabilité
- Mode de secours

Le bouton **Auto Scan** vous permet d'activer et de désactiver la fonctionnalité d'Analyse automatique.

Pour plus d'informations sur les tâches d'analyse et sur comment configurer la protection antivirus, reportez-vous à « [Protection](#page-78-0) antivirus » (p. 71).

#### **Vie privée**

Le module Protection Vie Privée vous aide à assurer la confidentialité de vos données personnelles importantes. Il vous protège lorsque vous êtes sur Internet contre les attaques de phishing, les tentatives de fraude, les fuites d'informations confidentielles etc.

Le bouton Antiphishing vous permet d'activer et de désactiver la protection antiphishing.

Pour plus d'informations sur comment configurer Bitdefender pour protéger votre vie privée, reportez-vous à « [Contrôle](#page-104-0) Vie Privée » (p. 97).

#### **Mise à jour**

Dans un monde où les cybercriminels recherchent sans cesse de nouveaux moyens de nuire, il est essentiel de maintenir sa solution de sécurité à jour afin de conserver une longueur d'avance sur eux.

Par défaut, Bitdefenderrecherche automatiquement des mises à jour toutes les heures. Si vous souhaitez désactiver les mises à jour automatiques, utilisez le bouton **Automatique** du panneau Mise à jour.

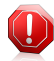

#### Avertissement

Cela peut poser un problème de sécurité important. Nous vous recommandons de désactiver la mise à jour automatique pendant le moins de temps possible. Si Bitdefender n'est pas régulièrement mis à jour, il ne pourra pas vous protéger contre les dernières menaces.

Cliquez sur le bouton **Mettre à jour maintenant** du panneau pour lancer immédiatement une mise à jour.

Pour plus d'informations sur la configuration des mises à jour, reportez-vous à « Maintenir [Bitdefender](#page-46-0) à jour » (p. 39).

#### **Safego**

Pour vous aider à profiter des réseaux sociaux en toute sécurité, vous pouvez accéder à Safego, la solution de sécurité Bitdefender pour réseaux sociaux, directement à partir de Bitdefender Antivirus Plus.

Cliquez sur le bouton **Gérer** du panneau Safego et sélectionnez **Activer pour Facebook** dans le menu déroulant. Si Safego a déjà été activé, vous pouvez accéder à des statistiques sur son activité en cliquant sur **Rapports Facebook** dans le menu.

Pour plus d'informations, reportez-vous à « [Protection](#page-121-0) Safego pour Facebook » (p. [114\).](#page-121-0)

#### **Wallet**

Wallet est le gestionnaire de mots de passe qui vous aide à conserver vos mots de passe, protège votre vie privée et vous offre une expérience de navigation sécurisée.

Cliquez sur le bouton **Gérer** du panneau Wallet et sélectionnez une tâche dans le menu déroulant :

● **Ouvrir Wallet** - ouvre les données d'un wallet existant.

● **Exporter Wallet** - sauvegarde les données d'un wallet existant sur votre PC.

● **Créer un nouveau Wallet** - permet de créer un nouveau wallet.

Pour plus d'informations sur la configuration du Wallet, reportez-vous à « Protection Wallet de vos [identifiants](#page-116-0) » (p. 109).

# <span id="page-35-0"></span>5.3. Fenêtre Aperçu des paramètres

La fenêtre Aperçu des paramètres vous donne accès aux paramètres avancés de votre produit. Vous pouvez configurer ici Bitdefender en détail.

Sélectionnez un module pour configurer ses paramètres ou effectuer des tâches de sécurité ou administratives.La liste suivante décrit brièvement chaque module.

#### Général

Vous permet de configurer les paramètres généraux du produit, tels que le mot de passe des paramètres, le Mode Jeu, le Mode Portable, les paramètres du proxy et les alertes d'état.

## [Antivirus](#page-78-0)

Vous permet de configurer votre protection contre les malwares, de détecter et de corriger les vulnérabilités de votre système, de définir des exceptions d'analyse et de gérer les fichiers en quarantaine.

#### [Contrôle](#page-104-0) Vie Privée

Vous permet d'éviter les fuites de données et de protéger votre vie privée lorsque vous êtes en ligne. Configurez la protection de votre navigateur web, de vos logiciels de messagerie instantanée, créez des règles de protection des données et plus encore.

#### [Mise](#page-46-0) à jour

Vous permet de configurer en détail le processus de mise à jour.

#### **[Wallet](#page-116-0)**

Vous permet d'accéder à vos identifiants avec un mot de passe maître.

<span id="page-35-1"></span>Pour revenir à la fenêtre [principale,](#page-30-0) cliquez sur  $\Box$  dans l'angle supérieur gauche de la fenêtre.

## 5.4. Widget Windows

Le **Widget Windows** est une façon simple et rapide de surveiller et de contrôler Bitdefender Antivirus Plus. Ajouter ce petit widget discret à votre bureau vous permet de voir des informations critiques et d'effectuer des tâches essentielles à tout moment :

- surveiller l'activité d'analyse en temps réel.
- surveiller l'état de sécurité de votre système et corriger tout problème existant.
- afficher des notifications et accéder aux derniers événements signalés par Bitdefender.
- accès à votre compte MyBitdefender en un clic.
- analyser des fichiers ou des dossiers en glissant-déposant un ou plusieurs éléments sur le widget.
# Bitdefender Antivirus Plus

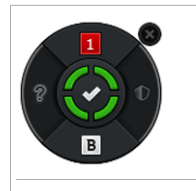

Widget Windows

L'état de sécurité global de votre ordinateur s'affiche **au centre** du widget. L'état est indiqué par la couleur et la forme de l'icône qui s'affiche dans cette zone.

Des problèmes critiques affectent la sécurité de votre système.

Ils requièrent votre attention immédiate et doivent être réglés dès que possible. Cliquez sur l'icône d'état pour commencer à corriger les problèmes signalés.

Des problèmes non critiques affectent la sécurité de votre système. Nous vous recommandons de les vérifier et de les corriger lorsque vous avez le temps. Cliquez sur l'icône d'état pour commencer à corriger les problèmes signalés.

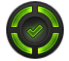

Votre système est protégé.

Lorsqu'une tâche d'analyse à la demande est en cours, cette icône animée apparaît.

Lorsque des problèmes sont signalés, cliquez sur l'icône d'état pour lancer l'assistant de correction des problèmes.

Le bouton **à gauche** du widget vous fournit un accès direct à la fenêtre des paramètres du Pare-feu, et présente également une représentation graphique en temps réel de l'activité du pare-feu. Lorsqu'une barre bleue apparaît sur ce bouton, cela signifie que le module pare-feu filtre activement les connexions réseau. Plus la barre bleue est haute, plus l'activité de ce module est intense.

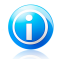

Note

Le pare-feu n'est pas disponible dans Bitdefender Antivirus Plus.

**La partie supérieure** du widget affiche le compteur d'événements non lus (le nombre d'événements importants signalés par Bitdefender, s'il y en a). Cliquez sur le compteur d'événements, par exemple  $\Box$  pour un événement non lu, pour ouvrir la fenêtre Aperçu des événements. Pour plus d'informations, reportez-vous à « [Événements](#page-22-0) » (p. 15).

Le bouton **à droite** du widget vous fournit un accès direct à la fenêtre des paramètres Antivirus, et présente également une représentation graphique en temps réel de l'activité d'analyse. Quand une barre bleue apparaît sur ce bouton, elle indique qu'une activité d'analyse antivirus en temps réel est en cours. Plus la barre bleue est haute, plus l'activité de ce module est intense.

Le bouton **dans la partie inférieure** du widget lance le panneau de configuration de votre compte MyBitdefender dans une fenêtre de navigateur web. Pour plus d'informations, reportez-vous à « Compte [MyBitdefender](#page-43-0) » (p. 36).

### 5.4.1. Analyse des fichiers et des dossiers

Vous pouvez utiliser le Widget Windows pour analyser rapidement des fichiers et des dossiers. Faites glisser tout fichier ou dossier que vous souhaitez analyser et déposez-le sur le **Widget Windows**.

L'Assistant [d'analyse](#page-89-0) antivirus s'affichera et vous guidera au cours du processus d'analyse.Les options d'analyse sont déjà configurées pour que la détection soit la meilleure possible et ne peuvent pas être modifiéesSi des fichiers infectés sont détectés, Bitdefender essaiera de les désinfecter (de supprimer les codes malveillants). Si la désinfection échoue, l'Assistant d'analyse antivirus vous proposera d'indiquer d'autres moyens d'intervenir sur les fichiers infectés.

### 5.4.2. Masquer / afficher le Widget Windows

Lorsque vous ne souhaitez plus voir le widget, cliquez sur  $\mathbf{\mathfrak{D}}$ .

Pour restaurer le Widget Windows, utilisez l'une des méthodes suivantes :

- Dans la zone de notification :
	- 1. Faites un clic droit sur l'icône de Bitdefender dans la zone de [notification.](#page-29-0)
	- 2. Cliquez sur **Afficher le Widget Windows** dans le menu contextuel qui apparaît.
- À partir de l'interface de Bitdefender :
	- 1. Ouvrez la fenêtre de [Bitdefender](#page-19-0).
	- 2. Cliquez sur le bouton **Configuration** de la barre d'outils supérieure.
	- 3. Dans la fenêtre **Aperçu des paramètres**, sélectionnez **Général**.
	- 4. Dans la fenêtre **Paramètres généraux**, sélectionnez l'onglet **Général**.
	- 5. Activez **Afficher leWidgetWindows** en cliquant sur le bouton correspondant.

### 5.5. Rapport de sécurité

Le Rapport de Sécurité fournit un rapport hebdomadaire pour votre produit et plusieurs conseils pour améliorer la protection du système. Ces conseils sont importants pour gérer la protection globale et vous pouvez voir facilement les actions que vous pouvez appliquer sur votre système.

Le rapport est généré une fois par semaine et résume les principales informations sur l'activité de votre produit afin que vous puissiez comprendre facilement ce qui s'est passé pendant cette période.

La protection fournie par le Rapport de Sécurité est divisée en deux catégories :

● Zone **Protection Cloud** - permet d'afficher des informations liées à la protection de votre système.

#### ▶ **Analyse des fichiers**

Vous permet de voir les fichiers analysés par Bitdefender pour la semaine. Vous pouvez voir des détails tels que le nombre de fichiers analysés, le nombre de fichiers infectés et le nombre de fichiers désinfectés par Bitdefender.

Pour plus d'informations sur la protection Antivirus, reportez-vous à « [Protection](#page-78-0) [antivirus](#page-78-0) » (p. 71).

#### ▶ **Analyse des applications**

Vous permet de voir le nombre d'applications bloquées. Pour vous protéger contre les applications malveillantes, Bitdefender utilise Active Virus Control afin de surveiller les applications en cours d'exécution sur le système.

Pour plus d'informations sur Active Virus Control, reportez-vous à « [Active](#page-98-0) Virus [Control](#page-98-0) » (p. 91).

#### ▶ **Analyse Web**

Vous permet de consulter le nombre de pages web analysées et bloquées par Bitdefender. Pour vous protéger contre la divulgation d'informations personnelles lorsque vous êtes sur Internet, Bitdefender sécurise votre trafic web.

● Zone **Protection de la vie privée** - permet d'afficher des informations liées à la confidentialité de votre système.

#### ▶ **Analyse de vulnérabilité**

Vous permet de voir le nombre de vulnérabilités sur votre système.

Pour plus d'informations sur l'Analyse de vulnérabilité, reportez-vous à « [Corriger](#page-100-0) les [vulnérabilités](#page-100-0) du système » (p. 93).

### 5.5.1. Consulter le rapport de sécurité

Le Rapport de sécurité utilise un système de contrôle pour détecter la présence de problèmes pouvant affecter la sécurité de votre ordinateur et de vos données et vous en informer. Les problèmes détectés comprennent d'importants paramètres de protection qui sont désactivés et d'autres conditions pouvant constituer un risque pour la sécurité. Utiliser le rapport vous permet de configurer des composants de

Bitdefender spécifiques ou d'appliquer des actions préventives afin de protéger votre ordinateur et vos données confidentielles.

Pour consulter le Rapport de sécurité, procédez comme suit :

- 1. Accédez au rapport :
	- Ouvrez la fenêtre [Bitdefender](#page-19-0) et cliquez sur l'icône <sup>→</sup> en haut de la fenêtre.
	- Faites un clic droit sur l'icône de Bitdefender dans la zone de notification et sélectionnez **Afficher le rapport de sécurité**.
	- Lorsqu'un rapport est terminé, vous serez averti par une pop-up. Cliquez sur **Afficher** pour accéder au rapport de sécurité.

Une page web s'ouvrira dans votre navigateur web où vous pourrez voir le rapport généré.

- 2. Consultez la partie supérieure de la fenêtre pour voir l'état de sécurité global.
- 3. Placez le curseur de la souris sur les zones sélectionnées pour consulter nos recommandations.
- 4. S'il y a des problèmes que vous avez besoin de résoudre, une petite icône i s'affichera.

Placez le curseur de la souris sur l'icône pour plus d'informations.

5. Suivez les instructions pour résoudre les problèmes correspondants.

La couleur de la zone d'état de la sécurité change en fonction des problèmes détectés et différents messages s'affichent :

- **La zone est en vert.** Il n'y a pas de problèmes à corriger. Votre ordinateur et vos données sont protégés.
- **La zone est en jaune.** Des problèmes non critiques affectent la sécurité de votre système. Nous vous recommandons de les vérifier et de les corriger lorsque vous avez le temps.
- **La zone est en rouge.** Des problèmes critiques affectent la sécurité de votre système. Nous vous recommandons de vous occuper de ces problèmes immédiatement.

## 5.5.2. Activer ou désactiver la notification État de Sécurité

Pour activer ou désactiver la notification Rapport de Sécurité, procédez comme suit :

- 1. Ouvrez la fenêtre de [Bitdefender](#page-19-0).
- 2. Cliquez sur le bouton **Configuration** de la barre d'outils supérieure.
- 3. Dans la fenêtre **Aperçu des paramètres**, sélectionnez **Général**.

# Bitdefender Antivirus Plus

- 4. Dans la fenêtre **Paramètres généraux**, sélectionnez l'onglet **Général**.
- 5. Cliquez sur le bouton pour activer ou désactiver la notification Rapport de sécurité. La notification Rapport de Sécurité est activée par défaut.

## 6. Enregistrer Bitdefender

Pour bénéficier de la protection de Bitdefender, vous devez enregistrer votre logiciel avec une clé de licence.La clé de licence indique pendant combien de temps vous pouvez utiliser le produit.Dès que la clé de licence expire, Bitdefender cesse de réaliser ses fonctions et de protéger votre ordinateur.

Nous vous recommandons d'acheter une clé de licence ou de renouveler votre licence quelques jours avant l'expiration de la clé utilisée.Pour plus d'informations, reportez-vous à « Acheter ou [renouveler](#page-42-0) des clés de licence » (p. 35).Si vous utilisez une version d'essai de Bitdefender, vous devez enregistrer le produit avec une clé de licence si vous souhaitez continuer à l'utiliser après la fin de la période d'évaluation.

## 6.1. Saisie de votre clé de licence

Si au cours de l'installation vous avez choisi d'évaluer le produit, vous pouvez l'utiliser pendant une période d'essai de 30 jours. Pour continuer à utiliser Bitdefender une fois la période d'essai terminée, vous devez enregistrer le produit avec une clé de licence.

Un lien indiquant le nombre de jours restants à votre licence apparaît en bas de la fenêtre Bitdefender. Cliquez sur ce lien pour ouvrir la fenêtre d'enregistrement.

Vous pouvez visualiser l'état de votre enregistrement Bitdefender, votre clé d'activation actuelle ou voir dans combien de jours la licence arrivera à son terme.

Pour enregistrer Bitdefender Antivirus Plus :

1. Saisissez la clé de licence dans le champ correspondant.

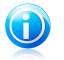

#### Note

Vous trouverez votre clé d'activation :

- sur l'étiquette du CD.
- sur le manuel du produit.
- sur l'e-mail d'achat en ligne.

Si vous n'avez pas de clé de licence Bitdefender, cliquez sur le lien de la fenêtre pour ouvrir une page web vous permettant d'en acheter une.

#### 2. Cliquez sur **S'enregistrer**.

Même après avoir acheté une clé de licence, tant que l'enregistrement du produit avec la clé ne sera pas terminé, Bitdefender Antivirus Plus continuera à apparaître comme une version d'évaluation.

## <span id="page-42-0"></span>6.2. Acheter ou renouveler des clés de licence

Si la période d'essai est sur le point d'expirer, vous devez acheter une clé de licence et enregistrer votre produit.De même, si votre clé de licence actuelle est sur le point d'expirer, vous devez renouveler votre licence.

Bitdefender vous avertira à l'approche de la date d'expiration de votre licence. Suivez les instructions de l'alerte pour acheter une nouvelle licence.

Vous pouvez vous rendre sur une page web où vous pouvez acheter une clé de licence à tout moment, en procédant comme suit :

- 1. Ouvrez la fenêtre de [Bitdefender](#page-19-0).
- 2. Cliquez sur le lien indiquant le nombre de jours restants à votre licence, situé en bas de la fenêtre Bitdefender, pour ouvrir la fenêtre d'enregistrement du produit.
- 3. Cliquez sur **Vous n'avez pas de clé de licence ? Achetez-en une maintenant !**
- 4. Une page web s'ouvrira dans votre navigateur web, vous permettant d'acheter une clé de licence Bitdefender.

# <span id="page-43-0"></span>7. Compte MyBitdefender

Les fonctionnalités en ligne de votre produit et les services supplémentaires de Bitdefender sont disponibles exclusivement via MyBitdefender. Vous devez lier votre ordinateur à MyBitdefender en vous connectant à un compte depuis Bitdefender Antivirus Plus afin d'effectuer l'une des actions suivantes :

- Récupérez votre clé de licence, si jamais vous la perdez.
- Protégez votre compte Facebook avec [Safego](#page-121-0).
- Gérer Bitdefender Antivirus Plus à [distance](#page-124-0).

Plusieurs solutions de sécurité Bitdefender pour PC et d'autres plateformes s'intègrent à MyBitdefender. Vous pouvez gérer la sécurité de tous les appareils liés à votre compte depuis un seul tableau de bord centralisé.

Votre compte MyBitdefender est accessible depuis tout appareil connecté à Internet sur [https://myaccount.bitdefender.com/fr/MyAccount/login/.](https://myaccount.bitdefender.com/fr/MyAccount/login/)

Vous pouvez également accéder à votre compte et le gérer directement depuis votre produit :

- 1. Ouvrez la fenêtre de [Bitdefender](#page-19-0).
- 2. Cliquez sur **MyBitdefender** en haut de la fenêtre et sélectionnez une option dans le menu déroulant :

#### ● **Paramètres du compte**

Se connecter à un compte, créer un nouveau compte, configurer le comportement de MyBitdefender.

#### ● **Tableau de bord**

Lancez le tableau de bord de MyBitdefender dans votre navigateur.

### 7.1. Lier l'ordinateur à MyBitdefender

Pour lier votre ordinateur à un compte MyBitdefender, vous devez vous connecter à un compte depuis Bitdefender Antivirus Plus. Tant que votre ordinateur ne sera pas lié à MyBitdefender, vous devrez vous connecter à MyBitdefender à chaque fois que vous souhaitez utiliser une fonctionnalité nécessitant un compte.

Pour ouvrir la fenêtre MyBitdefender à partir de laquelle vous pouvez créer ou vous connecter à un compte, procédez comme suit :

- 1. Ouvrez la fenêtre de [Bitdefender](#page-19-0).
- 2. Cliquez sur **MyBitdefender** en haut de la fenêtre puis sélectionnez **Paramètres du compte** dans le menu déroulant.

Si vous êtes déjà connecté à un compte, le compte auquel vous êtes connecté s'affiche. Cliquez sur **Aller à MyBitdefender** pour aller dans votre tableau de bord. Pour changer le compte lié à l'ordinateur, cliquez sur **Se connecter avec un autre compte**.

Si vous ne vous êtes pas connecté à un compte, procédez en fonction de votre situation.

### Je souhaite créer un compte MyBitdefender

Pour créer un compte MyBitdefender, suivez ces étapes :

1. Sélectionnez **Créer un nouveau compte**.

Une nouvelle fenêtre s'affiche.

- 2. Tapez les informations requises dans les champs correspondants. Les informations communiquées ici resteront confidentielles.
	- **E-mail** indiquez votre adresse e-mail.
	- **Nom d'utilisateur** indiquez un nom d'utilisateur pour votre compte.
	- **Mot de passe** saisissez un mot de passe pour votre compte.Le mot de passe doit contenir au moins 6 caractères.
	- **Confirmer le mot de passe** ressaisissez le mot de passe.
- 3. Cliquez sur **Créer**.
- 4. Vous devez terminer l'enregistrement de votre compte avant de pouvoir l'utiliser. Consultez votre messagerie et suivez les instructions de l'e-mail de confirmation envoyé par Bitdefender.

### Je souhaite me connecter à l'aide de mon compte Microsoft, Facebook ou Google

Pour vous connecter avec votre compte Microsoft, Facebook ou Google, procédez comme suit :

- 1. Cliquez sur l'icône du service que vous souhaitez utiliser pour vous connecter. Vous serez redirigé vers la page de connexion de ce service.
- 2. Suivez les instructions du service sélectionné pour lier votre compte à Bitdefender.

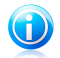

#### Note

Bitdefender n'accède à aucune information confidentielle telle que le mot de passe du compte que vous utilisez pour vous connecter, ou les informations personnelles de vos amis et contacts.

## J'ai déjà un compte MyBitdefender

Si vous avez déjà un compte mais ne vous y êtes pas encore connecté, suivez les étapes suivantes pour vous y connecter :

1. Tapez l'adresse e-mail et le mot de passe de votre compte dans les champs correspondants.

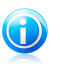

#### **Note**

Si vous avez oublié votre mot de passe, cliquez sur **Mot de passe oublié** et suivez les instructions pour le retrouver.

#### 2. Cliquez sur **Se connecter à MyBitdefender**.

Une fois l'ordinateur lié à un compte, vous pouvez utiliser l'adresse e-mail et le mot de passe fournis pour vous connecter à <https://myaccount.bitdefender.com/fr/MyAccount/login/>.

Vous pouvez également accéder à votre compte directement à partir de Bitdefender Antivirus Plus à l'aide du menu déroulant en haut de la fenêtre.

# 8. Maintenir Bitdefender à jour

De nouveaux virus sont trouvés et identifiés chaque jour. C'est pourquoi il est très important que Bitdefender soit à jour dans les signatures de codes malveillants.

Si vous êtes connecté à Internet par câble ou DSL, Bitdefender s'en occupera automatiquement. Par défaut, des mises à jour sont recherchées au démarrage de votre ordinateur puis toutes les **heures** après cela.Si une mise à jour est détectée, elle est automatiquement téléchargée et installée sur votre ordinateur.

Le processus de mise à jour est exécuté à la volée, ce qui signifie que les fichiers nécessitant une mise à jour sont remplacés progressivement. Ainsi, le processus de mise à jour n'affecte pas le fonctionnement du produit tout en excluant tout problème de vulnérabilité en matière de sécurité.

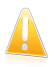

#### Important

Pour être protégé contre les dernières menaces, maintenez la mise à jour automatique activée.

Votre intervention peut être nécessaire, dans certains cas, pour maintenir la protection de Bitdefender à jour :

- Si votre ordinateur se connecte à Internet via un serveur proxy, vous devez configurer les paramètres du proxy comme indiqué dans « Comment [configurer](#page-71-0) [Bitdefender](#page-71-0) pour utiliser une connexion Internet par proxy ? » (p. 64).
- Si vous n'avez pas de connexion Internet, vous pouvez mettre à jour Bitdefender manuellement comme indiqué dans « Mon [ordinateur](#page-132-0) n'est pas connecté à Internet. Comment actualiser [Bitdefender?](#page-132-0) » (p. 125).Le fichier de mise à jour manuelle est publié une fois par semaine.
- Des erreurs peuvent se produire lors du téléchargement de mises à jour avec une connexion à Internet lente. Pour savoir comment éviter ces erreurs, veuillez vous reporter à « Comment mettre à jour [Bitdefender](#page-132-1) avec une connexion Internet [lente](#page-132-1) » (p. 125).
- Si vous êtes connecté à Internet via une connexion RTC (ou RNIS), nous vous conseillons de prendre l'habitude d'utiliser régulièrement les mises à jour à la demande de Bitdefender.Pour plus d'informations, reportez-vous à « [Mise](#page-47-0) à jour en [cours](#page-47-0) » (p. 40).

## 8.1. Vérifier que Bitdefender est à jour

Pour vérifier que la protection de Bitdefender est à jour, procédez comme suit :

- 1. Ouvrez la fenêtre de [Bitdefender](#page-19-0).
- 2. Sur la **Zone d'état de sécurité**, à gauche de la barre d'outils, regardez quand a eu lieu la dernière mise à jour.

Ces informations s'afficheront uniquement si l'état de la sécurité est vert.

Pour des informations détaillées sur les dernières mises à jour, vérifiez les événements de mise à jour :

- 1. Dans la fenêtre principale, cliquez sur **Événements** dans la barre d'outils supérieure.
- 2. Dans la fenêtre **Aperçu des événements**, cliquez sur **Mise à jour**.

<span id="page-47-0"></span>Vous pouvez savoir quand des mises à jour ont été lancées et obtenir des informations à leur sujet (si elles ont été ou non réussies, si elles nécessitent un redémarrage pour que leur installation se termine).Si nécessaire, redémarrez le système dès que possible.

## 8.2. Mise à jour en cours

Pour effectuer des mises à jour, une connexion à Internet est requise.

Pour lancer une mise à jour, choisissez l'une des options suivantes :

- Ouvrez la fenêtre de [Bitdefender](#page-19-0) et cliquez sur **Mettre à jour maintenant** dans le panneau **Mettre à jour**.
- Faites un clic droit sur l'icône de Bitdefender **B** de la zone de [notification](#page-29-0) et sélectionnez **Mettre à jour maintenant**.

Le module de Mise à jour se connectera au serveur de mise à jour de Bitdefender et recherchera des mises à jour. Si une mise à jour est détectée, elle sera installée automatiquement ou il vous sera demandé de confirmer son installation, selon les [paramètres](#page-48-0) de mise à jour.

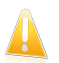

#### Important

Il peut être nécessaire de redémarrer votre PC lorsque vous avez terminé une mise à jour. Il est recommandé de le faire dès que possible

## 8.3. Activer ou désactiver la mise à jour automatique

Pour activer ou désactiver la mise à jour automatique, procédez comme suit :

- 1. Ouvrez la fenêtre de [Bitdefender](#page-19-0).
- 2. Dans le panneau **Mise à jour**, cliquez sur le bouton **Automatique**.
- 3. Une fenêtre d'avertissement s'affiche.Vous devez confirmer votre choix en sélectionnant dans le menu pour combien de temps vous souhaitez désactivez la mise à jour automatique. Vous pouvez désactiver la mise à jour automatique pendant 5, 15 ou 30 minutes, 1 heure, en permanence ou jusqu'au redémarrage du système.

# Bitdefender Antivirus Plus

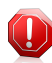

#### Avertissement

Cela peut poser un problème de sécurité important. Nous vous recommandons de désactiver la mise à jour automatique pendant le moins de temps possible. Si Bitdefender n'est pas régulièrement mis à jour, il ne pourra pas vous protéger contre les dernières menaces.

## <span id="page-48-0"></span>8.4. Réglage des paramètres de mise à jour

Les mises à jour peuvent être réalisées depuis le réseau local, depuis Internet, directement ou à travers un serveur proxy.Par défaut, Bitdefender recherche les mises à jour chaque heure sur Internet et installe celles qui sont disponibles sans vous en avertir.

Les paramètres de mise à jour par défaut sont adaptés à la plupart des utilisateurs et vous n'avez normalement pas besoin de les modifier.

Pour régler les paramètres de mise à jour, suivez ces étapes :

- 1. Ouvrez la fenêtre de [Bitdefender](#page-19-0).
- 2. Cliquez sur le bouton **Configuration** de la barre d'outils supérieure.
- 3. Dans la fenêtre **Aperçu des paramètres**, sélectionnez **Mise à jour**.
- 4. Dans la fenêtre **Paramètres des mises à jour**, ajustez les paramètres en fonction de vos préférences.

### Emplacement de mise à jour

Bitdefender est configuré pour se mettre à jour à partir des serveurs de mise à jour de Bitdefender sur Internet. L'emplacement de mise à jour est une adresse Internet générique qui est automatiquement redirigée vers le serveur de mise à jour Bitdefender le plus proche de votre région.

Ne modifiez pas l'emplacement de mise à jour sauf sur demande d'un représentant de Bitdefender ou de votre administrateur réseau (si vous êtes connecté à un réseau d'entreprise).

Vous pouvez revenir à l'emplacement de mise à jour Internet générique en cliquant sur **Par défaut**.

### Règles de traitement

Vous disposez de trois façons de télécharger et d'installer des mises à jour :

- **Mise à jour silencieuse** Bitdefender télécharge et implémente automatiquement la mise à jour.
- **Demander avant de télécharger les mises à jour** à chaque fois qu'une mise à jour sera disponible, le système demandera votre autorisation avant de la télécharger.

● **Demander avant l'installation** - à chaque fois qu'une mise à jour est téléchargée, le système demande votre autorisation avant de l'installer.

Certaines mises à jour nécessitent un redémarrage pour terminer l'installation. Par défaut, si une mise à jour nécessite un redémarrage, Bitdefender continuera à fonctionner avec les anciens fichiers jusqu'à ce que l'utilisateur redémarre volontairement l'ordinateur. Cela évite que le processus de mise à jour de Bitdefender interfère avec le travail de l'utilisateur.

Si vous souhaitez être averti lorsqu'une mise à jour nécessite un redémarrage, désactivez l'option **Reporter le redémarrage** en cliquant sur le bouton correspondant.

# Comment

# 9. Installation

## 9.1. Comment installer Bitdefender sur un deuxième ordinateur ?

Si vous avez acheté une clé de licence pour plusieurs ordinateurs, vous pouvez utiliser la même clé de licence pour enregistrer un deuxième PC.

Pour installer Bitdefender correctement sur un second ordinateur, suivez les étapes suivantes :

1. Installez Bitdefender à partir du CD/DVD ou à l'aide du programme d'installation fourni dans l'e-mail d'achat en ligne et suivez les mêmes étapes d'installation.

Au début de l'installation vous serez invité à télécharger les derniers fichiers d'installation disponibles.

- 2. Lorsque la fenêtre d'enregistrement apparaît, saisissez la clé de licence et cliquez sur **S'enregistrer**.
- 3. À l'étape suivante, vous avez la possibilité de vous connecter à votre compte MyBitdefender ou de créer un nouveau compte MyBitdefender.

Vous pouvez également choisir de créer un compte MyBitdefender ultérieurement.

4. Attendez la fin du processus d'installation et fermez la fenêtre.

## 9.2. Quand devrais-je réinstaller Bitdefender ?

Dans certains cas, vous pouvez avoir besoin de réinstaller votre produit Bitdefender.

Quelques situations typiques nécessitant de réinstaller Bitdefender :

- vous avez réinstallé le système d'exploitation.
- vous avez acheté un nouvel ordinateur.
- vous souhaitez modifier la langue d'affichage de l'interface de Bitdefender .

Pour réinstaller Bitdefender, vous pouvez utiliser le disque d'installation que vous avez acheté ou télécharger une nouvelle version sur le site web de [Bitdefender.](http://www.bitdefender.fr/Downloads/)

Au cours de l'installation, on vous demandera d'enregistrer le produit avec votre clé de licence.

Si vous perdez votre clé de licence, vous pouvez la retrouver en vous connectant à <https://myaccount.bitdefender.com/fr/MyAccount/login/>. Tapez l'adresse e-mail et le mot de passe de votre compte dans les champs correspondants.

Pour plus d'informations sur le processus d'installation de Bitdefender, reportez-vous à « Installer [Bitdefender](#page-12-0) » (p. 5).

## 9.3. Où est-ce que je peux télécharger mon produit Bitdefender ?

Vous pouvez télécharger votre produit Bitdefender sur nos sites Web autorisés (par exemple, le site Web d'un partenaire de Bitdefender ou une boutique en ligne) ou sur notre site Web à l'adresse suivante : <http://www.bitdefender.fr/Downloads/>.

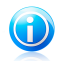

#### Note

Avant de lancer le kit, nous vous recommandons de désinstaller toutes les solutions antivirus présentes sur votre système. Lorsque vous utilisez plusieurs solutions de sécurité sur le même ordinateur, le système devient instable.

Pour installer Bitdefender, procédez comme suit :

- 1. Faites un double clic sur le programme d'installation que vous avez téléchargé et suivez les étapes d'installation.
- 2. Lorsque la fenêtre d'enregistrement apparaît, saisissez la clé de licence et cliquez sur **S'enregistrer**.
- 3. À l'étape suivante, vous avez la possibilité de vous connecter à votre compte MyBitdefender ou de créer un nouveau compte MyBitdefender.

Vous pouvez également choisir de créer un compte MyBitdefender ultérieurement.

4. Attendez la fin du processus d'installation et fermez la fenêtre.

### 9.4. Comment passer d'un produit Bitdefender à un autre ?

Vous pouvez facilement passer d'un produit Bitdefender à un autre.

Les trois produits Bitdefender que vous pouvez installer sur votre système sont les suivants :

- Bitdefender Antivirus Plus
- Bitdefender Internet Security
- Bitdefender Total Security

Si vous n'avez pas de clé de licence pour le produit que vous souhaitez utiliser, procédez comme suit :

- 1. Ouvrez la fenêtre de [Bitdefender](#page-19-0).
- 2. Pour accéder à la fenêtre d'enregistrement du produit, cliquez sur le lien qui indique le nombre de jours restants à votre licence, situé en bas de la fenêtre Bitdefender.
- 3. Cliquez sur **Vous n'avez pas de clé de licence ? Achetez-en une maintenant !**

4. Une page web s'ouvrira dans votre navigateur web, vous permettant d'acheter une clé de licence Bitdefender.

Une fois que vous avez acheté la clé de licence du produit Bitdefender que vous souhaitez utiliser, procédez comme suit :

- 1. Ouvrez la fenêtre de [Bitdefender](#page-19-0).
- 2. Un lien indiquant le nombre de jours restants à votre licence apparaît en bas de la fenêtre Bitdefender.

Cliquez sur ce lien pour ouvrir la fenêtre d'enregistrement.

- 3. Saisissez la clé de licence, puis cliquez sur **Enregistrer**.
- 4. Vous serez informé que la clé de licence correspond à un produit Bitdefender différent.

Cliquez sur le lien correspondant et suivez la procédure pour effectuer l'installation.

## 9.5. Comment utiliser ma clé de licence Bitdefender après une mise à niveau Windows ?

Cette situation se produit lorsque vous mettez à niveau votre système d'exploitation et souhaitez continuer à utiliser votre clé de licence Bitdefender.

#### **Si vous utilisez Bitdefender 2009, 2010, 2011, 2012 ou 2013 vous pouvez mettre à niveau, gratuitement, vers la dernière version Bitdefender, de la façon suivante :**

- Depuis Bitdefender Antivirus 2009, 2010, 2011, 2012 ou 2013 vers la dernière version de Bitdefender Antivirus Plus.
- Depuis Bitdefender Internet Security 2009, 2010, 2011, 2012 ou 2013 vers la dernière version de Bitdefender Internet Security.
- Depuis Bitdefender Total Security 2009, 2010, 2011, 2012 ou 2013 vers la dernière version de Bitdefender Total Security.

#### **Deux situations peuvent se produire** :

● Vous avez mis à niveau le système d'exploitation à l'aide de Windows Update et vous remarquez que Bitdefender ne fonctionne plus.

Dans ce cas, vous avez besoin de réinstaller le produit avec la dernière version disponible.

Pour résoudre cette situation, suivez ces étapes :

- 1. Supprimez Bitdefender en procédant comme suit :
	- ▶ Dans **Windows XP**:
- a. Cliquez sur **Démarrer**, allez dans **Panneau de configuration** et double-cliquez sur **Ajout/Suppression de programmes**.
- b. Patientez quelques instants jusqu'à ce que la liste des logiciels installés s'affiche.
- c. Localisez **Bitdefender** et sélectionnez **Supprimer**.
- d. Cliquez sur **Supprimer** puis sur **Réinstaller/modifier mon produit Bitdefender**.
- e. Attendez la fin du processus de désinstallation et puis redémarrez votre système.
- ▶ Dans **Windows Vista** et **Windows 7**:
	- a. Cliquez sur **Démarrer**, allez dans **Panneau de configuration** et double-cliquez sur **Programmes et fonctionnalités**.
	- b. Patientez quelques instants jusqu'à ce que la liste des logiciels installés s'affiche.
	- c. Localisez **Bitdefender** et sélectionnez **Désinstaller**.
	- d. Cliquez sur **Supprimer** puis sur **Réinstaller/modifier mon produit Bitdefender**.
	- e. Attendez la fin du processus de désinstallation et puis redémarrez votre système.
- ▶ Dans **Windows 8** :
	- a. Dans l'écran d'accueil Windows, localisez le **Panneau de configuration** (vous pouvez par exemple taper « Panneau de configuration » directement dans l'écran d'accueil) puis cliquez sur son icône.
	- b. Cliquez sur **Désinstaller un programme** ou sur **Programmes et fonctionnalités**.
	- c. Patientez quelques instants jusqu'à ce que la liste des logiciels installés s'affiche.
	- d. Localisez **Bitdefender** et sélectionnez **Désinstaller**.
	- e. Cliquez sur **Supprimer** puis sur **Réinstaller/modifier mon produit Bitdefender**.
	- f. Attendez la fin du processus de désinstallation et puis redémarrez votre système.
- 2. Téléchargez le fichier d'installation en sélectionnant le produit pour lequel vous disposez d'une clé de licence valide.

Vous pouvez télécharger le fichier d'installation sur le site Internet de Bitdefender à l'adresse suivante : <http://www.bitdefender.fr/Downloads/>.

# Bitdefender Antivirus Plus

- 3. Sélectionnez sur l'installer pour lancer le processus d'installation.
- 4. Lorsque la fenêtre d'enregistrement apparaît, saisissez la clé de licence et cliquez sur **S'enregistrer**.
- 5. À l'étape suivante, vous avez la possibilité de vous connecter à votre compte **MyBitdefender** ou de créer un nouveau compte **MyBitdefender**.

Vous pouvez également choisir de créer un compte **MyBitdefender** ultérieurement.

Attendez la fin du processus d'installation et fermez la fenêtre.

● Vous avez changé de système et souhaitez continuer à utiliser la protection Bitdefender.

Vous avez donc besoin de réinstaller le produit avec la dernière version.

Pour résoudre cette situation, suivez ces étapes :

1. Téléchargez le fichier d'installation en sélectionnant le produit pour lequel vous disposez d'une clé de licence valide.

Vous pouvez télécharger le fichier d'installation sur le site Internet de Bitdefender à l'adresse suivante : <http://www.bitdefender.fr/Downloads/>.

- 2. Sélectionnez sur l'installer pour lancer le processus d'installation.
- 3. Lorsque la fenêtre d'enregistrement apparaît, saisissez la clé de licence et cliquez sur **S'enregistrer**.
- 4. À l'étape suivante, vous avez la possibilité de vous connecter à votre compte **MyBitdefender** ou de créer un nouveau compte **MyBitdefender**.

Vous pouvez également choisir de créer un compte **MyBitdefender** ultérieurement.

Attendez la fin du processus d'installation et fermez la fenêtre.

Pour plus d'informations sur le processus d'installation de Bitdefender, reportez-vous à « Installer [Bitdefender](#page-12-0) » (p. 5).

### 9.6. Comment réparer Bitdefender ?

Si vous souhaitez réparer votre produit Bitdefender Antivirus Plus à partir du menu Démarrer de Windows, procédez comme suit :

- Dans **Windows XP**, **Windows Vista** et **Windows 7**:
	- 1. Cliquez sur **Démarrer** et allez dans **Programmes**.
	- 2. Cliquez **Bitdefender Antivirus Plus**.
	- 3. Sélectionnez **Réparer** ou **Désinstaller**.

Un assistant s'affichera.

4. Sélectionnez **Réparer**.

Cela prendra quelques minutes.

- 5. Vous aurez besoin de redémarrer l'ordinateur pour terminer le processus.
- Dans **Windows 8** :
	- 1. Dans l'écran d'accueil Windows, localisez le **Panneau de configuration** (vous pouvez par exemple taper « Panneau de configuration » directement dans l'écran d'accueil) puis cliquez sur son icône.
	- 2. Cliquez sur **Désinstaller un programme** ou sur **Programmes et fonctionnalités**.
	- 3. Sélectionnez **Bitdefender Antivirus Plus** et cliquez sur **Désinstaller**. Un assistant s'affichera.
	- 4. Sélectionnez **Réparer**.

Cela prendra quelques minutes.

5. Vous aurez besoin de redémarrer l'ordinateur pour terminer le processus.

# 10. Enregistrement

## 10.1. Quel est le produit Bitdefender que j'utilise ?

Pour découvrir quel programme Bitdefender vous avez installé, procédez comme suit :

- 1. Ouvrez la fenêtre de [Bitdefender](#page-19-0).
- 2. En haut de la fenêtre devrait apparaître l'un des éléments suivants :
	- Bitdefender Antivirus Plus
	- Bitdefender Internet Security
	- Bitdefender Total Security

### 10.2. Comment enregistrer une version d'essai ?

Si vous avez installé une version d'essai, vous ne pourrez l'utiliser que pendant une période limitée. Pour continuer à utiliser Bitdefender une fois la période d'essai terminée, vous devez enregistrer votre produit avec une clé de licence.

Pour enregistrer Bitdefender, procédez comme suit :

- 1. Ouvrez la fenêtre de [Bitdefender](#page-19-0).
- 2. Un lien indiquant le nombre de jours restants à votre licence apparaît en bas de la fenêtre Bitdefender.

Cliquez sur ce lien pour ouvrir la fenêtre d'enregistrement.

3. Saisissez la clé de licence, puis cliquez sur **S'enregistrer**.

Si vous n'avez pas de clé de licence, cliquez sur le lien de la fenêtre pour vous rendre sur une page web vous permettant d'en acheter une.

4. Attendez la fin du processus d'enregistrement et fermez la fenêtre.

## 10.3. Quand ma protection Bitdefender expire-t-elle ?

Pour connaître le nombre de jours restants de votre clé de licence, suivez ces étapes :

- 1. Ouvrez la fenêtre de [Bitdefender](#page-19-0).
- 2. Un lien indiquant le nombre de jours restants à votre licence apparaît en bas de la fenêtre Bitdefender.
- 3. Pour des informations supplémentaires, cliquez sur le lien pour ouvrir la fenêtre d'enregistrement.
- 4. Dans la fenêtre **Enregistrement de votre produit**, vous pouvez :
	- Voir la clé de licence actuelle
- Enregistrer avec une autre clé de licence
- Acheter une clé de licence

### 10.4. Comment renouveler ma protection Bitdefender ?

Lorsque votre protection Bitdefender est sur le point d'expirer, vous devez renouveler votre clé de licence.

- Suivez ces étapes pour visiter un site web où vous pouvez renouveler votre clé de licence Bitdefender :
	- 1. Ouvrez la fenêtre de [Bitdefender](#page-19-0).
	- 2. Un lien indiquant le nombre de jours restants à votre licence apparaît en bas de la fenêtre Bitdefender. Cliquez sur ce lien pour ouvrir la fenêtre d'enregistrement.
	- 3. Cliquez sur **Vous n'avez pas de clé de licence ? Achetez-en une maintenant !**
	- 4. Une page web s'ouvrira dans votre navigateur web, vous permettant d'acheter une clé de licence Bitdefender.

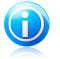

#### **Note**

Vous pouvez également contacter le revendeur vous ayant vendu votre produit Bitdefender.

● Suivez ces étapes pour enregistrer votre Bitdefender avec la nouvelle clé de licence :

- 1. Ouvrez la fenêtre de [Bitdefender](#page-19-0).
- 2. Un lien indiquant le nombre de jours restants à votre licence apparaît en bas de la fenêtre Bitdefender. Cliquez sur ce lien pour ouvrir la fenêtre d'enregistrement.
- 3. Saisissez la clé de licence, puis cliquez sur **S'enregistrer**.
- 4. Attendez la fin du processus d'enregistrement et fermez la fenêtre.

Pour plus d'informations, vous pouvez contacter le support Bitdefender comme indiqué dans la section « [Demander](#page-150-0) de l'aide » (p. 143).

# 11. MyBitdefender

## 11.1. Comment me connecter à MyBitdefender à l'aide d'un autre compte en ligne ?

Vous avez créé un nouveau compte MyBitdefender et souhaitez l'utiliser à partir de maintenant.

Pour créer un autre compte, suivez ces étapes :

- 1. Ouvrez la fenêtre de [Bitdefender](#page-19-0).
- 2. Cliquez sur **MyBitdefender** en haut de la fenêtre puis sélectionnez **Paramètres du compte** dans le menu déroulant.

Si vous êtes déjà connecté à un compte, le compte auquel vous êtes connecté s'affiche. Cliquez sur **Se connecter avec un autre compte** pour changer le compte lié à l'ordinateur.

Une nouvelle fenêtre s'affiche.

- 3. Tapez l'adresse e-mail et le mot de passe de votre compte dans les champs correspondants.
- 4. Cliquez sur **Se connecter à MyBitdefender**
- 5. Cliquez sur **Aller à MyBitdefender** pour aller dans votre tableau de bord.

### 11.2. Comment changer l'adresse e-mail utilisée pour le compte MyBitdefender ?

Vous avez créé un compte MyBitdefender avec une adresse e-mail que vous n'utilisez plus et vous aimeriez la changer.

L'adresse e-mail ne peut pas être modifiée mais vous pouvez utiliser une adresse e-mail différente pour créer un nouveau compte en ligne.

Pour créer un autre compte MyBitdefender, suivez ces étapes :

- 1. Ouvrez la fenêtre de [Bitdefender](#page-19-0).
- 2. Cliquez sur **MyBitdefender** en haut de la fenêtre puis sélectionnez **Paramètres du compte** dans le menu déroulant.

Si vous êtes déjà connecté à un compte, le compte auquel vous êtes connecté s'affiche. Cliquez sur **Se connecter avec un autre compte** pour changer le compte lié à l'ordinateur.

Une nouvelle fenêtre s'affiche.

3. Sélectionnez **Créer un nouveau compte**.

- 4. Saisissez les informations requises dans les champs correspondants. Les informations communiquées ici resteront confidentielles.
	- **E-mail** indiquez votre adresse e-mail.
	- **Nom d'utilisateur** indiquez un nom d'utilisateur pour votre compte.
	- **Mot de passe** saisissez un mot de passe pour votre compte. Le mot de passe doit contenir au moins 6 caractères.
	- **Confirmer le mot de passe** ressaisissez le mot de passe.
	- Cliquez sur **Créer**.
- 5. Vous devez terminer l'enregistrement de votre compte avant de pouvoir l'utiliser. Consultez votre messagerie et suivez les instructions de l'e-mail de confirmation envoyé par Bitdefender.

Saisissez la nouvelle adresse e-mail pour vous connecter à MyBitdefender.

## 11.3. Comment redéfinir le mot de passe du compte MyBitdefender ?

Pour définir un nouveau mot de passe pour votre compte MyBitdefender, procédez comme suit :

- 1. Ouvrez la fenêtre de [Bitdefender](#page-19-0).
- 2. Cliquez sur **MyBitdefender** en haut de la fenêtre puis sélectionnez **Paramètres du compte** dans le menu déroulant.

Une nouvelle fenêtre s'affiche.

- 3. Cliquez sur le lien **J'ai oublié mon mot de passe**.
- 4. Saisissez l'adresse e-mail utilisée pour créer votre compte MyBitdefender et cliquez sur le lien **Récupérer le mot de passe**.
- 5. Consultez votre e-mail et cliquez sur le lien indiqué.

Une nouvelle fenêtre s'affiche.

- 6. Saisissez le nouveau mot de passe. Le mot de passe doit contenir au moins 6 caractères.
- 7. Saisissez de nouveau le mot de passe dans le champ **Confirmer le mot de passe**.
- 8. Cliquez sur **Valider** puis sur **Appliquer les modifications**.

Pour accéder à votre compte MyBitdefender, saisissez votre adresse e-mail et le nouveau mot de passe que vous venez de définir.

# 12. Analyser avec Bitdefender

## 12.1. Comment analyser un fichier ou un dossier ?

La méthode la plus simple pour analyser un fichier ou un dossier consiste à faire un clic droit sur l'objet que vous souhaitez analyser, à pointer sur Bitdefender et à sélectionner **Analyser avec Bitdefender** dans le menu.

Pour terminer l'analyse, suivez l'assistant d'analyse antivirus. Bitdefender appliquera automatiquement les actions recommandées aux fichiers détectés.

Si des menaces non résolues sont toujours présentes, on vous demandera de choisir les actions à leur appliquer.

Cette méthode d'analyse est à utiliser dans des situations typiques qui englobent les cas suivants :

- Vous soupçonnez un fichier ou un dossier donné d'être infecté.
- Quand vous téléchargez sur Internet des fichiers dont vous pensez qu'ils pourraient être dangereux.
- Analysez un dossier partager sur le réseau avant de copier des fichiers sur votre ordinateur.

## 12.2. Comment analyser mon système ?

Pour effectuer une analyse complète du système, procédez comme suit :

- 1. Ouvrez la fenêtre de [Bitdefender](#page-19-0).
- 2. Dans le panneau **Antivirus**, cliquez sur **Analyser maintenant** et sélectionnez **Analyse du Système** dans le menu déroulant.
- 3. Suivez les indications de l'assistant de l'analyse antivirus pour effectuer l'analyse. Bitdefender appliquera automatiquement les actions recommandées aux fichiers détectés.

Si des menaces non résolues sont toujours présentes, on vous demandera de choisir les actions à leur appliquer. Pour plus d'informations, reportez-vous à « Assistant [d'analyse](#page-89-0) antivirus » (p. 82).

## 12.3. Comment créer une tâche d'analyse personnalisée ?

Si vous souhaitez analyser certains emplacements de votre ordinateur ou configurer les options d'analyse, configurez et exécutez une analyse personnalisée.

Pour créer une tâche d'analyse personnalisée, procédez comme suit :

1. Ouvrez la fenêtre de [Bitdefender](#page-19-0).

- 2. Dans le panneau **Antivirus**, cliquez sur **Analyser** et sélectionnez **Gestion des analyses** dans le menu déroulant.
- 3. Cliquez sur **Nouvelle tâche personnalisée** pour créer une nouvelle tâche d'analyse, et sélectionnez un emplacement à analyser.
- 4. Si vous souhaitez configurer les options d'analyse en détail, sélectionnez l'onglet **Avancé**.

Vous pouvez facilement configurer les options d'analyse en réglant le niveau d'analyse. Déplacez le curseur sur l'échelle pour choisir le niveau d'analyse souhaité.

Vous pouvez également choisir d'éteindre l'ordinateur une fois l'analyse terminée si aucune menace n'est détectée. N'oubliez pas qu'il s'agira du comportement par défaut à chaque fois que vous exécuterez cette tâche.

- 5. Cliquez sur **OK** pour sauvegarder les modifications et fermez la fenêtre.
- 6. Cliquez sur **Planifier** si vous souhaitez définir une planification pour cette tâche d'analyse.
- 7. Cliquez sur **Démarrer l'analyse** et suivez l'Assistant [d'analyse](#page-89-0) antivirus pour terminer l'analyse. À la fin de l'analyse, on vous demandera de sélectionner les actions à appliquer aux fichiers détectés, le cas échéant.
- <span id="page-62-0"></span>8. Si vous le souhaitez, vous pouvez relancer rapidement une analyse personnalisée en cliquant sur le bouton correspondant dans la liste.

### 12.4. Comment exclure un dossier de l'analyse ?

Bitdefender vous permet d'exclure de l'analyse certains fichiers, dossiers ou extensions de fichiers.

Les exclusions doivent être employées par des utilisateurs ayant un niveau avancé en informatique et uniquement dans les situations suivantes :

● Vous avez un dossier important sur votre système où se trouvent des films et de la musique.

- Vous avez une archive importante sur votre système où se trouvent différentes données.
- Vous gardez un dossier où vous installez différents types de logiciels et applications à des fins de test. L'analyse du dossier peut conduire à la perte de certaines données.

Pour ajouter le dossier à la liste d'exceptions, procédez comme suit :

- 1. Ouvrez la fenêtre de [Bitdefender](#page-19-0).
- 2. Cliquez sur le bouton **Configuration** de la barre d'outils supérieure.
- 3. Dans la fenêtre **Aperçu des paramètres**, sélectionnez **Antivirus**.
- 4. Dans la fenêtre **Paramètres Antivirus**, sélectionnez l'onglet **Exclusions**.
- 5. Veillez à ce qu'**Exclusions pour les fichiers** soit activé en cliquant sur le bouton.
- 6. Cliquez sur le lien **Fichiers et dossiers exclus**.
- 7. Cliquez sur le bouton **Ajouter**, situé en haut du tableau des exclusions.
- 8. Cliquez sur **Parcourir**, sélectionnez le dossier à exclure de l'analyse, puis cliquez sur **OK**.
- 9. Cliquez sur **Ajouter** puis sur **OK** pour sauvegarder les modifications et fermer la fenêtre.

## 12.5. Que faire lorsque Bitdefender a détecté un fichier sain comme étant infecté ?

Il arrive parfois que Bitdefender indique par erreur qu'un fichier légitime est une menace (une fausse alerte). Pour corriger cette erreur, ajoutez le fichier à la zone des exclusions de Bitdefender :

- 1. Désactivez la protection antivirus en temps réel de Bitdefender :
	- a. Ouvrez la fenêtre de [Bitdefender](#page-19-0).
	- b. Cliquez sur le bouton **Configuration** de la barre d'outils supérieure.
	- c. Dans la fenêtre **Aperçu des paramètres**, sélectionnez **Antivirus**.
	- d. Dans la fenêtre **Paramètres Antivirus**, sélectionnez l'onglet **Résident**.
	- e. Cliquez sur le bouton pour désactiver **l'analyse à l'accès**.

Une fenêtre d'avertissement s'affiche. Vous devez confirmer votre choix en sélectionnant dans le menu pour combien de temps vous souhaitez désactivez la protection en temps- réel. Vous pouvez désactiver la protection en temps réel pendant 5, 15 ou 30 minutes, 1 heure, en permanence ou jusqu'au redémarrage du système.

- 2. Afficher les objets masqués dans Windows. Pour savoir comment faire cela, reportez-vous à « [Comment](#page-73-0) afficher des objets masqués dans Windows ? » (p. [66\).](#page-73-0)
- 3. Restaurer le fichier à partir de la zone de Quarantaine :
	- a. Ouvrez la fenêtre de [Bitdefender](#page-19-0).
	- b. Cliquez sur le bouton **Configuration** de la barre d'outils supérieure.
	- c. Dans la fenêtre **Aperçu des paramètres**, sélectionnez **Antivirus**.
	- d. Dans la fenêtre **Paramètres Antivirus**, sélectionnez l'onglet **Quarantaine**.
	- e. Sélectionnez le fichier et cliquez sur **Restaurer**.
- 4. Ajouter le fichier à la liste d'exceptions. Pour savoir comment faire cela, reportez-vous à « [Comment](#page-62-0) exclure un dossier de l'analyse ? » (p. 55).
- 5. Activez la protection antivirus en temps réel de Bitdefender.
- 6. Contactez les représentants de notre soutien technique afin que nous puissions supprimer la signature de détection. Pour savoir comment faire cela, reportez-vous à « [Demander](#page-150-0) de l'aide » (p. 143).

## 12.6. Comment connaître les virus détectés par Bitdefender ?

À chaque fois qu'une analyse est effectuée, un journal d'analyse est créé et Bitdefender enregistre les problèmes détectés.

Le rapport d'analyse contient des informations détaillées sur le processus d'analyse, telles que les options d'analyse, la cible de l'analyse, les menaces trouvées et les actions prises à l'encontre de ces menaces.

Vous pouvez ouvrir le journal d'analyse directement à partir de l'assistant d'analyse, une fois l'analyse terminée, en cliquant sur **Afficher le Journal**.

Pour consulter ultérieurement un journal d'analyse ou toute infection détectée, procédez comme suit :

- 1. Ouvrez la fenêtre de [Bitdefender](#page-19-0).
- 2. Cliquez sur le bouton **Événements** de la barre d'outils supérieure.
- 3. Dans la fenêtre **Aperçu des événements**, sélectionnez **Antivirus**.
- 4. Dans la fenêtre **Événements Antivirus**, sélectionnez l'onglet **Analyse**.

Cette section vous permet de trouver tous les événements d'analyse antimalware, y compris les menaces détectées par l'analyse à l'accès, les analyses lancées par un utilisateur et les modifications d'état pour les analyses automatiques.

- 5. Dans la liste des événements, vous pouvez consulter les analyses ayant été réalisées récemment. Cliquez sur un événement pour afficher des informations à son sujet.
- 6. Pour ouvrir un journal d'analyse, cliquez sur **Afficher le journal**. Le journal d'analyse s'ouvrira dans une nouvelle fenêtre.

# 13. Contrôle Vie Privée

## 13.1. Comment vérifier que ma transaction en ligne est sécurisée ?

Pour assurer la confidentialité de vos opérations en ligne, vous pouvez utiliser le navigateur fourni par Bitdefender pour protéger vos transations et applications bancaires.

Bitdefender Safepay est un navigateur sécurisé conçu pour protéger vos informations bancaires, votre numéro de compte et toutes les autres données confidentielles que vous pouvez saisir lorsque vous accédez à différents sites en ligne.

Pour assurer la sécurité et la confidentialité de vos activités en ligne, procédez comme suit :

1. Double-cliquez sur l'icône Bitdefender Safepay de votre bureau.

La navigateur Bitdefender Safepay apparaîtra.

- 2. Cliquez sur le bouton pour accéder au **Clavier virtuel**.
- 3. Utilisez le **Clavier virtuel** lorsque vous tapez des informations confidentielles telles que des mots de passe.

### 13.2. Comment protéger mon compte Facebook ?

Safego est une application Facebook développée par Bitdefender pour protéger votre compte de réseau social.

Son rôle consiste à analyser les liens que vous recevez de la part de vos amis sur Facebook et à surveiller les paramètres de confidentialité de votre compte.

Pour accéder à Safego à partir de votre produit Bitdefender, procédez comme suit :

- 1. Ouvrez la fenêtre de [Bitdefender](#page-19-0).
- 2. Dans le panneau **Safego**, cliquez sur **Gérer** et sélectionnez **Activer pour Facebook** dans le menu déroulant.

Vous serez dirigé vers votre compte.

- 3. Utilisez vos informations de connexion Facebook pour vous connecter à l'application Safego.
- 4. Autoriser Safego à accéder à votre compte Facebook.

## 13.3. Comment supprimer définitivement un fichier avec Bitdefender ?

Si vous souhaitez supprimer définitivement un fichier de votre système, vous avez besoin de supprimer physiquement les données de votre disque dur.

Le Destructeur de fichiers Bitdefender vous aidera à détruire rapidement des fichiers ou dossiers de votre ordinateur à l'aide du menu contextuel de Windows, en procédant comme suit :

- 1. Faites un clic droit sur le fichier ou le dossier que vous souhaitez supprimer définitivement, pointez sur Bitdefender et sélectionnez **Destructeur de fichiers**.
- 2. Une fenêtre de confirmation s'affichera. Cliquez sur **Oui** pour lancer l'assistant du Destructeur de Fichiers.
- 3. Patientez jusqu'à ce que Bitdefender ait terminé de détruire les fichiers.
- 4. Les résultats sont affichés. Cliquez sur **Fermer** pour quitter l'assistant.

# 14. Informations Utiles

### 14.1. Comment tester ma solution antivirus ?

Pour vérifier que votre produit Bitdefender fonctionne correctement, nous vous recommandons d'utiliser le test Eicar.

Le test Eicar vous permet de vérifier votre protection antivirus à l'aide d'un fichier sûr développé à cet effet.

Pour tester votre solution antivirus, procédez comme suit :

- 1. Téléchargez le test à partir de la page Web officielle de l'organisme EICAR [http://www.eicar.org/.](http://www.eicar.org/)
- 2. Cliquez sur l'onglet **Anti-Malware Testfile**.
- 3. Cliquez sur **Download** dans le menu de gauche.
- 4. Dans **Download area using the standard protocol http** cliquez sur le fichier de test **eicar.com**.
- 5. Vous serez informé que la page à laquelle vous essayez d'accéder contient « EICAR-Test-File (not a virus) ».

Si vous cliquez sur **Je comprends les risques, je souhaite quand même consulter cette page**, le téléchargement du test débutera et une fenêtre pop-up de Bitdefender vous indiquera qu'un virus a été détecté.

Cliquez sur **Plus de détails** pour obtenir plus d'informations sur cette action.

Si vous ne recevez pas d'alerte Bitdefender, nous vous recommandons de contacter Bitdefender pour obtenir de l'aide comme indiqué dans la section « [Demander](#page-150-0) de [l'aide](#page-150-0) » (p. 143).

## 14.2. Comment désinstaller Bitdefender ?

Si vous souhaitez désinstaller Bitdefender Antivirus Plus, procédez comme suit :

- Dans **Windows XP**:
	- 1. Cliquez sur **Démarrer**, allez dans **Panneau de configuration** et double-cliquez sur **Ajout/Suppression de programmes**.
	- 2. Patientez quelques instants jusqu'à ce que la liste des logiciels installés s'affiche.
	- 3. Localisez **Bitdefender** et sélectionnez **Supprimer**.
	- 4. Cliquez sur **Supprimer** puis sur **Désinstallation COMPLÈTE de Bitdefender**.
	- 5. Vous disposez des options suivantes :
- ▶ **Désinstaller et télécharger l'application** permet de désinstaller complètement Bitdefender. Bitdefender 60-Second Virus Scanner sera installé sur votre système pour vous protéger contre les malwares.
- ▶ **Désinstaller sans l'application** permet de désinstaller complètement Bitdefender. Bitdefender 60-Second Virus Scanner ne sera pas installé.

Sélectionnez l'option souhaitée et cliquez sur **Suivant**.

6. Attendez la fin du processus de désinstallation et puis redémarrez votre système.

#### ● Dans **Windows Vista** et **Windows 7**:

- 1. Cliquez sur **Démarrer**, allez dans **Panneau de configuration** et double-cliquez sur **Programmes et fonctionnalités**.
- 2. Patientez quelques instants jusqu'à ce que la liste des logiciels installés s'affiche.
- 3. Localisez **Bitdefender** et sélectionnez **Désinstaller**.
- 4. Cliquez sur **Désinstaller** puis sur **Désinstallation COMPLÈTE de Bitdefender**.
- 5. Vous disposez des options suivantes :
	- ▶ **Désinstaller et télécharger l'application** permet de désinstaller complètement Bitdefender. Bitdefender 60-Second Virus Scanner sera installé sur votre système pour vous protéger contre les malwares.
	- ▶ **Désinstaller sans l'application** permet de désinstaller complètement Bitdefender. Bitdefender 60-Second Virus Scanner ne sera pas installé.

Sélectionnez l'option souhaitée et cliquez sur **Suivant**.

6. Attendez la fin du processus de désinstallation et puis redémarrez votre système.

#### ● Dans **Windows 8** :

- 1. Dans l'écran d'accueil Windows, localisez le **Panneau de configuration** (vous pouvez par exemple taper « Panneau de configuration » directement dans l'écran d'accueil) puis cliquez sur son icône.
- 2. Cliquez sur **Désinstaller un programme** ou sur **Programmes et fonctionnalités**.
- 3. Sélectionnez **Bitdefender Antivirus Plus** et cliquez sur **Désinstaller**.
- 4. Cliquez sur **Désinstaller** puis sur **Désinstallation COMPLÈTE de Bitdefender**.
- 5. Vous disposez des options suivantes :
- ▶ **Désinstaller et télécharger l'application** permet de désinstaller complètement Bitdefender. Bitdefender 60-Second Virus Scanner sera installé sur votre système pour vous protéger contre les malwares.
- ▶ **Désinstaller sans l'application** permet de désinstaller complètement Bitdefender. Bitdefender 60-Second Virus Scanner ne sera pas installé.

Sélectionnez l'option souhaitée et cliquez sur **Suivant**.

6. Attendez la fin du processus de désinstallation et puis redémarrez votre système.

#### Note

Bitdefender 60-Second Virus Scanner est une application gratuite qui utilise une technologie d'analyse dans le cloud pour détecter les programmes malveillants et les menaces en moins de 60 secondes.

## 14.3. Comment maintenir mon système protégé après avoir désinstallé Bitdefender ?

Lors du processus de désinstallation de Bitdefender Antivirus Plus, vous disposez de l'option **Désinstaller et télécharger l'application**. Si vous sélectionnez cette option, Bitdefender 60-Second Virus Scanner sera installé sur votre système.

Bitdefender 60-Second Virus Scanner est une application gratuite qui utilise une technologie d'analyse dans le cloud pour détecter les programmes malveillants et les menaces en moins de 60 secondes.

Vous pouvez continuer à utiliser l'application même si vous réinstallez Bitdefender ou si vous installez un autre programme antivirus sur votre système.

Si vous souhaitez désinstaller Bitdefender 60-Second Virus Scanner, procédez comme suit :

#### ● Dans **Windows XP**:

- 1. Cliquez sur **Démarrer**, allez dans **Panneau de configuration** et double-cliquez sur **Ajout/Suppression de programmes**.
- 2. Patientez quelques instants jusqu'à ce que la liste des logiciels installés s'affiche.
- 3. Localisez **Bitdefender 60-Second Virus Scanner** et sélectionnez **Supprimer**.
- 4. Sélectionnez **Désinstaller** à l'étape suivante et patientez jusqu'à la fin du processus.
- Dans **Windows Vista** et **Windows 7**:
	- 1. Cliquez sur **Démarrer**, allez dans **Panneau de configuration** et double-cliquez sur **Programmes et fonctionnalités**.

# Bitdefender Antivirus Plus

- 2. Patientez quelques instants jusqu'à ce que la liste des logiciels installés s'affiche.
- 3. Localisez **Bitdefender 60-Second Virus Scanner** et sélectionnez **Désinstaller**.
- 4. Sélectionnez **Désinstaller** à l'étape suivante et patientez jusqu'à la fin du processus.
- Dans **Windows 8** :
	- 1. Dans l'écran d'accueil Windows, localisez le **Panneau de configuration** (vous pouvez par exemple taper « Panneau de configuration » directement dans l'écran d'accueil) puis cliquez sur son icône.
	- 2. Cliquez sur **Désinstaller un programme** ou sur **Programmes et fonctionnalités**.
	- 3. Sélectionnez **Bitdefender 60-Second Virus Scanner** et cliquez sur **Désinstaller**.
	- 4. Sélectionnez **Désinstaller** à l'étape suivante et patientez jusqu'à la fin du processus.

## 14.4. Comment éteindre automatiquement l'ordinateur une fois l'analyse terminée ?

Bitdefender propose plusieurs tâches d'analyse que vous pouvez utiliser pour vérifier que votre système n'est pas infecté par des malwares. L'analyse de l'ensemble de l'ordinateur peut prendre plus de temps en fonction de la configuration matérielle et logicielle de votre système.

C'est pourquoi Bitdefender vous permet de configurer Bitdefender pour éteindre votre système dès que l'analyse est terminée.

Prenons l'exemple suivant : vous avez terminé d'utiliser l'ordinateur et souhaitez aller dormir. Vous aimeriez que l'ensemble de votre système fasse l'objet d'une analyse antimalware par Bitdefender.

Voici comment configurer Bitdefender pour éteindre votre système à la fin de l'analyse :

- 1. Ouvrez la fenêtre de [Bitdefender](#page-19-0).
- 2. Dans le panneau **Antivirus**, cliquez sur **Analyser** et sélectionnez **Gestion des analyses** dans le menu déroulant.
- 3. Cliquez sur **Nouvelle tâche personnalisée** pour créer une nouvelle tâche d'analyse, et sélectionnez un emplacement à analyser.
- 4. Si vous souhaitez configurer les options d'analyse en détail, sélectionnez l'onglet **Avancé**.
- 5. Cliquez sur **OK** pour sauvegarder les modifications et fermez la fenêtre.
- 6. Choisissez d'éteindre l'ordinateur une fois l'analyse terminée si aucune menace n'est détectée.
- 7. Cliquez sur **Démarrer l'analyse**.

Si aucune menace n'est détectée, l'ordinateur sera éteint.

<span id="page-71-0"></span>Si des menaces non résolues sont toujours présentes, on vous demandera de choisir les actions à leur appliquer. Pour plus d'informations, reportez-vous à « [Assistant](#page-89-0) [d'analyse](#page-89-0) antivirus » (p. 82).

## 14.5. Comment configurer Bitdefender pour utiliser une connexion Internet par proxy ?

Si votre ordinateur se connecte à Internet via un serveur proxy, vous devez configurer Bitdefender avec les paramètres du proxy. Normalement, Bitdefender détecte et importe automatiquement les paramètres proxy de votre système.

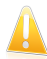

#### Important

Les connexions domestiques à Internet n'utilisent normalement pas de serveur proxy. En règle générale, vérifiez et configurez les paramètres de connexion proxy de Bitdefender lorsque aucune mise à jour n'est en cours. Si Bitdefender peut effectuer des mises à jour, alors il est correctement configuré pour se connecter à Internet.

Pour gérer les paramètres proxy, procédez comme suit :

- 1. Ouvrez la fenêtre de [Bitdefender](#page-19-0).
- 2. Cliquez sur le bouton **Configuration** de la barre d'outils supérieure.
- 3. Dans la fenêtre **Aperçu des paramètres**, sélectionnez **Général**.
- 4. Dans la fenêtre **Paramètres généraux**, sélectionnez l'onglet **Avancé**.
- 5. Activez l'utilisation du proxy en cliquant sur le bouton.
- 6. Cliquez sur le lien **Gérer Proxy**.
- 7. Deux options permettent de définir les paramètres du proxy :
	- **Importer les paramètres proxy à partir du navigateur par défaut** paramètres du proxy de l'utilisateur actuel provenant du navigateur par défaut. Si le serveur proxy requiert un nom d'utilisateur et un mot de passe, vous devez les indiquer dans les champs correspondants.

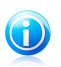

#### Note

Bitdefender peut importer les paramètres proxy des principaux navigateurs, y compris des dernières versions d'Internet Explorer, de Mozilla Firefox et d'Opera.

● **Paramètres proxy personnalisés** - paramètres proxy que vous pouvez configurer vous-même. Voici les paramètres à spécifier:
# Bitdefender Antivirus Plus

- ▶ **Adresse** saisissez l'IP du serveur proxy.
- ▶ Port saisissez le port utilisé par Bitdefender pour se connecter au serveur proxy.
- ▶ **Nom d'utilisateur** indiquez un nom d'utilisateur reconnu par le serveur proxy.
- ▶ **Mot de passe** saisissez le mot de passe valide de l'utilisateur dont le nom vient d'être indiqué.
- 8. Cliquez sur **OK** pour sauvegarder les modifications et fermez la fenêtre.

Bitdefender utilisera les paramètres proxy disponibles jusqu'à ce qu'il parvienne à se connecter à Internet.

# 14.6. Est-ce que j'utilise une version de Windows de 32 ou 64 bits ?

Pour savoir si vous disposez d'un système d'exploitation de 32 ou de 64 bits, suivez les étapes suivantes :

### ● Dans **Windows XP**:

- 1. Cliquez sur **Démarrer**.
- 2. Recherchez **Poste de travail** dans le menu **Démarrer**.
- 3. Faites un clic droit sur **Poste de Travail**, puis sélectionnez **Propriétés**.
- 4. Si **Edition x64** est indiqué sous **Système**, c'est que vous exécutez la version 64 bits de Windows XP.

Si **Edition x64** ne s'affiche pas, c'est que vous utilisez une version 32 bits de Windows XP.

### ● Dans **Windows Vista** et **Windows 7**:

- 1. Cliquez sur **Démarrer**.
- 2. Repérez **Ordinateur** dans le menu **Démarrer**.
- 3. Faites un clic droit sur **Ordinateur** et sélectionnez **Propriétés**.
- 4. Reportez-vous à ce qui est indiqué sous **Système** afin de vérifier les informations concernant votre système.

### ● Dans **Windows 8** :

- 1. Dans l'écran d'accueil Windows, localisez l'**Ordinateur** (vous pouvez par exemple taper « Ordinateur » directement dans l'écran d'accueil) puis faites un clic droit sur son icône.
- 2. Sélectionnez **Propriétés** dans le menu inférieur.
- 3. Regardez sous **Système** pour connaître le type de système.

# 14.7. Comment afficher des objets masqués dans Windows ?

Ces étapes sont utiles en cas de malwares, si vous avez besoin de détecter et de supprimer les fichiers infectés, qui peuvent être cachés.

Suivez ces étapes pour afficher les objets cachés dans Windows :

1. Cliquez sur **Démarrer**, allez dans **Panneau de configuration**.

Dans **Windows 8** : Dans l'écran d'accueil Windows, localisez le **Panneau de configuration** (vous pouvez par exemple taper « Panneau de configuration » directement dans l'écran d'accueil), puis cliquez sur son icône.

- 2. Sélectionnez **Options des dossiers**.
- 3. Allez dans l'onglet **Afficher**.
- 4. Sélectionnez **Afficher le contenu des dossiers système** (pour Windows XP uniquement).
- 5. Sélectionnez **Afficher les fichiers et les dossiers cachés**.
- 6. Décochez **Masquer les extensions des fichiers dont le type est connu**.
- 7. Décochez **Masquer les fichiers protégés du système d'exploitation**.
- 8. Cliquez sur **Appliquer** puis sur **OK**.

## 14.8. Comment supprimer les autres solutions de sécurité ?

La principale raison à l'utilisation d'une solution de sécurité est d'assurer la protection et la sécurité de vos données. Mais qu'arrive-t-il quand vous avez plus d'un produit de sécurité sur le même système ?

Lorsque vous utilisez plusieurs solutions de sécurité sur le même ordinateur, le système devient instable. Le programme de désinstallation de Bitdefender Antivirus Plus détecte d'autres programmes de sécurité et vous permet de les désinstaller.

Si vous n'avez pas supprimé les autres solutions de sécurité au cours de l'installation initiale, suivez ces étapes :

### ● Dans **Windows XP**:

- 1. Cliquez sur **Démarrer**, allez dans **Panneau de configuration** et double-cliquez sur **Ajout/Suppression de programmes**.
- 2. Patientez quelques instants jusqu'à ce que la liste des logiciels installés s'affiche.
- 3. Trouvez le nom du programme que vous souhaitez supprimer, puis sélectionnez **Supprimer**.
- 4. Attendez la fin du processus de désinstallation et puis redémarrez votre système.

### ● Dans **Windows Vista** et **Windows 7**:

- 1. Cliquez sur **Démarrer**, allez dans **Panneau de configuration** et double-cliquez sur **Programmes et fonctionnalités**.
- 2. Patientez quelques instants jusqu'à ce que la liste des logiciels installés s'affiche.
- 3. Localisez le nom du programme que vous souhaitez supprimer et sélectionnez **Désinstaller**.
- 4. Attendez la fin du processus de désinstallation et puis redémarrez votre système.

### ● Dans **Windows 8** :

- 1. Dans l'écran d'accueil Windows, localisez le **Panneau de configuration** (vous pouvez par exemple taper « Panneau de configuration » directement dans l'écran d'accueil) puis cliquez sur son icône.
- 2. Cliquez sur **Désinstaller un programme** ou sur **Programmes et fonctionnalités**.
- 3. Patientez quelques instants jusqu'à ce que la liste des logiciels installés s'affiche.
- 4. Localisez le nom du programme que vous souhaitez supprimer et sélectionnez **Désinstaller**.
- 5. Attendez la fin du processus de désinstallation et puis redémarrez votre système.

Si vous ne parvenez pas à supprimer l'autre solution de sécurité de votre système, obtenez l'outil de désinstallation sur le site web de l'éditeur ou contactez-les directement afin qu'ils vous indiquent la procédure de désinstallation.

# 14.9. Comment utiliser la Restauration du Système dans Windows ?

Si vous ne pouvez pas démarrer l'ordinateur en mode normal, lancez le Mode sans échec et utilisez la Restauration du système pour restaurer un moment où vous pouviez démarrer l'ordinateur sans erreurs.

Pour effectuer la Restauration du Système, vous devez être connecté à Windows en tant qu'administrateur.

Pour utiliser la restauration du système, suivez ces étapes :

### ● Dans **Windows XP**:

- 1. Se connecter à Windows en Mode sans échec.
- 2. Suivez le chemin suivant à partir du menu démarrer de Windows : **Démarrer** → **Tous les programmes** → **Outils système** → **Restauration du système**.
- 3. Sur la page **Bienvenue dans la Restauration du système**, cliquez pour sélectionner l'option **Restaurer mon ordinateur à une date antérieure**, puis cliquez sur Suivant.
- 4. Suivez les étapes de l'assistant et vous devriez pouvoir démarrer le système en mode normal.
- Dans **Windows Vista** et **Windows 7**:
	- 1. Se connecter à Windows en Mode sans échec.
	- 2. Suivez le chemin suivant à partir du menu démarrer de Windows : **Tous les programmes** → **Accessoires** → **Outils système** → **Restauration du système**.
	- 3. Suivez les étapes de l'assistant et vous devriez pouvoir démarrer le système en mode normal.

### ● Dans **Windows 8** :

- 1. Se connecter à Windows en Mode sans échec.
- 2. Dans l'écran d'accueil Windows, localisez le **Panneau de configuration** (vous pouvez par exemple taper « Panneau de configuration » directement dans l'écran d'accueil) puis cliquez sur son icône.
- 3. Sélectionnez **Récupération** puis **Ouvrir la Restauration du système**.
- 4. Suivez les étapes de l'assistant et vous devriez pouvoir démarrer le système en mode normal.

## 14.10. Comment redémarrer en mode sans échec ?

Le mode sans échec est un mode de fonctionnement de diagnostic, utilisé principalement pour résoudre des problèmes affectant le fonctionnement normal de Windows. Ce type de problèmes peut intervenir lors de conflits de drivers et de virus empêchant Windows de démarrer normalement. En Mode sans échec, seules quelques applications fonctionnent et Windows ne charge que les pilotes de base et un minimum de composants du système d'exploitation. C'est pourquoi la plupart des virus sont inactifs lorsque Windows est en Mode sans échec et qu'ils peuvent être supprimés facilement.

Pour démarrer Windows en Mode sans échec :

- 1. Redémarrer votre système.
- 2. Appuyez plusieurs fois sur la touche **F8** avant que Windows ne démarre afin d'accéder au menu de démarrage.
- 3. Sélectionnez **Mode sans échec** dans le menu de démarrage ou **Mode sans échec avec prise en charge réseau** si vous souhaitez avoir accès à Internet.

# Bitdefender Antivirus Plus

- 4. Cliquez sur **Entrée** et patientez pendant que Windows se charge en Mode sans échec.
- 5. Ce processus se termine avec un message de confirmation. Cliquez sur **OK** pour valider.
- 6. Pour démarrer Windows normalement, il suffit de redémarrer le système.

Gérer votre sécurité

# 15. Protection antivirus

Bitdefender protège votre ordinateur contre tous les types de logiciels malveillants (virus, chevaux de Troie, spywares, rootkits, etc.).La protection offerte par Bitdefender est divisée en deux catégories:

● [Analyse](#page-79-0) à l'accès - empêche les nouvelles menaces d'infecter votre système.Bitdefender analysera par exemple un document Word quand vous l'ouvrez, et les e-mails lors de leur réception.

L'analyse à l'accès assure une protection en temps réel contre les malwares, et constitue un composant essentiel de tout programme de sécurité informatique.

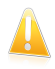

#### Important

Pour empêcher l'infection de votre ordinateur par des virus, maintenez l' **analyse à l'accès** activée.

● Analyse à la [demande](#page-84-0) - permet de détecter et de supprimer les codes malveillants déjà présents dans le système.C'est l'analyse classique antivirus déclenchée par l'utilisateur – vous choisissez le lecteur, dossier ou fichier que Bitdefender doit analyser Bitdefender le fait – à la demande.

Lorsqu'Auto [Scan](#page-85-0) est activé, il est inutile de lancer manuellement des analyses antimalwares.Auto Scan analysera votre ordinateur encore et encore, et adoptera les mesures appropriées lorsque des malwares seront détectés. Auto Scan s'exécute uniquement lorsque suffisamment de ressources système sont disponibles, afin de ne pas ralentir l'ordinateur.

Bitdefender analyse automatiquement tout support amovible connecté à l'ordinateur afin de s'assurer que son accès ne pose pas de problème de sécurité. Pour plus d'informations, reportez-vous à « Analyse [automatique](#page-93-0) de supports amovibles » (p. [86\)](#page-93-0).

Les utilisateurs avancés peuvent configurer des exceptions d'analyse s'ils ne souhaitent pas que certains fichiers ou types de fichiers soient analysés. Pour plus d'informations, reportez-vous à « Configurer des [exceptions](#page-94-0) d'analyse » (p. 87).

Lorsqu'il détecte un virus ou un autre malware, Bitdefender tente automatiquement de supprimer le code du malware du fichier infecté et de reconstruire le fichier d'origine.Cette opération est appelée désinfection.Les fichiers qui ne peuvent pas être désinfectés sont placés en quarantaine afin de contenir l'infection. Pour plus d'informations, reportez-vous à « Gérer les fichiers en [quarantaine](#page-97-0) » (p. 90).

Si votre ordinateur a été infecté par des malwares, veuillez vous référer à « [Suppression](#page-140-0) des malwares de votre système » (p. 133).Pour vous aider à supprimer les malwares qui ne peuvent pas l'être à partir du système d'exploitation Windows, Bitdefender vous fournit le Mode de [secours.](#page-140-1)Il s'agit d'un environnement de confiance, spécialement conçu pour la suppression de malwares, qui vous permet

de faire redémarrer votre ordinateur indépendamment de Windows. Lorsque l'ordinateur s'exécute en Mode de Secours, les malwares Windows sont inactifs, ce qui rend leur suppression facile.

Pour vous protéger contre les applications malveillantes inconnues, Bitdefender utilise Active Virus Control, une technologie heuristique avancée, qui surveille en permanence les applications en cours d'exécution sur votre système. Active Virus Control bloque automatiquement les applications ayant un comportement similaire à celui des malwares afin de les empêcher d'endommager votre ordinateur. Des applications légitimes sont parfois bloquées. Vous pouvez dans ce cas configurer Active Virus Control afin qu'il ne bloque plus ces applications en créant des règles d'exclusion. Pour en savoir plus, reportez-vous à « Active Virus [Control](#page-98-0) » (p. 91).

De nombreuses formes de malwares sont conçues pour infecter des systèmes en exploitant leurs vulnérabilités, telles que des mises à jour de systèmes d'exploitation manquantes ou des applications non à jour. Bitdefender vous aide à identifier et à corriger facilement les vulnérabilités du système afin de renforcer la protection de votre ordinateur contre les malwares et les hackers.Pour plus d'informations, reportez-vous à « Corriger les [vulnérabilités](#page-100-0) du système » (p. 93).

# <span id="page-79-0"></span>15.1. Analyse à l'accès (protection en temps réel)

Bitdefender protège votre ordinateur de manière continue et en temps réel contre toutes les menaces de codes malveillants en analysant tous les fichiers à l'accès, les e-mails et les communications via les applications de messagerie instantanée (ICQ, NetMeeting, Yahoo Messenger, MSN Messenger).

Le réglage par défaut de la protection en temps réel assure un bon niveau de protection contre les malwares, avec un impact minimal sur les performances système.Vous pouvez facilement modifier les paramètres de la protection en temps réel selon vos besoins en choisissant un des niveaux de protection prédéfinis.Si vous êtes un utilisateur avancé, vous pouvez également configurer les paramètres d'analyse en détail en créant un niveau de protection personnalisé.

## 15.1.1. Activer ou désactiver la protection en temps réel

Pour activer ou désactiver la protection en temps réel contre les malwares, suivez ces étapes :

- 1. Ouvrez la fenêtre de [Bitdefender](#page-19-0).
- 2. Cliquez sur le bouton **Configuration** de la barre d'outils supérieure.
- 3. Dans la fenêtre **Aperçu des paramètres**, sélectionnez **Antivirus**.
- 4. Dans la fenêtre **Paramètres Antivirus**, sélectionnez l'onglet **Résident**.
- 5. Cliquez sur le bouton pour activer ou désactiver l'analyse à l'accès.

6. Si vous tentez de désactiver la protection en temps réel, une fenêtre d'avertissement apparaît.Vous devez confirmer votre choix en sélectionnant dans le menu pour combien de temps vous souhaitez désactivez la protection en temps- réel. Vous pouvez désactiver la protection en temps réel pendant 5, 15 ou 30 minutes, 1 heure, en permanence ou jusqu'au redémarrage du système.La protection en temps réel sera automatiquement activée lorsque la durée sélectionnée expirera.

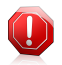

### Avertissement

Cela peut poser un problème de sécurité important. Nous vous recommandons de désactiver la protection en temps réel pendant le moins de temps possible. Si la protection en temps réel est désactivée, vous ne serez pas protégé contre les menaces de codes malveillants.

## 15.1.2. Régler le niveau de protection en temps réel

Le niveau de protection en temps réel détermine les paramètres d'analyse pour la protection en temps réel.Vous pouvez facilement modifier les paramètres de la protection en temps réel selon vos besoins en choisissant un des niveaux de protection prédéfinis.

Pour régler le niveau de protection en temps réel, suivez ces étapes :

- 1. Ouvrez la fenêtre de [Bitdefender](#page-19-0).
- 2. Cliquez sur le bouton **Configuration** de la barre d'outils supérieure.
- 3. Dans la fenêtre **Aperçu des paramètres**, sélectionnez **Antivirus**.
- 4. Dans la fenêtre **Paramètres Antivirus**, sélectionnez l'onglet **Résident**.
- 5. Déplacez le curseur sur l'échelle pour choisir le niveau de protection souhaité.Reportez-vous à la description à droite de l'échelle pour choisir le niveau de protection le plus adapté à vos besoins de sécurité.

## 15.1.3. Configurer les paramètres de protection en temps réel

Les utilisateurs avancés peuvent profiter des paramètres d'analyse proposés par Bitdefender.Vous pouvez configurer les paramètres de protection en temps réel en détail en créant un niveau de protection personnalisé.

Pour configurer les paramètres de la protection en temps réel, procédez comme suit :

- 1. Ouvrez la fenêtre de [Bitdefender](#page-19-0).
- 2. Cliquez sur le bouton **Configuration** de la barre d'outils supérieure.
- 3. Dans la fenêtre **Aperçu des paramètres**, sélectionnez **Antivirus**.
- 4. Dans la fenêtre **Paramètres Antivirus**, sélectionnez l'onglet **Résident**.
- 5. Cliquez sur **Personnaliser**.
- 6. Configurez les paramètres d'analyse selon vos besoins.
- 7. Cliquez sur **OK** pour sauvegarder les modifications et fermez la fenêtre.

### Informations sur les options d'analyse

Ces informations peuvent vous être utiles :

- Si vous n'êtes pas familiarisé avec certains des termes, consultez le [glossaire.](#page-157-0)Vous pouvez également rechercher des informations sur Internet.
- **Options d'analyse pour les fichiers auxquels on accède.** Vous pouvez régler Bitdefender pour analyser tous les types de fichiers auxquels vous accédez ou uniquement les applications (fichiers programmes).L'analyse de tous les fichiers auxquels on a accédé offre une protection maximale alors que l'analyse des applications uniquement peut être utilisée pour obtenir de meilleures performances du système.

Par défaut, les dossiers locaux et les partages réseau sont sujets à l'analyse à l'accès.Pour de meilleures performances du système, vous pouvez exclure certains emplacements du réseau de l'analyse à l'accès.

Les applications (ou les fichiers de programmes) sont bien plus vulnérables aux attaques de malwares que les autres types de fichiers.Cette catégorie comprend les extensions de fichiers suivantes :

386; a6p; ac; accda; accdb; accdc; accde; accdp; accdr; accdt; accdu; acl; acr; action; ade; adp; air; app; as; asd; asp; awk; bas; bat; bin; cgi; chm; cla; class; cmd; cnv; com; cpl; csc; csh; dat; dek; dld; dll; doc; docm; docx; dot; dotm; dotx; drv; ds; ebm; esh; exe; ezs; fky; frs; fxp; gadget; grv; hlp; hms; hta; htm; html; iaf; icd; ini; inx; ipf; isu; jar; js; jse; jsx; kix; laccdb; lnk; maf; mam; maq; mar; mat; mcr; mda; mdb; mde; mdt; mdw; mem; mhtml; mpp; mpt; mpx; ms; msg; msi; msp; mst; msu; oab; obi; obs; ocx; oft; ole; one; onepkg; ost; ovl; pa; paf; pex; pfd; php; pif; pip; pot; potm; potx; ppa; ppam; pps; ppsm; ppsx; ppt; pptm; pptx; prc; prf; prg; pst; pub; puz; pvd; pwc; py; pyc; pyo; qpx; rbx; rgs; rox; rpj; rtf; scar; scr; script; sct; shb; shs; sldm; sldx; smm; snp; spr; svd; sys; thmx; tlb; tms; u3p; udf; url; vb; vbe; vbs; vbscript; vxd; wbk; wcm; wdm; wiz; wll; wpk; ws; wsf; xar; xl; xla; xlam; xlb; xlc; xll; xlm; xls; xlsb; xlsm; xlsx; xlt; xltm; xltx; xlw; xml; xqt; xsf; xsn; xtp

● **Analyser dans les archives.** L'analyse à l'intérieur des archives est un processus lent et consommant beaucoup de ressources, qui n'est donc pas recommandé pour une protection en temps réel. Les archives contenant des fichiers infectés ne constituent pas une menace immédiate pour la sécurité de votre système.Les malwares peuvent affecter votre système uniquement si le fichier infecté est extrait de l'archive et exécuté sans que la protection en temps réel ne soit activée.

Si vous décidez d'utiliser cette option, vous pouvez définir une limite de taille pour les archives à analyser à l'accès.Cochez la case correspondante et tapez la taille maximale des archives (en Mo).

● **Options d'analyse pour le trafic e-mail, web et de messagerie instantanée.** Afin d'éviter que des malwares soient téléchargés sur votre ordinateur, Bitdefender analyse automatiquement les points d'entrée des malwares suivants :

- ▶ e-mails entrants et sortants
- ▶ trafic Web
- ▶ fichiers reçus via Yahoo! Messenger

L'analyse du trafic web peut ralentir un peu la navigation sur Internet, mais elle bloquera les malwares provenant d'Internet, y compris les téléchargements de type "drive-by".

Bien que ce ne soit pas recommandé, vous pouvez désactiver l'analyse antivirus du trafic Internet, de la messagerie électronique et de la messagerie instantanée pour améliorer les performances du système.Si vous désactivez les options d'analyse correspondantes, les e-mails et les fichiers reçus ou téléchargés sur Internet ne seront pas analysés, ce qui permettra aux fichiers infectés d'être enregistrés sur votre ordinateur. Ce n'est pas une menace majeure car la protection en temps réel bloquera le malware lorsque vous tenterez d'accéder (ouvrir, déplacer, copier ou exécuter) aux fichiers infectés.

● **Analyser les secteurs d'amorçage.** Vous pouvez paramétrer Bitdefender pour qu'il analyse les secteurs boot de votre disque dur.Ce secteur du disque dur contient le code informatique nécessaire pour faire démarrer le processus de boot.Quand un virus infecte le secteur de boot, le disque peut devenir inaccessible et il est possible que vous ne puissiez pas démarrer votre système ni accéder à vos données.

● **Analyser les fichiers nouveaux et modifiés.** En n'analysant que les nouveaux fichiers et ceux ayant été modifiés, vous pouvez améliorer considérablement la réactivité globale du système avec un minimum de compromis en matière de sécurité.

● **Rechercher les keyloggers.** Sélectionnez cette option pour analyser votre système à la recherche de keyloggers.Les keyloggers enregistrent ce que vous tapez sur votre clavier et envoient des rapports sur Internet à une personne malveillante (un hacker).Le pirate peut récupérer des informations sensibles à partir des données volées, comme vos numéros de comptes bancaires ou vos mots de passe pour les utiliser à son propre profit.

## Actions appliquées à l'encontre des malwares détectés

Vous pouvez configurer les actions appliquées par la protection en temps réel.

Pour configurer les actions, procédez comme suit :

- 1. Ouvrez la fenêtre de [Bitdefender](#page-19-0).
- 2. Cliquez sur le bouton **Configuration** de la barre d'outils supérieure.
- 3. Dans la fenêtre **Aperçu des paramètres**, sélectionnez **Antivirus**.
- 4. Dans la fenêtre **Paramètres Antivirus**, sélectionnez l'onglet **Résident**.
- 5. Cliquez sur **Personnaliser**.
- 6. Configurez les paramètres d'analyse selon vos besoins.
- 7. Cliquez sur **OK** pour sauvegarder les modifications et fermez la fenêtre.

Les actions suivantes peuvent être appliquées par la protection en temps réel dans Bitdefender :

### **Action automatique**

Bitdefender appliquera les actions recommandées en fonction du type de fichier détecté :

● **Fichiers infectés .** Les fichiers détectés comme étant infectés correspondent à une signature de code malveillant de la Base de Données de Signatures de Codes Malveillants Bitdefender.Bitdefender tentera de supprimer automatiquement le code malveillant du fichier infecté et de reconstituer le fichier d'origine.Cette opération est appelée désinfection.

Les fichiers qui ne peuvent pas être désinfectés sont placés en quarantaine afin de contenir l'infection. Les fichiers mis en quarantaine ne peuvent ni être exécutés ni ouverts ; ce qui supprime le risque d'une infection.Pour plus d'informations, reportez-vous à « Gérer les fichiers en [quarantaine](#page-97-0) » (p. 90).

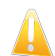

### Important

Pour certains types de malware, la désinfection n'est pas possible car le fichier détecté est entièrement malveillant. Dans ce cas, le fichier infecté est supprimé du disque.

● **Fichiers suspects.** Les fichiers sont détectés en tant que fichiers suspects par l'analyse heuristique.Les fichiers suspects ne peuvent pas être désinfectés, car aucune routine de désinfection n'est disponible. Ils seront placés en quarantaine afin d'éviter une infection potentielle.

Par défaut, des fichiers de la quarantaine sont automatiquement envoyés aux Laboratoires Bitdefender afin d'être analysés par les spécialistes des malwares de Bitdefender.Si la présence de malwares est confirmée, une signature est publiée afin de permettre de supprimer des malwares.

### ● **Archives contenant des fichiers infectés.**

- ▶ Les archives contenant uniquement des fichiers infectés sont automatiquement supprimées.
- ▶ Si une archive contient à la fois des fichiers infectés et des fichiers sains, Bitdefender tentera de supprimer les fichiers infectés s'il peut reconstituer l'archive avec les fichiers sains. Si la reconstitution de l'archive n'est pas possible, vous serez informé qu'aucune action n'a été appliquée afin d'éviter de perdre des fichiers sains.

### **Tout déplacer en quarantaine**

Déplace les fichiers detectés dans la zone de quarantaine.Les fichiers mis en quarantaine ne peuvent ni être exécutés ni ouverts ; ce qui supprime le risque d'une infection.Pour plus d'informations, reportez-vous à « Gérer les [fichiers](#page-97-0) en [quarantaine](#page-97-0) » (p. 90).

### **Refuser l'accès**

Dans le cas où un fichier infecté est détecté, l'accès à celui-ci est interdit.

## 15.1.4. Restauration des paramètres par défaut

Le réglage par défaut de la protection en temps réel assure un bon niveau de protection contre les malwares, avec un impact minimal sur les performances système.

Pour restaurer les paramètres de protection en temps réel par défaut, suivez ces étapes :

- 1. Ouvrez la fenêtre de [Bitdefender](#page-19-0).
- 2. Cliquez sur le bouton **Configuration** de la barre d'outils supérieure.
- <span id="page-84-0"></span>3. Dans la fenêtre **Aperçu des paramètres**, sélectionnez **Antivirus**.
- 4. Dans la fenêtre **Paramètres Antivirus**, sélectionnez l'onglet **Résident**.
- 5. Cliquez sur **Par défaut**.

## 15.2. Analyse à la demande

L'objectif principal de Bitdefender est de conserver votre PC sans virus. Cela s'effectue en protégeant votre ordinateur des nouveaux virus par l'analyse des e-mails que vous recevez et des nouveaux fichiers que vous téléchargez ou copiez sur votre système.

Il y a cependant un risque qu'un virus soit déjà logé dans votre système, avant même l'installation de Bitdefender. C'est pourquoi il est prudent d'analyser votre ordinateur après l'installation de Bitdefender. Et il encore plus prudent d'analyser régulièrement votre ordinateur contre les virus.

L'analyse à la demande est fondée sur les tâches d'analyse. Les tâches d'analyse permettent de spécifier les options d'analyse et les objets à analyser.Vous pouvez analyser l'ordinateur quand vous le souhaitez en exécutant les tâches par défaut ou vos propres tâches d'analyse (tâches définies par l'utilisateur). Si vous souhaitez analyser certains emplacements de votre ordinateur ou configurer les options d'analyse, configurez et exécutez une analyse personnalisée.

## <span id="page-85-0"></span>15.2.1. Auto Scan

Auto Scan est une analyse légère à la demande qui analyse en silence toutes vos données à la recherche de malwares et adopte les mesures appropriées lorsque des infections sont détectées. Auto Scan détecte et utilise les moments pendant lesquels la consommation des ressources du système passe sous un certain seuil pour effectuer des analyses régulières de l'ensemble du système.

Les avantages de l'utilisation d'Auto Scan :

- N'a pratiquement aucun impact sur le système.
- En pré-analysant le disque dur, les futures tâches à la demande seront effectuées extrêmement rapidement.
- L'analyse à l'accès sera également bien plus rapide.

Pour activer ou désactiver Auto Scan, procédez comme suit :

- 1. Ouvrez la fenêtre de [Bitdefender](#page-19-0).
- 2. Dans le panneau **Antivirus**, cliquez sur le bouton pour activer ou désactiver **Auto Scan**.

## 15.2.2. Rechercher des malwares dans un fichier ou un dossier

Il est conseillé d'analyser les fichiers et les dossiers chaque fois que vous soupçonnez qu'ils peuvent être infectés.Faites un clic droit sur le fichier ou le dossier que vous souhaitez analyser, pointez sur **Bitdefender** et sélectionnez **Analyser avec Bitdefender**.L'Assistant [d'analyse](#page-89-0) antivirus s'affichera et vous guidera au cours du processus d'analyse.À la fin de l'analyse, on vous demandera de sélectionner les actions à appliquer aux fichiers détectés, le cas échéant.

## 15.2.3. Exécuter une Analyse Rapide

Quick Scan utilise l'analyse 'in-the-cloud' pour détecter les malwares présents sur votre système.La réalisation d'une analyse rapide dure généralement moins d'une minute et n'utilise qu'une petite partie des ressources du système dont a besoin une analyse antivirus classique.

Pour effectuer une analyse rapide, suivez ces étapes :

1. Ouvrez la fenêtre de [Bitdefender](#page-19-0).

- 2. Dans le panneau **Antivirus**, cliquez sur **Analyser maintenant** et sélectionnez **Analyse rapide** dans le menu déroulant.
- 3. Suivez les indications de l'Assistant [d'analyse](#page-89-0) antivirus pour terminer l'analyse.Bitdefender appliquera automatiquement les actions recommandées aux fichiers détectés. Si des menaces non résolues sont toujours présentes, on vous demandera de choisir les actions à leur appliquer.

## 15.2.4. Exécuter une Analyse du Système

La tâche d'Analyse du Système analyse l'ensemble de votre ordinateur en vue de détecter tous les types de logiciels malveillants menaçant sa sécurité : virus, spywares, adwares, rootkits et autres.Si vous avez désactivé Auto [Scan](#page-85-0), nous vous recommandons d'exécuter une Analyse du Système au moins une fois par semaine.

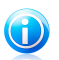

### Note

L'**Analyse du Système** effectuant une analyse approfondie de l'ensemble du système, elle peut nécessiter quelque temps. Il est donc recommandé d'exécuter cette tâche lorsque vous n'utilisez pas votre ordinateur.

Avant d'exécuter une Analyse du Système, nous vous recommandons ceci :

- Vérifiez que Bitdefender dispose de signatures de malwares à jour. Analyser votre ordinateur en utilisant une base de données de signatures non à jour peut empêcher Bitdefender de détecter le nouveau malware identifié depuis la mise à jour précédente.Pour plus d'informations, reportez-vous à « Maintenir [Bitdefender](#page-46-0) à [jour](#page-46-0) » (p. 39).
- Fermez tous les programmes ouverts.

Si vous souhaitez analyser certains emplacements de votre ordinateur ou configurer les options d'analyse, configurez et exécutez une analyse personnalisée.Pour plus d'informations, reportez-vous à « Configurer une analyse [personnalisée](#page-86-0) » (p. 79).

Pour exécuter une Analyse du Système, procédez comme suit :

- 1. Ouvrez la fenêtre de [Bitdefender](#page-19-0).
- 2. Dans le panneau **Antivirus**, cliquez sur **Analyser maintenant** et sélectionnez **Analyse du Système** dans le menu déroulant.
- <span id="page-86-0"></span>3. Suivez les indications de l'Assistant [d'analyse](#page-89-0) antivirus pour terminer l'analyse.Bitdefender appliquera automatiquement les actions recommandées aux fichiers détectés. Si des menaces non résolues sont toujours présentes, on vous demandera de choisir les actions à leur appliquer.

## 15.2.5. Configurer une analyse personnalisée

Pour configurer une analyse antimalware en détail et l'exécuter, procédez comme suit :

- 1. Ouvrez la fenêtre de [Bitdefender](#page-19-0).
- 2. Dans le panneau **Antivirus**, cliquez sur **Analyser** et sélectionnez **Gestion des analyses** dans le menu déroulant.
- 3. Cliquez sur **Nouvelle tâche personnalisée** pour créer une nouvelle tâche d'analyse, et sélectionnez un emplacement à analyser.
- 4. Si vous souhaitez configurer les options d'analyse en détail, sélectionnez l'onglet **Avancé**.Une nouvelle fenêtre s'affiche.Suivez ces étapes :
	- a. Vous pouvez facilement configurer les options d'analyse en réglant le niveau d'analyse. Déplacez le curseur sur l'échelle pour choisir le niveau d'analyse souhaité.Reportez-vous à la description à droite de l'échelle pour identifier le niveau d'analyse le plus adapté à vos besoins.

Les utilisateurs avancés peuvent profiter des paramètres d'analyse proposés par Bitdefender.Pour configurer les options d'analyse en détail, cliquez sur **Personnaliser**. Vous trouverez des informations à leur sujet à la fin de la section.

- b. Vous pouvez aussi configurer ces options générales :
	- **Exécuter la tâche en priorité basse .** Diminue la priorité du processus d'analyse. Vous allez permettre aux autres logiciels de s'exécuter à une vitesse supérieure en augmentant le temps nécessaire pour que l'analyse soit finie.
	- **Réduire l'assistant d'analyse dans la zone de notification .** Réduit la fenêtre d'analyse dans la zone de notification. Double-cliquez sur l'icöne de Bitdefender pour l'ouvrir.
	- Spécifiez l'action à mener si aucune menace n'a été trouvée.
- c. Cliquez sur **OK** pour sauvegarder les modifications et fermez la fenêtre.
- 5. Cliquez sur **Planifier** si vous souhaitez définir une planification pour cette tâche d'analyse.Utilisez le bouton pour activer ou désactiver la **Planification**.Sélectionnez l'une des options correspondantes pour définir une planification :
	- Au démarrage du système
	- Une fois
	- Périodiquement
- 6. Cliquez sur **Démarrer l'analyse** et suivez l'Assistant [d'analyse](#page-89-0) antivirus pour terminer l'analyse. En fonction des emplacements à analyser, l'analyse peut prendre quelque temps. À la fin de l'analyse, on vous demandera de sélectionner les actions à appliquer aux fichiers détectés, le cas échéant.

7. Si vous le souhaitez, vous pouvez relancer rapidement une analyse personnalisée en cliquant sur le bouton correspondant dans la liste.

### Informations sur les options d'analyse

Ces informations peuvent vous être utiles :

- Si vous n'êtes pas familiarisé avec certains des termes, consultez le [glossaire.](#page-157-0)Vous pouvez également rechercher des informations sur Internet.
- **Analyser les fichiers.** Vous pouvez régler Bitdefender pour analyser tous les types de fichiers ou uniquement les applications (fichiers programmes).L'analyse de tous les fichiers consultés offre une protection maximale alors que l'analyse des applications uniquement peut être utilisée pour que l'analyse soit plus rapide.

Les applications (ou les fichiers de programmes) sont bien plus vulnérables aux attaques de malwares que les autres types de fichiers.Cette catégorie comprend les extensions de fichiers suivantes : 386; a6p; ac; accda; accdb; accdc; accde; accdp; accdr; accdt; accdu; acl; acr; action; ade; adp; air; app; as; asd; asp; awk; bas; bat; bin; cgi; chm; cla; class; cmd; cnv; com; cpl; csc; csh; dat; dek; dld; dll; doc; docm; docx; dot; dotm; dotx; drv; ds; ebm; esh; exe; ezs; fky; frs; fxp; gadget; grv; hlp; hms; hta; htm; html; iaf; icd; ini; inx; ipf; isu; jar; js; jse; jsx; kix; laccdb; lnk; maf; mam; maq; mar; mat; mcr; mda; mdb; mde; mdt; mdw; mem; mhtml; mpp; mpt; mpx; ms; msg; msi; msp; mst; msu; oab; obi; obs; ocx; oft; ole; one; onepkg; ost; ovl; pa; paf; pex; pfd; php; pif; pip; pot; potm; potx; ppa; ppam; pps; ppsm; ppsx; ppt; pptm; pptx; prc; prf; prg; pst; pub; puz; pvd; pwc; py; pyc; pyo; qpx; rbx; rgs; rox; rpj; rtf; scar; scr; script; sct; shb; shs; sldm; sldx; smm; snp; spr; svd; sys; thmx; tlb; tms; u3p; udf; url; vb; vbe; vbs; vbscript; vxd; wbk; wcm; wdm; wiz; wll; wpk; ws; wsf; xar; xl; xla; xlam; xlb; xlc; xll; xlm; xls; xlsb; xlsm; xlsx; xlt; xltm; xltx; xlw; xml; xqt; xsf; xsn; xtp

● **Options d'analyse pour les archives.** Les archives contenant des fichiers infectés ne constituent pas une menace immédiate pour la sécurité de votre système.Les malwares peuvent affecter votre système uniquement si le fichier infecté est extrait de l'archive et exécuté sans que la protection en temps réel ne soit activée. Il est toutefois recommandé d'utiliser cette option afin de détecter et de supprimer toute menace potentielle, même si celle-ci n'est pas imminente.

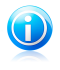

#### Note

L'analyse des fichiers compressés augmente le temps d'analyse global et demande plus de ressources système.

- **Analyser les secteurs d'amorçage.** Vous pouvez paramétrer Bitdefender pour qu'il analyse les secteurs boot de votre disque dur.Ce secteur du disque dur contient le code informatique nécessaire pour faire démarrer le processus de boot.Quand un virus infecte le secteur de boot, le disque peut devenir inaccessible et il est possible que vous ne puissiez pas démarrer votre système ni accéder à vos données.
- **Analyser la mémoire.** Sélectionnez cette option pour analyser les programmes s'exécutant dans la mémoire de votre système.
- **Analyser la base de registre.** Sélectionnez cette option pour analyser les clés de registre. Le Registre Windows est une base de données qui contient les paramètres et les options de configuration des composants du système d'exploitation Windows, ainsi que des applications installées.
- **Analyser les cookies.** Sélectionnez cette option pour analyser les cookies stockés par les navigateurs sur votre ordinateur.
- **Analyser les fichiers nouveaux et modifiés.** En n'analysant que les nouveaux fichiers et ceux ayant été modifiés, vous pouvez améliorer considérablement la réactivité globale du système avec un minimum de compromis en matière de sécurité.
- **Ignorer les keyloggers commerciaux.** Sélectionnez cette option si vous avez installé et utilisez un keylogger commercial sur votre ordinateur. Les keyloggers commerciaux sont des logiciels de surveillance légitimes dont la fonction principale consiste à enregistrer tout ce qui est tapé au clavier.
- <span id="page-89-0"></span>● **Analyser les rootkits.** Sélectionnez cette option pour rechercher des [rootkits](#page-162-0) et des objets masqués à l'aide de ce logiciel.

## 15.2.6. Assistant d'analyse antivirus

À chaque fois que vous lancerez une analyse à la demande (par exemple en faisant un clic droit sur un dossier, en pointant sur Bitdefender et en sélectionnant **Analyser avec Bitdefender**), l'assistant de l'analyse antivirus Bitdefender s'affichera.Suivez l'assistant pour terminer le processus d'analyse.

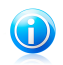

### Note

Si l'assistant d'analyse ne s'affiche pas, il est possible que l'analyse soit paramétrée pour s'exécuter invisiblement, en tâche de fond.Recherchez l'icône de l'avancement de l'analyse  $\mathbb{B}$  dans la zone de [notification.](#page-29-0) Vous pouvez cliquer sur cette icône pour ouvrir la fenêtre d'analyse et suivre son avancement.

## Étape 1 - Effectuer l'analyse

Bitdefender commence à analyser les objets sélectionnés.Vous pouvez voir des informations en temps réel sur l'état et les statistiques de l'analyse (y compris le temps écoulé, une estimation du temps restant et le nombre de menaces détectées).Pour plus d'informations, cliquez sur le lien **Plus de statistiques**.

Patientez jusqu'à ce que Bitdefender ait terminé l'analyse.L'analyse peut durer un certain temps, suivant sa complexité.

**Arrêt ou pause de l'analyse.** Vous pouvez arrêter l'analyse à tout moment en cliquant sur **Arrêter et Oui**. Vous vous retrouverez alors à la dernière étape de l'assistant.Pour suspendre temporairement le processus d'analyse, cliquez sur **Pause**. Pour reprendre l'analyse, cliquez sur **Reprendre**.

**Archives protégées par mot de passe.** Lorsqu'une archive protégée par mot de passe est détectée, en fonction des paramètres de l'analyse, on peut vous demander d'indiquer son mot de passe. Les archives protégées par mot de passe ne peuvent pas être analysées à moins que vous ne communiquiez le mot de passe.Voici les options proposées :

- **Mot de passe.** Si vous souhaitez que Bitdefender analyse l'archive, sélectionnez cette option et entrez le mot de passe.Si vous ne connaissez pas le mot de passe, choisissez l'une des autres options.
- **Ne pas demander le mot de passe et ne pas analyser cet objet.** Sélectionnez cette option pour ne pas analyser cette archive.
- **Ne pas analyser les éléments protégés par mot de passe.** Sélectionnez cette option si vous ne voulez pas être dérangé au sujet des archives protégées par mot de passe.Bitdefender ne pourra pas les analyser, mais un rapport sera conservé dans le journal des analyses.

Sélectionnez l'option souhaitée et cliquez sur **OK** pour poursuivre l'analyse.

### Étape 2 - Sélectionner des actions

À la fin de l'analyse, on vous demandera de sélectionner les actions à appliquer aux fichiers détectés, le cas échéant.

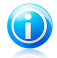

### Note

Si vous lancez une analyse rapide ou une analyse complète du système, Bitdefender appliquera automatiquement les actions recommandées aux fichiers détectés pendant l'analyse. Si des menaces non résolues sont toujours présentes, on vous demandera de choisir les actions à leur appliquer.

Les objets infectés sont affichés dans des groupes, basés sur les malwares les ayant infectés.Cliquez sur le lien correspondant à une menace pour obtenir plus d'informations sur les éléments infectés.

Vous pouvez sélectionner une action globale à mener pour l'ensemble des problèmes de sécurité ou sélectionner des actions spécifiques pour chaque groupe de problèmes.Une ou plusieurs des options qui suivent peuvent apparaître dans le menu :

#### **Action automatique**

Bitdefender appliquera les actions recommandées en fonction du type de fichier détecté :

● **Fichiers infectés .** Les fichiers détectés comme étant infectés correspondent à une signature de code malveillant de la Base de Données de Signatures de Codes Malveillants Bitdefender.Bitdefender tentera de supprimer automatiquement le code malveillant du fichier infecté et de reconstituer le fichier d'origine.Cette opération est appelée désinfection.

Les fichiers qui ne peuvent pas être désinfectés sont placés en quarantaine afin de contenir l'infection. Les fichiers mis en quarantaine ne peuvent ni être exécutés ni ouverts ; ce qui supprime le risque d'une infection.Pour plus d'informations, reportez-vous à « Gérer les fichiers en [quarantaine](#page-97-0) » (p. 90).

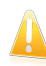

#### Important

Pour certains types de malware, la désinfection n'est pas possible car le fichier détecté est entièrement malveillant. Dans ce cas, le fichier infecté est supprimé du disque.

● **Fichiers suspects.** Les fichiers sont détectés en tant que fichiers suspects par l'analyse heuristique.Les fichiers suspects ne peuvent pas être désinfectés, car aucune routine de désinfection n'est disponible. Ils seront placés en quarantaine afin d'éviter une infection potentielle.

Par défaut, des fichiers de la quarantaine sont automatiquement envoyés aux Laboratoires Bitdefender afin d'être analysés par les spécialistes des malwares de Bitdefender.Si la présence de malwares est confirmée, une signature est publiée afin de permettre de supprimer des malwares.

### ● **Archives contenant des fichiers infectés.**

- ▶ Les archives contenant uniquement des fichiers infectés sont automatiquement supprimées.
- ▶ Si une archive contient à la fois des fichiers infectés et des fichiers sains, Bitdefender tentera de supprimer les fichiers infectés s'il peut reconstituer l'archive avec les fichiers sains. Si la reconstitution de l'archive n'est pas possible, vous serez informé qu'aucune action n'a été appliquée afin d'éviter de perdre des fichiers sains.

#### **Supprimer**

Supprime du disque les fichiers détectés.

Si des fichiers infectés sont contenus dans une archive avec des fichiers sains, Bitdefender tentera de supprimer les fichiers infectés et de reconstituer l'archive avec les fichiers sains. Si la reconstitution de l'archive n'est pas possible, vous serez informé qu'aucune action n'a été appliquée afin d'éviter de perdre des fichiers sains.

### **Ignorer**

Aucune action ne sera menée sur les fichiers détectés.Une fois l'analyse terminée, vous pouvez ouvrir le journal d'analyse pour visualiser les informations sur ces fichiers.

Cliquez sur **Continuer** pour appliquer les actions spécifiées.

### Étape 3 - Récapitulatif

Une fois que les problèmes de sécurité auront été corrigés par Bitdefender, les résultats de l'analyse apparaîtront dans une nouvelle fenêtre.Si vous souhaitez consulter des informations complètes sur le processus d'analyse, cliquez sur **Afficher journal** pour afficher le journal d'analyse.

Cliquez sur **Fermer** pour fermer la fenêtre.

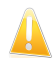

### Important

Dans la plupart des cas, Bitdefender désinfecte ou isole l'infection des fichiers infectés qu'il détecte.Il y a toutefois des problèmes qui ne peuvent pas être résolus automatiquement.Si cela est nécessaire, il vous sera demandé de redémarrer votre système pour terminer le processus d'installation.Pour plus d'informations et d'instructions sur la méthode permettant de supprimer des malwares manuellement, reportez-vous à « [Suppression](#page-140-0) des malwares de votre système » (p. 133).

## 15.2.7. Consulter les journaux d'analyse

À chaque fois qu'une analyse est effectuée, un journal d'analyse est créé et Bitdefender enregistre les problèmes détectés dans la fenêtre Présentation de l'Antivirus.Le rapport d'analyse contient des informations détaillées sur le processus d'analyse, telles que les options d'analyse, la cible de l'analyse, les menaces trouvées et les actions prises à l'encontre de ces menaces.

Vous pouvez ouvrir le journal d'analyse directement à partir de l'assistant d'analyse, une fois l'analyse terminée, en cliquant sur **Afficher le Journal**.

Pour consulter ultérieurement un journal d'analyse ou toute infection détectée, procédez comme suit :

- 1. Ouvrez la fenêtre de [Bitdefender](#page-19-0).
- 2. Cliquez sur le bouton **Événements** de la barre d'outils supérieure.
- 3. Dans la fenêtre **Aperçu des événements**, sélectionnez **Antivirus**.
- 4. Dans la fenêtre **Événements Antivirus**, sélectionnez l'onglet **Analyse**. Cette section vous permet de trouver tous les événements d'analyse antimalware, y compris les menaces détectées par l'analyse à l'accès, les analyses lancées par un utilisateur et les modifications d'état pour les analyses automatiques.
- 5. Dans la liste des événements, vous pouvez consulter les analyses ayant été réalisées récemment.Cliquez sur un événement pour afficher des informations à son sujet.
- <span id="page-93-0"></span>6. Pour ouvrir le journal d'analyse, cliquez sur **Journal**.

## 15.3. Analyse automatique de supports amovibles

Bitdefender détecte automatiquement la connexion d'un périphérique de stockage amovible à votre ordinateur et l'analyse en tâche de fond.Ceci est recommandé afin d'empêcher que des virus ou autres malwares n'infectent votre ordinateur.

Les périphériques détectés appartiennent à l'une des catégories suivantes :

- CD/DVD
- Des mémoires USB, tels que des clés flash et des disques durs externes
- disques réseau (distants) connectés

Vous pouvez configurer l'analyse automatique séparément pour chaque catégorie de périphériques de stockage. L'analyse automatique des disques réseau connectés est désactivée par défaut.

## 15.3.1. Comment cela fonctionne-t-il ?

Lorsqu'il détecte un périphérique de stockage amovible, Bitdefender commence à l'analyser en tâche de fond à la recherche de malwares (à condition que l'analyse automatique soit activée pour ce type de périphérique). Une icône d'analyse de Bitdefender **B** apparaîtra dans la zone de [notification](#page-29-0). Vous pouvez cliquer sur cette icône pour ouvrir la fenêtre d'analyse et suivre son avancement.

Si le Pilote automatique est activé, vous n'aurez pas à vous inquiéter de l'analyse. L'analyse sera seulement enregistrée et des informations à son sujet seront disponibles dans la fenêtre [Événements.](#page-22-0)

Si le Pilote automatique est désactivé :

- 1. Vous serez averti via une fenêtre pop-up qu'une nouveau périphérique a été détecté et est en cours d'analyse.
- 2. Dans la plupart des cas, Bitdefender supprime automatiquement les malwares détectés ou isole les fichiers infectés en quarantaine. S'il y a des menaces non résolues après l'analyse, on vous demandera de choisir les actions à leur appliquer.

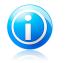

### Note

Veuillez prendre en compte le fait qu'aucune mesure ne sera prise à l'encontre des fichiers infectés ou suspects détectés sur des CD/DVD. Ni à l'encontre des fichiers suspects détectés sur des lecteurs mappés du réseau si vous ne disposez pas des privilèges appropriés.

3. Lorsque l'analyse est terminée, la fenêtre des résultats de l'analyse s'affiche afin de vous informer si vous pouvez accéder aux fichiers en toute sécurité sur le support amovible.

Ces informations peuvent vous être utiles :

- Soyez prudent lorsque vous utilisez un CD/DVD infecté par des malwares car les malwares ne peuvent pas être supprimés du disque (le support est en lecture seule). Vérifiez que la protection en temps réel est activée pour empêcher la diffusion de malwares sur votre système. Il est recommandé de copier toutes les données essentielles du disque sur le système avant de se séparer du disque.
- Bitdefender n'est parfois pas en mesure de supprimer les malwares de certains fichiers en raison de contraintes légales ou techniques. C'est le cas par exemple des fichiers archivés à l'aide d'une technologie propriétaire (car l'archive ne peut pas être recréée correctement).

Pour savoir comment traiter les malwares, reportez-vous à « [Suppression](#page-140-0) des [malwares](#page-140-0) de votre système » (p. 133).

## 15.3.2. Gérer l'analyse des supports amovibles

Pour gérer l'analyse automatique de supports amovibles, procédez comme suit :

- 1. Ouvrez la fenêtre de [Bitdefender](#page-19-0).
- 2. Cliquez sur le bouton **Configuration** de la barre d'outils supérieure.
- 3. Dans la fenêtre **Aperçu des paramètres**, sélectionnez **Antivirus**.
- 4. Dans la fenêtre **Paramètres Antivirus**, sélectionnez l'onglet **Exclusions**.

Pour une meilleure protection, nous vous recommandons d'activer l'analyse automatique de tous les types de périphériques de stockage amovibles.

<span id="page-94-0"></span>Les options d'analyse sont déjà configurées pour que la détection soit la meilleure possible.Si des fichiers infectés sont détectés, Bitdefender essaiera de les désinfecter (supprimer le code malveillant) ou de les placer en quarantaine. Si ces actions échouent, l'Assistant d'analyse antivirus vous permettra de spécifier d'autres actions à appliquer aux fichiers infectés. Les options d'analyse sont standard et vous ne pouvez pas les modifier.

# 15.4. Configurer des exceptions d'analyse

Bitdefender vous permet d'exclure de l'analyse certains fichiers, dossiers ou extensions de fichiers. Cette fonctionnalité est conçue pour éviter d'interférer avec votre travail et peut également contribuer à améliorer les performances du système. Les exclusions doivent être employées par des utilisateurs ayant un niveau avancé en informatique ou, sinon, selon les recommandations d'un représentant de Bitdefender.

Vous pouvez configurer des exclusions à appliquer uniquement à l'analyse à l'accès ou à la demande, ou aux deux. Les objets exclus d'une analyse à l'accès ne sont pas analysés, que ce soit vous-même ou une application qui y accédiez.

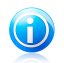

## Note

Les exclusions ne sont PAS appliquées pour l'analyse contextuelle.L'analyse contextuelle est un type d'analyse à la demande : vous faites un clic droit sur le fichier ou le dossier que vous souhaitez analyser et vous sélectionnez **Analyser avec Bitdefender**.

## 15.4.1. Exclure de l'analyse des fichiers ou des dossiers

Pour exclure de l'analyse des fichiers ou des dossiers, suivez ces étapes :

- 1. Ouvrez la fenêtre de [Bitdefender](#page-19-0).
- 2. Cliquez sur le bouton **Configuration** de la barre d'outils supérieure.
- 3. Dans la fenêtre **Aperçu des paramètres**, sélectionnez **Antivirus**.
- 4. Dans la fenêtre **Paramètres Antivirus**, sélectionnez l'onglet **Exclusions**.
- 5. Activez les exceptions d'analyse pour les fichiers à l'aide du bouton correspondant.
- 6. Cliquez sur le lien **Fichiers et dossiers exclus**.La fenêtre qui s'affiche vous permet de gérer les fichiers et dossiers exclus de l'analyse.
- 7. Ajoutez des exclusions en suivant ces étapes :
	- a. Cliquez sur le bouton **Ajouter**, situé en haut du tableau des exclusions.
	- b. Cliquez sur **Parcourir**, sélectionnez le fichier ou le dossier à exclure de l'analyse, puis cliquez sur **OK**.Vous pouvez également taper (ou copier coller) le chemin vers le fichier ou le dossier dans le champ de saisie.
	- c. Par défaut, le fichier ou dossier sélectionné est exclu à la fois de l'analyse à l'accès et à la demande. Pour modifier les conditions d'application de l'exclusion, sélectionnez l'une des autres options.
	- d. Cliquez sur **Ajouter**.
- 8. Cliquez sur **OK** pour sauvegarder les modifications et fermez la fenêtre.

## 15.4.2. Exclure de l'analyse des extensions de fichiers

Lorsque vous excluez de l'analyse une extension de fichier, Bitdefender n'analysera plus les fichiers avec cette extension, quel que soit leur emplacement sur votre ordinateur. L'exclusion s'applique également aux fichiers de supports amovibles tels que les CD, les DVD, les périphériques de stockage USB ou les disques réseau.

# Bitdefender Antivirus Plus

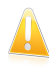

#### Important

Soyez prudent lorsque vous excluez de l'analyse des extensions car celles-ci peuvent rendre votre ordinateur vulnérable aux malwares.

Pour exclure de l'analyse des extensions de fichiers, suivez ces étapes :

- 1. Ouvrez la fenêtre de [Bitdefender](#page-19-0).
- 2. Cliquez sur le bouton **Configuration** de la barre d'outils supérieure.
- 3. Dans la fenêtre **Aperçu des paramètres**, sélectionnez **Antivirus**.
- 4. Dans la fenêtre **Paramètres Antivirus**, sélectionnez l'onglet **Exclusions**.
- 5. Activez les exceptions d'analyse pour les fichiers à l'aide du bouton correspondant.
- 6. Cliquez sur le lien **Extensions exclues**.La fenêtre qui s'affiche vous permet de gérer les extensions de fichiers exclues de l'analyse.
- 7. Ajoutez des exclusions en suivant ces étapes :
	- a. Cliquez sur le bouton **Ajouter**, situé en haut du tableau des exclusions.
	- b. Indiquez les extensions que vous ne souhaitez pas analyser, en les séparant par des points-virgules (;).Voici un exemple :

txt;avi;jpg

- c. Par défaut, tous les fichiers ayant les extensions indiquées sont exclus à la fois de l'analyse à l'accès et à la demande. Pour modifier les conditions d'application de l'exclusion, sélectionnez l'une des autres options.
- d. Cliquez sur **Ajouter**.
- 8. Cliquez sur **OK** pour sauvegarder les modifications et fermez la fenêtre.

## 15.4.3. Gérer les exceptions d'analyse

Si les exceptions d'analyse configurées ne sont plus nécessaires, il est recommandé de les supprimer ou de les désactiver.

Pour gérer les exceptions d'analyse, procédez comme suit :

- 1. Ouvrez la fenêtre de [Bitdefender](#page-19-0).
- 2. Cliquez sur le bouton **Configuration** de la barre d'outils supérieure.
- 3. Dans la fenêtre **Aperçu des paramètres**, sélectionnez **Antivirus**.
- 4. Dans la fenêtre **Paramètres Antivirus**, sélectionnez l'onglet **Exclusions**. Utilisez les options de la section **Fichiers et dossiers** pour gérer les exceptions d'analyse.
- 5. Pour supprimer ou éditer des exceptions d'analyse, cliquez sur l'un des liens. Procédez comme suit :
- Pour supprimer une entrée du tableau, sélectionnez-la et cliquez sur le bouton **Supprimer**.
- Pour modifier une entrée du tableau, double-cliquez dessus (ou sélectionnez-la et cliquez sur le bouton **Modifier**.)Une nouvelle fenêtre apparaît vous permettant de modifier l'extension ou le chemin à exclure et le type d'analyse dont vous souhaitez les exclure, le cas échéant. Effectuez les modifications nécessaires, puis cliquez sur **Modifier**.
- <span id="page-97-0"></span>6. Pour désactiver les exceptions d'analyse, cliquez sur le bouton correspondant.

## 15.5. Gérer les fichiers en quarantaine

Bitdefender isole les fichiers infectés par des malwares qu'il ne peut pas désinfecter et les fichiers suspects dans une zone sécurisée nommée quarantaine. Quand un virus est en quarantaine, il ne peut faire aucun dégât car il ne peut ni être exécuté ni lu.

Par défaut, des fichiers de la quarantaine sont automatiquement envoyés aux Laboratoires Bitdefender afin d'être analysés par les spécialistes des malwares de Bitdefender.Si la présence de malwares est confirmée, une signature est publiée afin de permettre de supprimer des malwares.

Bitdefender analyse également les fichiers en quarantaine après chaque mise à jour de signatures de malware.Les fichiers nettoyés sont automatiquement remis à leur emplacement d'origine.

Pour consulter et gérer les fichiers de la quarantaine, procédez comme suit :

- 1. Ouvrez la fenêtre de [Bitdefender](#page-19-0).
- 2. Cliquez sur le bouton **Configuration** de la barre d'outils supérieure.
- 3. Dans la fenêtre **Aperçu des paramètres**, sélectionnez **Antivirus**.
- 4. Dans la fenêtre **Paramètres Antivirus**, sélectionnez l'onglet **Quarantaine**.
- 5. Les fichiers en quarantaine sont gérés automatiquement par Bitdefender en fonction des paramètres de quarantaine par défaut. Bien que ce ne soit pas recommandé, vous pouvez régler les paramètres de quarantaine en fonction de vos préférences.

### **Analyser la quarantaine après la mise à jour des définitions de virus**

Maintenez cette option activée pour analyser automatiquement les fichiers en quarantaine après chaque mise à jour des définitions de virus.Les fichiers nettoyés sont automatiquement remis à leur emplacement d'origine.

#### **Envoyer les fichiers suspects de la quarantaine pour analyse**

Maintenez cette option activée pour envoyer automatiquement les fichiers de la quarantaine aux laboratoires de Bitdefender.Les fichiers exemples seront analysés par les spécialistes des malwares de Bitdefender.Si la présence de malwares est confirmée, une signature est publiée afin de permettre de supprimer des malwares.

### **Supprimer le contenu de plus de {30} jours**

Par défaut, les fichiers placés en quarantaine depuis plus de 30 jours sont automatiquement supprimés.Si vous souhaitez modifier cet intervalle, entrez une nouvelle valeur dans le champ correspondant.Pour désactiver la suppression automatique des anciens fichiers de la quarantaine, tapez 0.

<span id="page-98-0"></span>6. Pour supprimer un fichier en quarantaine, sélectionnez-le, puis cliquez sur le bouton **Supprimer**.Si vous souhaitez restaurer un fichier mis en quarantaine à son emplacement d'origine, sélectionnez-le, puis cliquez sur **Restaurer**.

## 15.6. Active Virus Control

Bitdefender Active Virus Control est une technologie de détection proactive innovante qui utilise des méthodes heuristiques de pointe pour détecter de nouvelles menaces potentielles en temps réel.

Active Virus Control surveille en permanence les applications en cours d'exécution sur l'ordinateur, à la recherche d'actions ressemblant à celles des malwares. Chacune de ces actions est notée et un score global est calculé pour chaque processus. Lorsque la note globale d'un processus atteint un seuil donné, le processus est considéré comme malveillant et est automatiquement bloqué.

Si le Pilote automatique est désactivé, vous serez averti via une fenêtre pop-up sur l'application bloquée. Sinon, l'application sera bloquée sans notification. Vous pouvez vérifier les applications détectées par Active Virus Control dans la fenêtre [Événements](#page-22-0).

## 15.6.1. Vérifier des applications détectées

Pour contrôler les applications détectées par Active Virus Control, procédez comme suit :

- 1. Ouvrez la fenêtre de [Bitdefender](#page-19-0).
- 2. Cliquez sur le bouton **Événements** de la barre d'outils supérieure.
- 3. Dans la fenêtre **Aperçu des événements**, sélectionnez **Antivirus**.
- 4. Dans la fenêtre **Événements Antivirus**, sélectionnez l'onglet **Active Virus Control**.
- 5. Cliquez sur un événement pour afficher des informations à son sujet.
- 6. Si vous considérez que l'application est fiable, vous pouvez configurer Active Virus Control afin qu'il ne la bloque plus en cliquant sur **Autoriser et surveiller**.Active Virus Control continuera à surveiller les applications exclues. Si les activités suspectes d'une application exclue sont détectées, l'événement

sera simplement enregistré et signalé au Cloud Bitdefender comme erreur de détection.

## 15.6.2. Activer ou désactiver Active Virus Control

Pour activer ou désactiver Active Virus Control, procédez comme suit :

- 1. Ouvrez la fenêtre de [Bitdefender](#page-19-0).
- 2. Cliquez sur le bouton **Configuration** de la barre d'outils supérieure.
- 3. Dans la fenêtre **Aperçu des paramètres**, sélectionnez **Antivirus**.
- 4. Dans la fenêtre **Paramètres Antivirus**, sélectionnez l'onglet **Résident**.
- 5. Cliquez sur le bouton pour activer ou désactiver Active Virus Control.

## 15.6.3. Régler la protection Active Virus Control

Si vous remarquez qu'Active Virus Control détecte souvent des applications légitimes, optez pour un niveau de protection moins strict.

Pour régler la protection Active Virus Control, suivez ces étapes :

- 1. Ouvrez la fenêtre de [Bitdefender](#page-19-0).
- 2. Cliquez sur le bouton **Configuration** de la barre d'outils supérieure.
- 3. Dans la fenêtre **Aperçu des paramètres**, sélectionnez **Antivirus**.
- 4. Dans la fenêtre **Paramètres Antivirus**, sélectionnez l'onglet **Résident**.
- 5. Vérifiez qu'Active Virus Control est activé.
- 6. Déplacez le curseur sur l'échelle pour choisir le niveau de protection souhaité.Reportez-vous à la description à droite de l'échelle pour choisir le niveau de protection le plus adapté à vos besoins de sécurité.

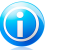

### Note

Si vous élevez le niveau de protection, Active Virus Control aura besoin de moins de signes de comportements similaires à ceux des malwares pour signaler un processus. Cela conduira au signalement d'un nombre plus important d'applications et, en même temps, à un risque plus élevé de faux positifs (des applications saines détectées comme étant malveillantes).

## 15.6.4. Gérer les processus exclus

Vous pouvez configurer des règles d'exceptions pour les applications de confiance afin qu'Active Virus Control ne les bloque pas si elles effectuent des actions ressemblant à celles de malwares. Active Virus Control continuera à surveiller les applications exclues. Si les activités suspectes d'une application exclue sont détectées, l'événement sera simplement enregistré et signalé au Cloud Bitdefender comme erreur de détection.

Pour gérer les exclusions de processus Active Virus Control, suivez ces étapes :

- 1. Ouvrez la fenêtre de [Bitdefender](#page-19-0).
- 2. Cliquez sur le bouton **Configuration** de la barre d'outils supérieure.
- 3. Dans la fenêtre **Aperçu des paramètres**, sélectionnez **Antivirus**.
- 4. Dans la fenêtre **Paramètres Antivirus**, sélectionnez l'onglet **Exclusions**.
- 5. Cliquez sur le lien **Processus exclus**.Dans la fenêtre qui apparaît, vous pouvez gérer les exclusions de processus Active Virus Control.
- 6. Ajoutez des exclusions en suivant ces étapes :
	- a. Cliquez sur le bouton **Ajouter**, situé en haut du tableau des exclusions.
	- b. Cliquez sur **Parcourir**, sélectionnez l'application que vous souhaitez exclure, puis cliquez sur **OK**.
	- c. Gardez l'option **Autoriser** sélectionnée pour empêcher Active Virus Control de bloquer l'application.
	- d. Cliquez sur **Ajouter**.
- 7. Pour supprimer ou éditer des exclusions, procédez comme suit :
	- Pour effacer un objet de la liste, sélectionnez le et cliquez sur le bouton **Effacer**.
	- Pour modifier une entrée du tableau, double-cliquez dessus (ou sélectionnez-la) et cliquez sur le bouton **Modifier**.Effectuez les modifications nécessaires, puis cliquez sur **Modifier**.
- <span id="page-100-0"></span>8. Enregistrer les modifications et fermer la fenêtre.

# 15.7. Corriger les vulnérabilités du système

Une étape importante permettant de préserver votre ordinateur contre les personnes malveillantes et les menaces est de maintenir à jour votre système d'exploitation et vos principales applications.Vous devriez également envisager de désactiver les paramètres Windows qui rendent le système plus vulnérable aux malwares. De plus, afin de prévenir tout accès physique non autorisé à votre ordinateur, il est recommandé d'utiliser des mots de passe complexes (qui ne peuvent pas être devinés trop facilement) pour chaque compte utilisateur Windows.

Bitdefender fournit deux manières simples de corriger les vulnérabilités de votre système :

● Vous pouvez rechercher des vulnérabilités sur votre système et les corriger pas à pas à l'aide de l'assistant de l'**Analyse de Vulnérabilité**.

● La surveillance des vulnérabilités automatique vous permet de vérifier et de corriger les vulnérabilités détectées dans la fenêtre [Événements.](#page-22-0)

Nous vous recommandons de vérifier et de corriger les vulnérabilités du système toutes les semaines, ou une fois toutes les deux semaines.

## 15.7.1. Analyser votre système à la recherche de vulnérabilités

Pour corriger les vulnérabilités du système à l'aide de l'assistant de l'Analyse de Vulnérabilité, suivez ces étapes :

- 1. Ouvrez la fenêtre de [Bitdefender](#page-19-0).
- 2. Dans le panneau **Antivirus**, cliquez sur **Analyser maintenant** et sélectionnez **Vulnérabilité** dans le menu déroulant.
- 3. Suivez la procédure en six étapes pour supprimer les vulnérabilités de votre système. Vous pouvez naviguer dans l'assistant à l'aide du bouton **Suivant**. Pour quitter l'assistant, cliquez sur **Annuler**.

#### a. **Protection de votre PC**

Sélectionnez les vulnérabilités à rechercher.

### b. **Vérification**

Patientez jusqu'à ce que Bitdefender ait terminé l'analyse des vulnérabilités de votre système.

### c. **Mises à jour Windows**

Vous pouvez voir la liste des mises à jour Windows (critiques et non-critiques) qui ne sont pas installées actuellement sur votre ordinateur.Sélectionnez les mises à jour que vous souhaitez installer.

Pour lancer l'installation des mises à jour sélectionnées, cliquez sur **Suivant**.Veuillez noter que l'installation des mises à jour peut durer un certain temps et que certaines peuvent nécessiter un redémarrage du système. Si nécessaire, redémarrez le système dès que possible.

### d. **Mises à jour d'applications**

Si une application n'est pas à jour, cliquez sur le lien indiqué pour télécharger la dernière version.

#### e. **Mots de passe vulnérables**

Vous pouvez voir une liste des comptes utilisateur Windows configurés sur votre ordinateur ainsi que le niveau de protection que leur mot de passe respectif apportent.

Cliquez sur **Corriger** pour modifier les mots de passe vulnérables.Vous pouvez choisir entre demander à l'utilisateur de modifier le mot de passe lors de sa prochaine connexion ou modifier le mot de passe par vous-même immédiatement. Pour avoir un mot de passe sécurisé, utilisez un mélange de lettres majuscules, minuscules, de nombres et de caractères spéciaux (comme par exemple #, \$ ou @).

### f. **Résumé**

Cette étape vous permet d'afficher le résultat de l'opération.

## 15.7.2. Utiliser la surveillance des vulnérabilités automatique

Bitdefender analyse régulièrement votre système à la recherche de vulnérabilités, en tâche de fond, et enregistre les problèmes détectés dans la fenêtre [Événements.](#page-22-0)

Pour vérifier et corriger les problèmes détectés, suivez ces étapes :

- 1. Ouvrez la fenêtre de [Bitdefender](#page-19-0).
- 2. Cliquez sur le bouton **Événements** de la barre d'outils supérieure.
- 3. Dans la fenêtre **Aperçu des événements**, sélectionnez **Antivirus**.
- 4. Dans la fenêtre **Événements Antivirus**, sélectionnez l'onglet **Vulnérabilité**.
- 5. Vous pouvez consulter des informations détaillées au sujet des vulnérabilités du système détectées. En fonction du problème, procédez comme suit pour corriger une vulnérabilité spécifique :
	- Si des mises à jour Windows sont disponibles, cliquez sur **Mettre à jour** pour ouvrir l'assistant de l'Analyse de Vulnérabilité et les installer.
	- Si une application n'est pas à jour, cliquez sur **Mettre à jour maintenant** pour trouver un lien vers la page Web du fournisseur d'où vous pourrez installer la dernière version de l'application.
	- Si un compte utilisateur Windows a un mot de passe vulnérable, cliquez sur **Corriger le mot de passe** pour obliger l'utilisateur à modifier son mot de passe lors de la prochaine connexion ou pour changer le mot de passe par vous-même.Pour avoir un mot de passe sécurisé, utilisez un mélange de lettres majuscules, minuscules, de nombres et de caractères spéciaux (comme par exemple  $#$ , \$ ou  $@$ ).
	- Si la fonctionnalité Autorun de Windows est activée, cliquez sur **Désactiver** pour la désactiver.

Pour configurer les paramètres de surveillance des vulnérabilités, suivez ces étapes :

- 1. Ouvrez la fenêtre de [Bitdefender](#page-19-0).
- 2. Cliquez sur le bouton **Configuration** de la barre d'outils supérieure.
- 3. Dans la fenêtre **Aperçu des paramètres**, sélectionnez **Antivirus**.
- 4. Dans la fenêtre **Événements Antivirus**, sélectionnez l'onglet **Vulnérabilité**.

5. Cliquez sur le bouton pour activer ou désactiver l'Analyse de Vulnérabilité Automatique.

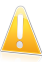

#### Important

Pour être automatiquement averti en cas de vulnérabilités du système ou des applications, veuillez garder l'option **Analyse de Vulnérabilité Automatique** activée.

6. Choisissez les vulnérabilités du système que vous souhaitez vérifier régulièrement à l'aide des boutons correspondants.

### **Mises à jour Windows critiques**

Vérifiez que votre système d'exploitation Windows dispose des dernières mises à jour de sécurité critiques de Microsoft.

### **Mises à jour Windows régulières**

Vérifiez que votre système d'exploitation Windows dispose des dernières mises à jour de sécurité de Microsoft.

#### **Mises à jour d'applications**

Vérifiez que les applications web essentielles installées sur votre système sont à jour. Des applications non à jour peuvent être exploitées par des logiciels malveillants, rendant votre PC vulnérable aux attaques extérieures.

#### **Mots de passe vulnérables**

Vérifiez si les mots de passe des comptes Windows configurés sur le système sont faciles à deviner. Choisir des mots de passe difficiles à deviner rend difficile l'introduction dans votre système de hackers.Un mot de passe sécurisé est constitué d'une association de lettres majuscules, minuscules, de nombres et de caractères spéciaux (comme par exemple #, \$ ou @).

#### **Exécution automatique des médias**

Vérifiez l'état de la fonctionnalité Autorun de Windows.Cette fonctionnalité permet aux applications d'être automatiquement lancées à partir de CD, DVD, lecteurs USB ou autres périphériques externes.

Certains types de malwares utilisent la fonction Autorun pour passer automatiquement des supports amovibles vers le PC. Nous vous recommandons donc de désactiver cette fonctionnalité Windows.

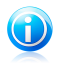

### Note

Si vous désactivez la surveillance d'une certaine vulnérabilité, les problèmes qui y sont liés ne seront plus enregistrés dans la fenêtre Événements.

# 16. Contrôle Vie Privée

Vos informations confidentielles sont une cible constante des cybercriminels.Les menaces ayant atteint la quasi totalité des activités en ligne, la consultation d'e-mails, l'utilisation de services de messagerie et la navigation sur Internet sans protection adaptée peuvent conduire à des fuites susceptibles de menacer votre vie privée.

De plus, des fichiers importants que vous conservez sur votre ordinateur peuvent se retrouver un jour entre de mauvaises mains.

La Protection Vie Privée de Bitdefender s'attaque à toutes ces menaces avec de nombreux composants.

- Protection [Antiphishing](#page-104-0) propose un ensemble complet de fonctionnalités qui vous permettent de naviguer sur Internet en toute sécurité, en vous évitant de divulguer des informations personnelles à des sites web frauduleux se faisant passer pour légitimes.
- Cryptage de Messagerie [Instantanée](#page-107-0) chiffre vos conversations de messagerie instantanée afin de garantir la confidentialité de celles-ci.
- [Données](#page-108-0) vous aide à vérifier que vos informations personnelles ne quittent pas votre ordinateur sans votre accord. Analyse les e-mails et les messages instantanées envoyés à partir de votre ordinateur ainsi que les données transmises via des pages web, et bloque toute information protégée par les règles de protection des données que vous avez créées.
- <span id="page-104-0"></span>● [Destructeur](#page-111-0) de fichiers - efface définitivement des fichiers et toute trace de ceux-ci sur votre ordinateur.

# 16.1. Protection antiphishing

L'antiphishing Bitdefender empêche la divulgation de vos informations personnelles sur Internet en vous alertant sur les pages Internet potentiellement de type phishing.

Bitdefender fournit une protection antiphishing en temps réel pour :

- Internet Explorer
- Mozilla Firefox
- Google Chrome
- Safari
- Opera
- Yahoo! Messenger

Pour configurer les paramètres Antiphishing, les étapes sont les suivantes :

- 1. Ouvrez la fenêtre de [Bitdefender](#page-19-0).
- 2. Cliquez sur le bouton **Configuration** de la barre d'outils supérieure.

# Bitdefender Antivirus Plus

- 3. Dans la fenêtre **Aperçu des paramètres**, sélectionnez **Vie privée**.
- 4. Dans la fenêtre **Paramètres de la Protection Vie Privée**, sélectionnez l'onglet **Antiphishing**.

Cliquez sur les boutons pour activer ou désactiver :

● Affichage de la barre d'outils [Bitdefender](#page-106-0) dans le navigateur web.

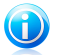

Note

La barre d'outils du navigateur Bitdefender n'est pas activée par défaut.

● Search advisor, un composant qui évalue les résultats de vos requêtes sur les moteurs de recherche et les liens postés sur les sites web de réseaux sociaux en plaçant une icône à côté de chaque résultat :

Nous vous déconseillons de consulter cette page web.

Cette page web peut contenir du contenu dangereux. Soyez prudent si vous décidez de le consulter.

O Cette page peut être consultée en toute sécurité.

Search Advisor évalue les résultats de recherche des moteurs de recherche web suivants :

- ▶ Google
- ▶ Yahoo!
- $\blacktriangleright$  Bing
- ▶ Baidu

Search Advisor évalue les liens postés sur les sites de réseaux sociaux suivants :

- ▶ Facebook
- ▶ Twitter
- Analyse du trafic web SSL.

Des attaques plus sophistiquées peuvent utiliser le trafic web sécurisé pour induire en erreur leurs victimes.Nous vous recommandons donc d'activer l'analyse SSL.

- Protection contre les escroqueries.
- Protection contre le phishing.
- Protection de la messagerie instantanée.

Vous pouvez créer une liste de sites Web qui ne seront pas analysés par les moteurs Antiphishing de Bitdefender.La liste ne doit contenir que des sites web de confiance.Par exemple, ajoutez les sites Web sur lesquels vous avez l'habitude de faire vos achats en ligne.

Pour configurer et gérer la liste blanche antiphishing, cliquez sur le lien **Liste Blanche**.Une nouvelle fenêtre s'affiche.

Pour ajouter un site à la liste blanche, entrez son adresse dans le champ correspond et cliquez sur **Ajouter**.

Pour supprimer un site web de la liste, sélectionnez-le dans la liste et cliquez sur le lien **Supprimer**.

<span id="page-106-0"></span>Cliquez sur **Enregistrer** pour sauvegarder les modifications et fermer la fenêtre.

## 16.1.1. Protection Bitdefender dans le navigateur web

Bitdefender s'intègre directement et au moyen d'une barre d'outils intuitive et conviviale aux navigateurs Internet suivants :

- Internet Explorer
- Mozilla Firefox
- Google Chrome
- Safari
- Opera

La barre d'outils de Bitdefender n'est pas votre barre d'outils de navigateur tvoique. La seule chose qu'il ajoute à votre navigateur est un petit bouton en haut de chaque page web.Cliquez dessus pour voir la barre d'outils.

La barre d'outils Bitdefender contient les éléments suivants :

#### **Résultat de la page**

En fonction de la façon dont Bitdefender classifie la page web que vous affichez, l'un des résultats suivants s'affiche dans la partie gauche de la barre d'outils :

- Le message "Page non sûre" apparaît sur un fond rouge nous vous recommandons de quitter immédiatement la page web. Pour plus d'informations sur cette menace, cliquez sur le symbole **+** sur le résultat de la page.
- Le message "Nous vous recommandons d'être vigilant" apparaît sur un fond orange - le contenu de cette page web peut être dangereux.Soyez prudent si vous décidez de le consulter.
- Le message "Cette page est sûre" apparaît sur un fond vert il s'agit d'une page sûre que vous pouvez consulter.

### **Bac à sable**

Cliquez sur **pour lancer le navigateur dans un environnement fourni par** Bitdefender, l'isolant du système d'exploitation. Cela empêche les menaces de navigateur d'exploiter les vulnérabilités des navigateurs pour prendre le contrôle de votre système. Utilisez le Bac à sable lorsque vous consultez des pages web que vous suspectez de contenir des malwares.

Les fenêtres du navigateur ouvertes dans Sandbox seront facilement identifiables grâce à leur contour modifié et à l'icône Sandbox ajoutée au centre de la barre de titre.

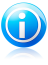

Note

Le Bac à sable n'est pas disponible sur les ordinateurs fonctionnant sous Windows XP.

### **Paramètres**

Cliquez sur  $\mathbb{C}$  pour sélectionner les fonctionnalités individuelles à activer ou désactiver :

- Filtre Antiphishing
- Filtre Web Antimalware
- Search Advisor

### **Bouton marche/arrêt**

Pour activer / désactiver complètement les fonctionnalités de la barre d'outils,

cliquez sur  $\phi$  sur le côté droit de la barre d'outils.

## 16.1.2. Alertes Bitdefender dans le navigateur

Lorsque vous essayez de consulter un site Web considéré comme non sûr, ce site web est bloqué et une page d'avertissement s'affiche dans votre navigateur.

La page contient des informations telles que l'URL du site web et la menace détectée.

Vous devez décider quoi faire ensuite. Voici les options proposées :

- Quittez la page web en cliquant sur **Retour en toute sécurité**.
- Désactivez le blocage des pages de phishing en cliquant sur **Désactiver le filtre antiphishing**.
- Désactivez le blocage des pages contenant des malwares en cliquant sur **Désactiver le filtre Antimalware**.
- <span id="page-107-0"></span>● Ajoutez la page à la liste blanche antiphishing en cliquant sur **Ajouter à la liste blanche**.Cette page ne sera plus analysée par les moteurs Antiphishing de Bitdefender.
- Pour vous rendre sur le site web, malgré l'avertissement, cliquez sur **Je comprends les risques, je souhaite quand même consulter cette page**.

# 16.2. Cryptage de Messagerie Inst.

Le contenu de vos messages instantanés doit rester entre vous et votre interlocuteur.En cryptant vos conversations, vous pouvez vous assurer que toute personne qui tentera de les intercepter en cours de route, depuis et vers vos contacts, ne pourra pas en lire le contenu.
Par défaut, Bitdefender crypte toutes vos sessions de messagerie instantanée, à condition que :

● Votre correspondant a installé un produit Bitdefender qui prend en charge le cryptage de messagerie instantanée, et le cryptage est activé pour l'application de messagerie instantanée utilisée pour converser.

● Vous et votre interlocuteur utilisez Yahoo! Messenger.

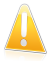

#### Important

Bitdefender ne cryptera pas la conversation si l'un des participants utilise une application de messagerie web instantanée telle que Meebo.

Une fois les prérequis remplis, Bitdefender vous informera de l'état du cryptage de votre session de messagerie instantanée par des messages affichés dans la fenêtre de chat.

Pour activer ou désactiver le cryptage des messageries instantanées, procédez comme suit :

1. Ouvrez la fenêtre de [Bitdefender](#page-19-0).

2. Cliquez sur le bouton **Configuration** de la barre d'outils supérieure.

- 3. Dans la fenêtre **Aperçu des paramètres**, sélectionnez **Vie privée**.
- 4. Dans la fenêtre **Paramètres de la Protection Vie Privée**, sélectionnez l'onglet **Cryptage de Messagerie Inst.**.
- 5. Cliquez sur le bouton pour activer ou désactiver le cryptage des messageries instantanées. Le cryptage est activé par défaut.

## 16.3. Protection des données

La protection des données empêche les fuites de données sensibles lorsque vous êtes en ligne.

Prenons un exemple simple : vous avez créé une règle de protection des données qui protège votre numéro de carte bancaire.Si un logiciel spyware parvient à s'installer sur votre ordinateur, il ne peut pas transmettre votre numéro de carte bancaire par e-mail, messages instantanés ou pages web. De plus, vos enfants ne peuvent pas l'utiliser pour faire des achats en ligne ou le révéler à des personnes rencontrées sur Internet.

## 16.3.1. À propos de la protection des données

Qu'il s'agisse de votre adresse email ou de votre numéro de carte bancaire, si ces informations tombent dans de mauvaises mains vous pouvez en subir les conséquences: crouler sous le spam ou retrouver votre compte bancaire vide.

En se basant sur les règles que vous avez créées, la Protection des Données analyse le trafic Internet, de messagerie et de messagerie instantanée partant de votre ordinateur, pour y rechercher des chaînes de texte spécifiques que vous avez définies (par exemple, votre numéro de carte bancaire). En cas de correspondance, la page Web, l'e-mail ou le message instantané concerné est bloqué.

Vous pouvez créer des règles pour protéger toutes les informations que vous considérez comme personnelles ou confidentielle, votre numéro de téléphone, votre adresse e-mail ou votre Numéro de compte bancaire...Le support multi-utilisateur est fourni pour que les utilisateurs connectés sur des comptes Windows différents puissent configurer et utiliser leurs propres règles.Si votre compte Windows est un compte administrateur, les règles que vous créez peuvent être configurées pour s'appliquer également lorsque d'autres utilisateurs de l'ordinateur sont connectés à leurs comptes utilisateurs Windows.

## 16.3.2. Configurer la protection des données

Si vous souhaitez utiliser la protection des données, suivez ces étapes :

- 1. Ouvrez la fenêtre de [Bitdefender](#page-19-0).
- 2. Cliquez sur le bouton **Configuration** de la barre d'outils supérieure.
- 3. Dans la fenêtre **Aperçu des paramètres**, sélectionnez **Vie privée**.
- 4. Dans la fenêtre **Paramètres de la Protection Vie Privée**, sélectionnez l'onglet **Données**.
- 5. Vérifiez que la protection des données est activée.
- <span id="page-109-0"></span>6. Définissez les règles nécessaires à la protection de vos données sensibles.Pour plus d'informations, reportez-vous à « Créer des règles de [protection](#page-109-0) des [données](#page-109-0) » (p. 102).

### Créer des règles de protection des données

Pour créer un règle, cliquez sur le bouton **Ajouter une règle** et suivez les indications de l'assistant de configuration. Vous pouvez naviguer dans l'assistant à l'aide des boutons **Suivant** et **Retour**. Pour quitter l'assistant, cliquez sur **Annuler**.

### 1. **Décrire la règle**

Vous devez définir les paramètres suivants:

- **Nom de la règle** saisissez le nom de la règle dans ce champ de saisie.
- **Type de règle** détermine le type de règle (adresse, nom, carte bancaire, code PIN, etc.)
- **Données de la règle** saisissez les données que vous voulez protéger dans ce champ de saisie. Si par exemple vous voulez protéger votre numéro de carte de crédit, saisissez ici l'intégralité ou une partie de celui-ci.

# Bitdefender Antivirus Plus

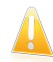

#### Important

Nous vous recommandons d'entrer au moins trois caractères de manière à éviter de bloquer par erreur des messages et des pages Web. Cependant, pour plus de sécurité, indiquez uniquement une partie des données (par exemple, seulement une partie de votre numéro de carte bancaire).

● **Description de la règle** - indiquez une brève description de la règle dans le champ correspondant. Puisque les données bloquées (chaines de caractères) ne sont pas affichées sous forme de texte clair quand vous accédez à la règle, la description devrait vous aider à l'identifier rapidement.

### 2. **Configurer les paramètres de la règle**

- a. Sélectionnez le type de trafic que laBitdefender doit analyser.
	- **Analyse Web (trafic HTTP)** analyse le trafic Web (HTTP) et bloque les données sortantes correspondant aux données de la règle.
	- **Analyse e-mail (trafic SMTP)** analyse le trafic mail (SMTP) et bloque les e-mails sortants qui contiennent les éléments déterminés dans la règle de gestion des données.

Vous pouvez choisir d'appliquer la règle uniquement si les données de la règle correspondent à tous les mots ou à la chaîne de caractères détectée.

- b. Spécifiez les utilisateurs pour lesquels la règle s'applique.
	- **Seulement pour moi (utilisateur actuel)** la règle s'appliquera seulement à votre compte utilisateur.
	- **Tous les utilisateurs** la règle s'appliquera à tous les comptes Windows.
	- **Comptes utilisateurs limités** la règle s'appliquera à vous et aux comptes Windows limités.

Cliquez sur **Terminer**. La règle apparaîtra dans le tableau.

Désormais, toute tentative d'envoi de données de la règle via les protocoles sélectionnés échouera. Une entrée apparaîtra dans le fenêtre [Événements](#page-22-0) indiquant que Bitdefender a bloqué l'envoi de contenu lié à l'identité.

### 16.3.3. Gestion des règles

Pour gérer les règles de protection des données :

- 1. Ouvrez la fenêtre de [Bitdefender](#page-19-0).
- 2. Cliquez sur le bouton **Configuration** de la barre d'outils supérieure.
- 3. Dans la fenêtre **Aperçu des paramètres**, sélectionnez **Vie privée**.
- 4. Dans la fenêtre **Paramètres de la Protection Vie Privée**, sélectionnez l'onglet **Données**.

Vous pouvez voir les règles existantes dans le tableau.

Pour supprimer une règle, sélectionnez-la, puis cliquez sur le bouton **Supprimer**.

Pour modifier une règle, sélectionnez-la et cliquez sur le bouton **Modifier la règle**. Une nouvelle fenêtre s'affiche.Vous pouvez modifier ici le nom, la description et les paramètres de la règle (type, données et trafic). Cliquez **OK** pour sauvegarder les changements.

# 16.4. Supprimer définitivement des fichiers

Lorsque vous supprimez un fichier, vous ne pouvez plus y accéder par le chemin habituel. Toutefois, ce fichier continue d'être stocké sur le disque dur jusqu'à ce qu'il soit remplacé lors de la copie de nouveaux fichiers.

Le Destructeur de Fichiers Bitdefender vous aidera à supprimer définitivement des données en les supprimant physiquement de votre disque dur.

Vous pouvez détruire rapidement des fichiers ou dossiers de votre ordinateur à l'aide du menu contextuel de Windows, en procédant comme suit :

- 1. Faites un clic droit sur le fichier ou le dossier que vous souhaitez supprimer définitivement.
- 2. Sélectionnez **Bitdefender** > **Destructeur de fichiers** dans le menu contextuel qui apparaît.
- 3. Une fenêtre de confirmation s'affichera. Cliquez sur **Oui** pour lancer l'assistant du Destructeur de Fichiers.
- 4. Patientez jusqu'à ce que Bitdefender ait terminé de détruire les fichiers.
- 5. Les résultats sont affichés.Cliquez sur **Fermer** pour quitter l'assistant.

Vous pouvez également détruire des fichiers à partir de l'interface de Bitdefender.

- 1. Ouvrez la fenêtre de [Bitdefender](#page-19-0).
- 2. Dans le panneau **Confidentialité**, cliquez sur **Sécurisé** et sélectionnez **Destructeur de fichiers** dans le menu déroulant.
- 3. Suivez l'assistant du Destructeur de Fichiers :

#### a. **Sélectionnez un élément**

Ajoutez les fichiers ou les dossiers que vous souhaitez supprimer définitivement.

### b. **Destruction des fichiers**

Patientez jusqu'à ce que Bitdefender ait terminé de détruire les fichiers.

### c. **Résultats**

Les résultats sont affichés.Cliquez sur **Fermer** pour quitter l'assistant.

# 17. La sécurité Safepay pour les transactions en ligne

L'ordinateur devient rapidement indispensable pour les achats et les transactions bancaires. Payer vos factures, virer de l'argent, et acheter quasiment tout ce que vous pouvez imaginer n'a jamais été aussi rapide ni aussi simple.

Cela implique l'envoi sur Internet d'informations personnelles, de données de comptes et de cartes bancaires, de mots de passe et d'autres types d'informations confidentielles, en d'autres termes exactement le type d'informations qui intéressent tout particulièrement les cybercriminels. Les pirates ne sont pas avares d'efforts lorsqu'il s'agit de voler ces informations, et vous n'êtes donc jamais trop prudent pour ce qui est de la sécurisation des transactions en ligne.

Bitdefender Safepay est avant tout un navigateur protégé, un environnement sécurisé conçu pour assurer la confidentialité et la sécurité des opérations bancaires, achats en ligne et autres types de transactions sur Internet.

Pour une meilleure protection de la vie privée, Bitdefender Wallet est intégré à Bitdefender Safepay afin de protéger vos identifiants lorsque vous essayez d'accéder à des espaces en ligne confidentiels. Pour plus d'informations, reportez-vous à « Protection Wallet de vos [identifiants](#page-116-0) » (p. 109).

Bitdefender Safepay dispose des fonctions suivantes :

- Il bloque l'accès à votre bureau et toute tentative de prise d'instantanés de votre écran.
- Il protège vos mots de passe confidentiels lorsque vous naviguez sur Internet avec Wallet.
- Il est accompagné d'un clavier virtuel, qui, lorsqu'il est utilisé, empêche les pirates de lire vos frappes au clavier.
- Il est complètement indépendant de vos autres navigateurs.
- Il contient une protection hotspot intégrée à utiliser lorsque votre ordinateur est connecté à des réseaux Wifi non sécurisés.
- Il supporte les marque-pages et vous permet de consulter vos sites bancaires et boutiques en ligne préférés.
- Il ne se limite pas aux sites bancaires et boutiques en ligne. Tout site web peut être ouvert dans Bitdefender Safepay

## 17.1. Utiliser Bitdefender Safepay

Par défaut, Bitdefender détecte lorsque vous naviguez sur un site bancaire ou une boutique en ligne dans tout navigateur sur votre ordinateur et vous invite à le lancer dans Bitdefender Safepay.

Pour accéder à l'interface principale de Bitdefender Safepay, suivez les étapes ci-dessous :

- Dans **Windows XP**, **Windows Vista** et **Windows 7**:
	- 1. Cliquez sur **Démarrer** et allez dans **Programmes**.
	- 2. Cliquez sur **Bitdefender**.
	- 3. Cliquez sur **Bitdefender Safepay** ou double-cliquez sur le raccourci Bitdefender Safepay de votre bureau.

#### ● Dans **Windows 8** :

Localisez Bitdefender Safepay dans l'écran d'accueil Windows (vous pouvez par exemple taper « Bitdefender Safepay » directement dans l'écran d'accueil) puis cliquez sur l'icône. Vous pouvez également ouvrir le Bureau et double-cliquer sur le raccourci Bitdefender Safepay.

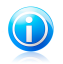

### Note

Si le plugin Adobe Flash Player n'est pas installé ou n'est pas à jour, un message Bitdefender apparaîtra. Cliquez sur le bouton correspondant pour poursuivre. Une fois le processus d'installation terminé, vous pourrez rouvrir manuellement le navigateur Bitdefender Safepay pour poursuivre votre travail.

Si vous êtes habitués aux navigateurs web, vous n'aurez pas de problème pour utiliser Bitdefender Safepay - il ressemble et se comporte comme un navigateur standard :

- saisissez les URL que vous souhaitez consulter dans la barre d'adresses.
- ajoutez des onglets pour visiter plusieurs sites web dans la fenêtre de Bitdefender Safepay en cliquant sur  $\Box$ .
- naviguez d'une page à l'autre et actualisez les pages à l'aide de respectivement.
- e accédez aux [paramètres](#page-114-0) Bitdefender Safepay en cliquant sur

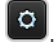

- protégez vos mots de passe avec [Wallet](#page-116-0) en cliquant sur
- o gérez vos [marque-pages](#page-114-1) en cliquant sur **de la côté de la barre d'adresses.**
- ouvrez le clavier virtuel en cliquant sur

# <span id="page-114-0"></span>17.2. Configuration des paramètres

Cliquez sur  $\left[\odotright]$  pour configurer les paramètres suivants :

### **Comportement général de Bitdefender Safepay**

Choisissez ce qui se passera lorsque vous accéderez à une boutique ou à un site bancaire en ligne dans un navigateur web standard :

- Ouvrir automatiquement dans Bitdefender Safepay.
- Faire en sorte que Bitdefender vous consulte pour l'action à chaque fois.
- Ne jamais utiliser Bitdefender Safepay pour les pages consultées dans un navigateur standard.

### **Liste des domaines**

Choisissez comment Bitdefender Safepay se comportera lorsque vous consulterez les sites web de certains dormaines dans votre navigateur web standard en les ajoutant à la liste de domaines et en sélectionnant son comportement pour chacun d'entre eux :

- Ouvrir automatiquement dans Bitdefender Safepay.
- Faire en sorte que Bitdefender vous consulte pour l'action à chaque fois.
- <span id="page-114-1"></span>● Ne jamais utiliser Bitdefender Safepay lors de la consultation d'une page de ce domaine dans un navigateur standard.

# 17.3. Gérer les marque-pages

Si vous avez désactivé la détection automatique de certains ou de tous les sites web, ou si Bitdefender ne détecte simplement pas certains sites web, vous pouvez ajouter des marque-pages à Bitdefender Safepay afin de pouvoir lancer facilement vos sites web favoris à l'avenir.

Suivez ces étapes pour ajouter une URL aux marque-pages de Bitdefender Safepay :

1. Cliquez sur **a** à côté de la barre d'adresses pour ouvrir la page Marque-pages.

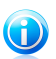

Note

La page Marque-pages s'ouvre par défaut lorsque vous lancez Bitdefender Safepay.

- 2. Cliquez sur le bouton **+** pour ajouter un nouveau marque-pages.
- 3. Indiquez l'URL et le titre du marque-pages et cliquez sur **Créer**. L'URL est également ajoutée à la Liste de domaines sur la page [paramètres.](#page-114-0)

## 17.4. Protection hotspot pour les réseaux non sécurisés

Lorsque vous utilisez Bitdefender Safepay en étant connecté à des réseaux Wifi non sécurisés (par exemple, à un point d'accès public), un niveau de sécurité supplémentaire est fourni par la fonctionnalité Protection Hotspot. Ce service chiffre la communication Internet sur des connexions non sécurisées, vous aidant à assurer la protection de votre vie privée quel que soit le réseau auquel vous êtes connecté.

Les prérequis suivants doivent être remplis pour que la protection hotspot fonctionne :

● Vous êtes connecté à un compte MyBitdefender depuis Bitdefender Antivirus Plus.

● Votre ordinateur est connecté à un réseau non sécurisé.

Une fois les prérequis remplis, Bitdefender vous demandera automatiquement d'utiliser la connexion sécurisée lorsque vous ouvrirez Bitdefender Safepay. Saisissez simplement vos identifiants MyBitdefender lorsque vous y êtes invité.

La connexion sécurisée sera initialisée et un message s'affichera dans la fenêtre Bitdefender Safepay lorque la connexion sera établie. Le symbole  $\bullet$  apparaît en face de l'URL dans la barre d'adresses pour vous aider à identifier facilement les connexions sécurisées.

# <span id="page-116-0"></span>18. Protection Wallet de vos identifiants

Nous utilisons l'ordinateur pour effectuer des achats en ligne ou payer nos factures, pour nous connecter à des plateformes de réseaux sociaux ou à des applications de messagerie instantanée.

Mais comme chacun le sait, ce n'est pas toujours facile de se souvenir des mots de passe !

Et si nous ne sommes pas prudents sur Internet, nos informations confidentielles telles que notre adresse e-mail, nos identifiants de messagerie instantanée ou les données de notre carte bancaire peuvent être compromises.

Noter vos mots de passe ou vos données confidentielles sur une feuille de papier ou dans votre ordinateur peut être dangereux car cela les rend accessibles à des personnes qui souhaitent les dérober et les utiliser. Et vous souvenir de tous les mots de passe que vous avez définis pour vos comptes en ligne ou pour vos sites web préférés n'est pas une tâche facile.

Y a-t-il un moyen de nous garantir de trouver nos mots de passe au moment où nous en avons besoin ? Et pouvons-nous être sûrs que nos mots de passe confidentiels sont en sécurité ?

Wallet est le gestionnaire de mots de passe qui vous aide à conserver vos mots de passe, protège votre vie privée et vous offre une expérience de navigation sécurisée.

En utilisant un mot de passe principal unique pour accéder à vos identifiants, Wallet vous permet de conserver facilement vos mots de passe en sécurité.

Pour fournir la meilleure protection possible à vos activités en ligne, Wallet est intégré à Bitdefender Safepay et offre une solution unifiée pour répondre aux différentes façons dont vos données confidentielles peuvent être compromises.

Wallet protège les informations confidentielles suivantes :

- Des informations personnelles, telles que l'adresse e-mail ou le numéro de téléphone
- Les identifiants de connexion aux sites web
- Les informations bancaires sur les comptes et les numéros de carte
- Les données permettant d'accéder aux comptes de messagerie
- Les mots de passe des applications
- Les mots de passe des réseaux Wifi

# 18.1. Configurer le Wallet

Une fois l'installation terminée, lorsque vous ouvrirez votre navigateur, une fenêtre pop-up vous indiquera que vous pouvez utiliser Wallet pour faciliter votre navigation sur Internet.

Cliquez sur **Explorer** pour lancer l'assistant de configuration du Wallet. Suivez l'assistant pour terminer le processus de configuration.

Deux tâches peuvent être réalisées au cours de cette étape :

● Créer une nouvelle base de données Wallet pour protéger vos mots de passe.

Lors de la configuration, vous serez invité à protéger votre Wallet avec un mot de passe principal. Le mot de passe doit être sécurisé et contenir au moins 7 caractères.

Pour créer un mot de passe sécurisé, utilisez au moins un chiffre ou un symbole et une majuscule. Une fois que vous avez défini un mot de passe, toute personne essayant d'accéder au Wallet devra indiquer ce mot de passe.

À la fin de la configuration, les paramètres suivants du Wallet sont activés par défaut :

- ▶ **Enregistrer automatiquement les identifiants dans Wallet**.
- ▶ **Me demander mon mot de passe principal lorsque je me connecte à mon ordinateur**.

▶ **Verrouiller automatiquement Wallet lorsque mon PC n'est pas utilisé**.

● Importez une base de données existante si vous avez déjà utilisé Wallet sur votre système.

## Exporter la base de données du Wallet

Pour exporter la base de données de votre Wallet, procédez comme suit :

- 1. Ouvrez la fenêtre de [Bitdefender](#page-19-0).
- 2. Dans le panneau **Wallet**, cliquez sur **Gérer** et sélectionnez **Exporter Wallet** dans le menu déroulant.
- 3. Suivez ces étapes pour exporter la base de données du Wallet vers votre système.

## Créer une nouvelle base de données du Wallet

Pour créer une nouvelle base de données du Wallet, procédez comme suit :

- 1. Ouvrez la fenêtre de [Bitdefender](#page-19-0).
- 2. Dans le panneau **Wallet**, cliquez sur **Gérer** et sélectionnez **Créer un nouveau Wallet** dans le menu déroulant.

3. Une fenêtre d'avertissement vous informera que les données actuellement stockées dans le Wallet seront supprimées. Cliquez sur **Oui** pour supprimer une base de données existante et continuer avec l'assistant. Pour quitter l'assistant, cliquez sur **Non**.

## Gérer les identifiants de votre Wallet

Pour gérer vos mots de passe, procédez comme suit :

- 1. Ouvrez la fenêtre de [Bitdefender](#page-19-0).
- 2. Dans le panneau **Wallet**, cliquez sur **Gérer** et sélectionnez **Ouvrir Wallet** dans le menu déroulant.

Une nouvelle fenêtre s'affiche. Sélectionnez la catégorie souhaitée dans la partie supérieure de la fenêtre :

- Mes infos
- Sites Web
- Services bancaires en ligne
- Paramètres du client e-mail
- Applications et abonnements
- Réseaux Wifi

## Ajouter/ modifier des mots de passe

- Pour ajouter un nouveau mot de passe, choisissez la catégorie souhaitée en haut, cliquez sur **+ Ajouter un élément**, insérez les informations dans les champs correspondants et cliquez sur le bouton Enregistrer.
- Pour editer un objet de la liste, sélectionnez le et cliquez sur le bouton **Editer**.
- Pour quitter, cliquez sur **Annuler**.
- Pour supprimer une entrée, sélectionnez-la, cliquez sur le bouton **Modifier** et sélectionnez **Supprimer**.

## 18.2. Activer ou désactiver la protection du Wallet

Pour activer ou désactiver la protection du Wallet, suivez ces étapes :

- 1. Ouvrez la fenêtre de [Bitdefender](#page-19-0).
- 2. Dans le panneau **Wallet**, cliquez sur le bouton pour activer ou désactiver le **Wallet**.

## 18.3. Gérer les paramètres du Wallet

Pour configurer le mot de passe principal en détail, suivez ces étapes :

- 1. Ouvrez la fenêtre de [Bitdefender](#page-19-0).
- 2. Cliquez sur le bouton **Configuration** de la barre d'outils supérieure.
- 3. Dans la fenêtre **Aperçu des paramètres**, sélectionnez **Wallet**.
- 4. Dans la fenêtre **Paramètres du Wallet**, sélectionnez l'onglet **Mot de passe principal**.

Voici les options proposées :

● **Me demander mon mot de passe principal lorsque je me connecte à mon ordinateur** - vous devrez indiquer votre mot de passe principal lorsque vous accéderez à l'ordinateur.

● **Me demander mon mot de passe principal lorsque j'ouvre mes navigateurs et applications** - vous devrez indiquer votre mot de passe principal lorsque vous accéderez à un navigateur ou à une application.

● **Verrouiller automatiquement Wallet lorsque mon PC n'est pas utilisé** vous devrez saisir votre mot de passe principal lorsque vous utiliserez votre ordinateur après 15 minutes d'inactivité.

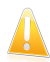

#### Important

N'oubliez pas votre mot de passe principal ou conservez-le en lieu sûr. Si vous oubliez le mot de passe, vous devrez réinstaller le programme ou contacter le support Bitdefender.

### Améliorer votre expérience

Pour sélectionner les navigateurs ou les applications où vous souhaitez intégrer le Wallet, procédez comme suit :

- 1. Ouvrez la fenêtre de [Bitdefender](#page-19-0).
- 2. Cliquez sur le bouton **Configuration** de la barre d'outils supérieure.
- 3. Dans la fenêtre **Aperçu des paramètres**, sélectionnez **Wallet**.
- 4. Dans la fenêtre **Paramètres du Wallet**, sélectionnez l'onglet **Applications améliorées**.

Cochez une application pour utiliser le Wallet et améliorer votre expérience :

- Internet Explorer
- Mozilla Firefox
- Google Chrome
- Yahoo! Messenger
- Skype

## Configurer la Saisie automatique

La fonctionnalité Saisie automatique vous permet d'accéder facilement à vos sites web préférés ou de vous connecter à vos comptes en ligne. Lorsque vous saisissez vos identifiants de connexion dans votre navigateur web pour la première fois, Wallet enregistre automatiquement ces informations.

Pour configurer les paramètres de la **Saisie automatique**, les étapes sont les suivantes :

- 1. Ouvrez la fenêtre de [Bitdefender](#page-19-0).
- 2. Cliquez sur le bouton **Configuration** de la barre d'outils supérieure.
- 3. Dans la fenêtre **Aperçu des paramètres**, sélectionnez **Wallet**.
- 4. Dans la fenêtre **Paramètres du Wallet**, sélectionnez l'onglet **Réglages de Wallet**.
- 5. Configurez les options suivantes :
	- **Saisir automatiquement les identifiants de connexion**:
		- ▶ **Saisir automatiquement les identifiants de connexion à chaque fois** - les identifiants de connexion sont insérés automatiquement dans le navigateur.
		- ▶ **Demander mon mot de passe principal avant de procéder à la saisie** - vous devez indiquer le mot de passe principal avant l'insertion des identifiants de connexion dans le navigateur.
		- ▶ **Me laisser choisir quand je souhaite que mes identifiants de connexion soient saisis automatiquement** - vous pouvez insérer les identifiants manuellement dans le navigateur.
	- **Configurer la façon dont Wallet sécurise vos connexions** :
		- ▶ **Enregistrer automatiquement les identifiants dans Wallet** les identifiants de connexion sont enregistrés et mis à jour automatiquement dans le Wallet.
		- ▶ **Me demander à chaque fois** on vous demandera à chaque fois si vous souhaitez ajouter vos identifiants au Wallet.
		- ▶ **Ne pas enregistrer, je mettrai les informations à jour manuellement** - les identifiants peuvent être ajoutés uniquement manuellement dans le Wallet.

# 19. Protection Safego pour Facebook

Vous faites confiance à vos amis en ligne, mais faites-vous confiance à leurs ordinateurs ?Utilisez la protection Facebook afin de mettre votre compte et vos amis à l'abri des menaces en ligne.

Safego est une application Bitdefender développée pour assurer la sécurité de votre compte Facebook.Son rôle consiste à analyser les liens que vous recevez de la part de vos amis et à surveiller les paramètres de confidentialité de votre compte.

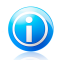

### Note

Un compte MyBitdefender est nécessaire pour utiliser cette fonctionnalité. Pour plus d'informations, reportez-vous à « Compte [MyBitdefender](#page-43-0) » (p. 36).

Les principales fonctionnalités disponibles pour votre compte Facebook sont les suivantes :

- analyse automatiquement les publications de votre fil d'actualité à la recherche de liens malveillants.
- protège votre compte des menaces en ligne.

Lorsqu'une publication ou un commentaire sera détecté comme étant du spam, une tentative de phishing ou un malware, vous recevrez un message d'avertissement.

- avertit vos amis des liens suspects publiés sur leurs fils d'actualité.
- vous aide à construire un réseau d'amis sûr à l'aide de la fonctionnalité **Friend'O'Meter**.
- vérifier l'état de sécurité du système grâce à Bitdefender QuickScan.

Pour accéder à Safego pour Facebook, procédez comme suit :

● À partir de l'interface de Bitdefender :

- 1. Ouvrez la fenêtre de [Bitdefender](#page-19-0).
- 2. Dans le panneau **Safego**, cliquez sur **Gérer** et sélectionnez **Activer pour Facebook** dans le menu déroulant.

Vous serez dirigé vers votre compte.

- 3. Utilisez vos informations de connexion Facebook pour vous connecter à l'application Safego.
- 4. Autoriser Safego à accéder à votre compte Facebook.

Si Safego a déjà été activé, vous pouvez accéder à des statistiques sur son activité en cliquant sur **Rapports Facebook** dans le menu.

● Depuis un compte MyBitdefender :

# Bitdefender Antivirus Plus

- 1. Allez à : [https://myaccount.bitdefender.com/fr/MyAccount/login/.](https://myaccount.bitdefender.com/fr/MyAccount/login/)
- 2. Connectez-vous à votre compte à l'aide de votre nom d'utilisateur et de votre mot de passe.
- 3. Cliquez sur **Protection Facebook**.

Un message vous informant que la protection Facebook n'est pas activée pour votre compte s'affiche.

4. Cliquez sur **Activer** pour poursuivre.

Vous serez dirigé vers votre compte.

- 5. Utilisez vos informations de connexion Facebook pour vous connecter à l'application Safego.
- 6. Autoriser Safego à accéder à votre compte Facebook.

# 20. USB Immunizer

La fonction Autorun intégrée aux systèmes d'exploitation Windows est très utile car elle permet aux ordinateurs d'exécuter automatiquement un fichier depuis un support qui y est connecté. Par exemple, les installations de logiciels peuvent démarrer automatiquement lorsqu'un CD est inséré dans le lecteur optique.

Malheureusement, cette fonctionnalité peut également être utilisée par des malwares pour se lancer automatiquement et infiltrer votre ordinateur depuis des supports réinscriptibles tels que des lecteurs flash USB et des cartes mémoire connectés via des lecteurs de cartes. De nombreuses attaques exploitant la fonctionnalité Autorun ont été créées ces dernières années.

Avec USB Immunizer, vous pouvez empêcher tout lecteur flash formaté en NTFS, FAT32 ou FAT d'exécuter des malwares. Lorsqu'un périphérique USB est immnunisé, les malwares ne peuvent plus le configurer pour qu'il exécute une application spécifique lorsqu'il est connecté à un ordinateur fonctionnant sous Windows.

Pour immuniser un périphérique USB, procédez comme suit :

- 1. Connectez le lecteur flash à votre ordinateur.
- 2. Localisez sur votre ordinateur le périphérique de stockage amovible et faites un clic droit sur son icône.
- 3. Dans le menu contextuel, pointez sur **Bitdefender** et sélectionnez **Immuniser ce lecteur**.

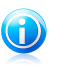

Note

Si le lecteur a déjà été immunisé, le message **Le périphérique USB est protégé contre les malwares autorun** s'affichera au lieu de l'option Immuniser.

Pour empêcher que votre ordinateur ne lance des malwares depuis des lecteurs USB non immunisés, désactivez la fonction Exécution automatique des médias. Pour plus d'informations, reportez-vous à « Utiliser la surveillance des [vulnérabilités](#page-102-0) [automatique](#page-102-0) » (p. 95).

# 21. Gérer vos ordinateurs à distance

Votre compte MyBitdefender vous permet de gérer les produits Bitdefender installés sur vos ordinateurs à distance.

Utilisez MyBitdefender pour créer et appliquer à distance des tâches à vos ordinateurs.

Tout ordinateur sera géré depuis un compte MyBitdefender s'il remplit les conditions suivantes :

- vous avez installé un produit Bitdefender Antivirus Plus sur l'ordinateur
- vous avez lié le produit Bitdefender au compte MyBitdefender.
- l'ordinateur est connecté à Internet

# 21.1. Accéder à MyBitdefender

Bitdefender vous permet de contrôler la sécurité de vos ordinateurs en ajoutant des tâches à vos produits Bitdefender.

Bitdefender vous permet d'accéder à votre compte MyBitdefender sur tout ordinateur ou appareil mobile connecté à Internet.

Accédez à MyBitdefender :

● Sur tout appareil avec un accès à Internet :

- 1. Ouvrez un navigateur web.
- 2. Allez à :<https://myaccount.bitdefender.com/fr/MyAccount/login/>
- 3. Connectez-vous à votre compte à l'aide de votre nom d'utilisateur et de votre mot de passe.
- Depuis votre interface Bitdefender :
	- 1. Ouvrez la fenêtre de [Bitdefender](#page-19-0).
	- 2. Cliquez sur le bouton **MyBitdefender** en haut de la fenêtre et sélectionnez **Tableau de bord** dans le menu déroulant.

## 21.2. Exécuter des tâches sur les ordinateurs

Pour exécuter une tâche sur l'un de vos ordinateurs, accédez à votre compte MyBitdefender.

En cliquant sur l'icône d'un ordinateur en bas de la fenêtre, vous pouvez voir toutes les tâches administratives que vous pouvez lancer sur cet ordinateur distant.

### **Enregistrement du Produit**

Vous permet d'enregistrer Bitdefender sur l'ordinateur distant en entrant une clé de licence.

### **Effectuer une analyse complète de votre PC**

Vous permet de lancer une analyse complète sur l'ordinateur distant.

#### **Analyser les zones critiques pour détecter les malwares actifs** Vous permet de lancer une analyse rapide sur l'ordinateur distant.

### **Corriger les problèmes critiques**

Vous permet de corriger les problèmes affectant la sécurité de l'ordinateur distant.

#### **Mise à jour du produit**

Lance le processus de mise à jour du produit Bitdefender installé sur cet ordinateur.

Résolution des problèmes

# 22. Résoudre les problèmes les plus fréquents

Ce chapitre présente certains problèmes que vous pouvez rencontrer lorsque vous utilisez Bitdefender et vous fournit des solutions possibles à ces problèmes.La plupart de ces problèmes peuvent être résolus via la configuration appropriée des paramètres du produit.

- « Mon [système](#page-127-0) semble lent » (p. 120)
- « [L'analyse](#page-128-0) ne démarre pas » (p. 121)
- $\bullet$  « Je ne peux plus utiliser une [application](#page-131-0) » (p. 124)
- « Comment mettre à jour [Bitdefender](#page-132-0) avec une connexion Internet lente » (p. [125\)](#page-132-0)
- « Mon ordinateur n'est pas connecté à Internet. Comment actualiser [Bitdefender?](#page-132-1) » (p. [125\)](#page-132-1)
- « Le Services [Bitdefender](#page-133-0) ne répondent pas » (p. 126)
- « La [fonctionnalité](#page-134-0) Saisie automatique de mon Wallet ne fonctionne pas » (p. 127)
- « La [désinstallation](#page-135-0) de Bitdefender a échoué » (p. 128)
- « Mon système ne démarre pas après [l'installation](#page-136-0) de Bitdefender » (p. 129)

<span id="page-127-0"></span>Si vous ne parvenez pas à trouver votre problème ici, ou si les solutions présentées ne le résolvent pas, vous pouvez contacter les représentants du soutien technique Bitdefender comme indiqué dans le chapitre « [Demander](#page-150-0) de l'aide » (p. 143).

## 22.1. Mon système semble lent

Généralement, après l'installation d'un logiciel de sécurité, on assiste à un léger ralentissement du système, qui est normal dans une certaine mesure.

Si vous remarquez un ralentissement important, ce problème peut apparaître pour les raisons suivantes :

### ● **Bitdefender n'est pas le seul logiciel de sécurité installé sur le système.**

Bien que Bitdefender recherche et supprime les programmes de sécurité trouvés pendant l'installation, il est recommandé de supprimer tout programme antivirus que vous utilisiez avant d'installer Bitdefender.Pour plus d'informations, reportez-vous à « Comment [supprimer](#page-73-0) les autres solutions de sécurité ? » (p. 66).

### ● **Vous ne disposez pas de la configuration système minimale pour l'exécution de Bitdefender.**

Si votre machine ne dispose pas de la Configuration Système Minimale, l'ordinateur deviendra lent, notamment lorsque plusieurs applications s'exécuteront simultanément. Pour plus d'informations, reportez-vous à « [Configuration](#page-10-0) système [minimale](#page-10-0) » (p. 3).

### ● **Vos disques durs sont trop fragmentés.**

La fragmentation de fichiers ralentit l'accès aux fichiers et fait diminuer les performances système.

Pour défragmenter votre disque en utilisant votre système d'exploitation Windows, suivez ce chemin à partir du menu démarrer de Windows : **Démarrer** → **Tous les programmes** → **Accessoires** → **Outils système** → **Défragmenteur de disque**.

#### ● **Vous avez installé des applications que vous n'utilisez pas**.

Tous les ordinateurs ont des programmes ou des applications qui ne sont pas utilisés. Et de nombreux programmes indésirables s'exécutent en tâche de fond, utilisant de l'espace disque et de la mémoire. Si vous n'utilisez pas un programme, désinstallez-le. Cela s'applique également à tout autre logiciel préinstallé ou version d'évaluation d'une application que vous avez oublié de désinstaller.

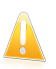

### Important

Si vous pensez qu'un programme ou qu'une application pourrait constituer un élément essentiel de votre système d'exploitation, ne les désinstallez pas et contactez le Service Client de Bitdefender pour obtenir de l'aide.

#### ● **Votre système peut être infecté**.

La vitesse de votre système et son comportement général peuvent également être affectés par des malwares. Les spywares, les virus, les chevaux de Troie et les adwares nuisent tous aux performances de votre ordinateur. Veillez à analyser votre système régulièrement, au moins une fois par semaine. Il est recommandé d'utiliser l'Analyse du système Bitdefender car elle recherche tous les types de malwares menaçant la sécurité de votre système.

Pour lancer l'Analyse du Système, procédez comme suit :

- 1. Ouvrez la fenêtre de [Bitdefender](#page-19-0).
- <span id="page-128-0"></span>2. Dans le panneau **Antivirus**, cliquez sur **Analyser maintenant** et sélectionnez **Analyse du Système** dans le menu déroulant.
- 3. Suivez les étapes de l'assistant.

## 22.2. L'analyse ne démarre pas

Ce type de problème peut avoir deux causes principales :

● **Une installation précédente de Bitdefender qui n'a pas été complètement supprimée ou une installation défectueuse de Bitdefender**.

Dans ce cas, procédez comme suit :

1. Désinstaller complètement Bitdefender du système :

#### ▶ Dans **Windows XP**:

- a. Cliquez sur **Démarrer**, allez dans **Panneau de configuration** et double-cliquez sur **Ajout/Suppression de programmes**.
- b. Patientez quelques instants jusqu'à ce que la liste des logiciels installés s'affiche.
- c. Localisez **Bitdefender** et sélectionnez **Supprimer**.
- d. Cliquez sur **Supprimer** puis sur **Réinstaller/modifier mon produit Bitdefender**.
- e. Attendez la fin du processus de désinstallation et puis redémarrez votre système.
- ▶ Dans **Windows Vista** et **Windows 7**:
	- a. Cliquez sur **Démarrer**, allez dans **Panneau de configuration** et double-cliquez sur **Programmes et fonctionnalités**.
	- b. Patientez quelques instants jusqu'à ce que la liste des logiciels installés s'affiche.
	- c. Localisez **Bitdefender** et sélectionnez **Désinstaller**.
	- d. Cliquez sur **Supprimer** puis sur **Réinstaller/modifier mon produit Bitdefender**.
	- e. Attendez la fin du processus de désinstallation et puis redémarrez votre système.
- ▶ Dans **Windows 8** :
	- a. Dans l'écran d'accueil Windows, localisez le **Panneau de configuration** (vous pouvez par exemple taper « Panneau de configuration » directement dans l'écran d'accueil) puis cliquez sur son icône.
	- b. Cliquez sur **Désinstaller un programme** ou sur **Programmes et fonctionnalités**.
	- c. Patientez quelques instants jusqu'à ce que la liste des logiciels installés s'affiche.
	- d. Localisez **Bitdefender** et sélectionnez **Désinstaller**.
	- e. Cliquez sur **Supprimer** puis sur **Réinstaller/modifier mon produit Bitdefender**.
	- f. Attendez la fin du processus de désinstallation et puis redémarrez votre système.
- 2. Réinstallez votre produit Bitdefender.
- **Bitdefender n'est pas la seule solution de sécurité installée sur votre système**.

Dans ce cas, procédez comme suit :

- 1. Supprimer l'autre solution de sécurité. Pour plus d'informations, reportez-vous à « Comment [supprimer](#page-73-0) les autres solutions de sécurité ? » (p. 66).
- 2. Désinstaller complètement Bitdefender du système :
	- ▶ Dans **Windows XP**:
		- a. Cliquez sur **Démarrer**, allez dans **Panneau de configuration** et double-cliquez sur **Ajout/Suppression de programmes**.
		- b. Patientez quelques instants jusqu'à ce que la liste des logiciels installés s'affiche.
		- c. Localisez **Bitdefender** et sélectionnez **Supprimer**.
		- d. Cliquez sur **Supprimer** puis sur **Réinstaller/modifier mon produit Bitdefender**.
		- e. Attendez la fin du processus de désinstallation et puis redémarrez votre système.
	- ▶ Dans **Windows Vista** et **Windows 7**:
		- a. Cliquez sur **Démarrer**, allez dans **Panneau de configuration** et double-cliquez sur **Programmes et fonctionnalités**.
		- b. Patientez quelques instants jusqu'à ce que la liste des logiciels installés s'affiche.
		- c. Localisez **Bitdefender** et sélectionnez **Désinstaller**.
		- d. Cliquez sur **Supprimer** puis sur **Réinstaller/modifier mon produit Bitdefender**.
		- e. Attendez la fin du processus de désinstallation et puis redémarrez votre système.
	- ▶ Dans **Windows 8** :
		- a. Dans l'écran d'accueil Windows, localisez le **Panneau de configuration** (vous pouvez par exemple taper « Panneau de configuration » directement dans l'écran d'accueil) puis cliquez sur son icône.
		- b. Cliquez sur **Désinstaller un programme** ou sur **Programmes et fonctionnalités**.
		- c. Patientez quelques instants jusqu'à ce que la liste des logiciels installés s'affiche.
		- d. Localisez **Bitdefender** et sélectionnez **Désinstaller**.
		- e. Cliquez sur **Supprimer** puis sur **Réinstaller/modifier mon produit Bitdefender**.
- f. Attendez la fin du processus de désinstallation et puis redémarrez votre système.
- 3. Réinstallez votre produit Bitdefender.

<span id="page-131-0"></span>Si ces informations ne vous ont pas aidé(e), vous pouvez contacter le support Bitdefender comme indiqué dans la section « [Demander](#page-150-0) de l'aide » (p. 143).

## 22.3. Je ne peux plus utiliser une application

Ce problème se produit lorsque vous essayez d'utiliser un programme qui fonctionnait normalement avant d'installer Bitdefender.

Après l'installation de Bitdefender vous pouvez vous trouver dans l'une des situations suivantes :

- Vous pourriez recevoir un message de Bitdefender indiquant que le programme essaie d'apporter une modification au système.
- Il est possible que vous receviez un message d'erreur du programme que vous tentez d'utiliser.

Ce type de situation se produit lorsque le module Active Virus Control détecte à tort que certaines applications sont malveillantes.

Active Virus Control est un module Bitdefender qui surveille en permanence les applications s'exécutant sur votre système et signale celles au comportement potentiellement malveillant. Étant donné que la fonction est basée sur un système heuristique, des applications légitimes peuvent, dans certains cas, être signalées par Active Virus Control.

Lorsque cette situation se produit, vous pouvez empêcher l'application correspondante d'être surveillée par Active Virus Control.

Pour ajouter le programme à la liste d'exceptions, procédez comme suit :

- 1. Ouvrez la fenêtre de [Bitdefender](#page-19-0).
- 2. Cliquez sur le bouton **Configuration** de la barre d'outils supérieure.
- 3. Dans la fenêtre **Aperçu des paramètres**, sélectionnez **Antivirus**.
- 4. Dans la fenêtre **Paramètres Antivirus**, sélectionnez l'onglet **Exclusions**.
- 5. Cliquez sur le lien **Processus Exclus**. Dans la fenêtre qui apparaît, vous pouvez gérer les exclusions de processus Active Virus Control.
- 6. Ajoutez des exclusions en suivant ces étapes :
	- a. Cliquez sur le bouton **Ajouter**, situé en haut du tableau des exclusions.
	- b. Cliquez sur **Parcourir**, sélectionnez l'application que vous souhaitez exclure, puis cliquez sur **OK**.
- c. Gardez l'option **Autoriser** sélectionnée pour empêcher Active Virus Control de bloquer l'application.
- d. Cliquez sur **Ajouter**.

<span id="page-132-0"></span>Si ces informations ne vous ont pas aidé(e), vous pouvez contacter le support Bitdefender comme indiqué dans la section « [Demander](#page-150-0) de l'aide » (p. 143).

# 22.4. Comment mettre à jour Bitdefender avec une connexion Internet lente

Si votre connexion Internet est lente (RTC ou RNIS, par exemple), des erreurs peuvent se produire pendant le processus de mise à jour.

Pour maintenir votre système à jour avec les dernières signatures de malwares Bitdefender, suivez les étapes suivantes :

- 1. Ouvrez la fenêtre de [Bitdefender](#page-19-0).
- 2. Cliquez sur le bouton **Configuration** de la barre d'outils supérieure.
- 3. Dans la fenêtre **Aperçu des paramètres**, sélectionnez **Mise à jour**.
- 4. Dans la fenêtre **Paramètres des mises à jour**, sélectionnez l'onglet **Mise à jour**.
- 5. Sous **Règles de traitement des mises à jour**, sélectionnez **Demander avant le téléchargement**.
- 6. Cliquez sur  $\bigcap$  pour revenir à la fenêtre principale.
- 7. Allez dans l'onglet **Mise à jour**, et cliquez sur **Mettre à jour maintenant**.
- <span id="page-132-1"></span>8. Sélectionnez uniquement **Mises à jour de signatures**, puis cliquez sur **OK**.
- 9. Bitdefender ne téléchargera et n'installera que les mises à jour des signatures de malwares.

## 22.5. Mon ordinateur n'est pas connecté à Internet. Comment actualiser Bitdefender?

Si votre ordinateur n'est pas connecté à Internet, vous devez télécharger manuellement les mises à jour sur un ordinateur avec accès Internet, puis les transférer sur votre ordinateur à l'aide d'un dispositif amovible comme une clé USB. Suivez ces étapes :

1. Sur un ordinateur connecté à Internet, ouvrez le navigateur Web et allez sur :

<http://www.bitdefender.fr/site/view/Desktop-Products-Updates.html>

- 2. Dans la colonne **Mise à jour Manuelle**, cliquez sur le lien correspondant à votre produit et à votre architecture système. Si vous ignorez si votre version de Windows est de 32 ou 64 bits, reportez-vous à « Est-ce que j'utilise une [version](#page-72-0) de [Windows](#page-72-0) de 32 ou 64 bits ? » (p. 65).
- 3. Enregistrez le fichier nommé weekly.exe dans le système.
- 4. Transférez le fichier téléchargé sur un support amovible comme une clé USB, puis sur votre ordinateur.
- <span id="page-133-0"></span>5. Double-cliquez sur le fichier, puis suivez les étapes de l'assistant.

## 22.6. Le Services Bitdefender ne répondent pas

Cet article vous aide à régler l'erreur **Les Services Bitdefender ne répondent pas**. Vous pouvez rencontrer cette erreur de la façon suivante :

- L'icône Bitdefender de la zone de [notification](#page-29-0) est grisée et vous informe que les services Bitdefender ne répondent pas.
- La fenêtre Bitdefender indique que les services Bitdefender ne répondent pas.

L'erreur peut être causée par :

- erreurs de communication temporaires entre les services Bitdefender.
- certains services Bitdefender sont interrompus.
- d'autres solutions de sécurité sont en cours d'exécution sur votre ordinateur en même temps que Bitdefender.

Pour régler cette erreur, essayez ces solutions :

- 1. Attendez quelques instants et voyez si quelque chose change. L'erreur peut être temporaire.
- 2. Redémarrez l'ordinateur et attendez quelques instants jusqu'à ce que Bitdefender soit chargé. Ouvrez Bitdefender pour voir si l'erreur persiste. Redémarrer l'ordinateur règle habituellement le problème.
- 3. Vérifiez que vous n'avez pas d'autre solution de sécurité installée car cela pourrait affecter le fonctionnement normal de Bitdefender. Si c'est le cas, nous vous recommandons de supprimer toutes les autres solutions de sécurité et de réinstaller ensuite Bitdefender.

Pour plus d'informations, reportez-vous à « Comment [supprimer](#page-73-0) les autres [solutions](#page-73-0) de sécurité ? » (p. 66).

Si l'erreur persiste, veuillez contacter les représentants de notre soutien technique pour obtenir de l'aide, comme indiqué dans la section « [Demander](#page-150-0) de l'aide » (p. [143\)](#page-150-0).

# <span id="page-134-0"></span>22.7. La fonctionnalité Saisie automatique de mon Wallet ne fonctionne pas

Vous avez enregistré vos identifiants en ligne dans votre Bitdefender Wallet et avez remarqué que la saisie automatique ne fonctionne pas. Ce problème sse produit généralement lorsque l'extension de Bitdefender Wallet n'est pas installée dans votre navigateur.

Pour résoudre cette situation, suivez ces étapes :

### ● Dans **Internet Explorer :**

- 1. Ouvrez Internet Explorer.
- 2. Cliquez sur Outils.
- 3. Cliquez sur Gérer les add-ons.
- 4. Cliquez sur Barres d'outils et Extensions.
- 5. Pointez sur **Bitdefender Wallet** et cliquez sur Permettre.

### ● Dans **Mozilla Firefox :**

- 1. Ouvrez Mozilla Firefox.
- 2. Cliquez sur Outils.
- 3. Cliquez sur Add-ons.
- 4. Cliquez sur Extensions.
- 5. Pointez sur **Bitdefender Wallet** et cliquez sur Permettre.

### ● Dans **Google Chrome :**

- 1. Ouvrez Google Chrome.
- 2. Allez sur l'icône du Menu.
- 3. Cliquez sur Paramètres.
- 4. Cliquez sur Extensions.
- 5. Pointez sur **Bitdefender Wallet** et cliquez sur Permettre.

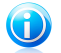

### Note

L'add-on sera activé une fois que vous aurez redémarré votre navigateur web.

Vérifiez maintenant que la fonctionnalité de saisie automatique de Wallet fonctionne pour vos comptes en ligne.

Si ces informations ne vous ont pas aidé(e), vous pouvez contacter le support Bitdefender comme indiqué dans la section « [Demander](#page-150-0) de l'aide » (p. 143).

# <span id="page-135-0"></span>22.8. La désinstallation de Bitdefender a échoué

Si vous souhaitez supprimer votre produit Bitdefender et remarquez que le processus se bloque ou que le système se fige, cliquez sur **Annuler** pour annuler l'action. Si cela ne fonctionne pas, redémarrez le système.

Lorsque la désinstallation échoue, certaines clés de registre et fichiers de Bitdefender peuvent demeurer sur votre système. De tels restes peuvent empêcher une nouvelle installation de Bitdefender. Ils peuvent aussi affecter la performance du système et sa stabilité.

Afin de désinstaller complètement Bitdefender de votre système, procédez comme suit :

- Dans **Windows XP**:
	- 1. Cliquez sur **Démarrer**, allez dans **Panneau de configuration** et double-cliquez sur **Ajout/Suppression de programmes**.
	- 2. Patientez quelques instants jusqu'à ce que la liste des logiciels installés s'affiche.
	- 3. Localisez **Bitdefender** et sélectionnez **Supprimer**.
	- 4. Cliquez sur **Supprimer** puis sur **Désinstallation COMPLÈTE de Bitdefender**.
	- 5. Vous disposez des options suivantes :
		- ▶ **Désinstaller et télécharger l'application** permet de désinstaller complètement Bitdefender. Bitdefender 60-Second Virus Scanner sera installé sur votre système pour vous protéger contre les malwares.
		- ▶ **Désinstaller sans l'application** permet de désinstaller complètement Bitdefender. Bitdefender 60-Second Virus Scanner ne sera pas installé.

Sélectionnez l'option souhaitée et cliquez sur **Suivant**.

- 6. Attendez la fin du processus de désinstallation et puis redémarrez votre système.
- Dans **Windows Vista** et **Windows 7**:
	- 1. Cliquez sur **Démarrer**, allez dans **Panneau de configuration** et double-cliquez sur **Programmes et fonctionnalités**.
	- 2. Patientez quelques instants jusqu'à ce que la liste des logiciels installés s'affiche.
	- 3. Localisez **Bitdefender** et sélectionnez **Désinstaller**.
	- 4. Cliquez sur **Supprimer** puis sur **Désinstallation COMPLÈTE de Bitdefender**.
	- 5. Vous disposez des options suivantes :
- ▶ **Désinstaller et télécharger l'application** permet de désinstaller complètement Bitdefender. Bitdefender 60-Second Virus Scanner sera installé sur votre système pour vous protéger contre les malwares.
- ▶ **Désinstaller sans l'application** permet de désinstaller complètement Bitdefender. Bitdefender 60-Second Virus Scanner ne sera pas installé.

Sélectionnez l'option souhaitée et cliquez sur **Suivant**.

6. Attendez la fin du processus de désinstallation et puis redémarrez votre système.

● Dans **Windows 8** :

- 1. Dans l'écran d'accueil Windows, localisez le **Panneau de configuration** (vous pouvez par exemple taper « Panneau de configuration » directement dans l'écran d'accueil) puis cliquez sur son icône.
- 2. Cliquez sur **Désinstaller un programme** ou sur **Programmes et fonctionnalités**.
- 3. Patientez quelques instants jusqu'à ce que la liste des logiciels installés s'affiche.
- 4. Localisez **Bitdefender** et sélectionnez **Désinstaller**.
- 5. Cliquez sur **Supprimer** puis sur **Désinstallation COMPLÈTE de Bitdefender**.
- 6. Vous disposez des options suivantes :
	- ▶ **Désinstaller et télécharger l'application** permet de désinstaller complètement Bitdefender. Bitdefender 60-Second Virus Scanner sera installé sur votre système pour vous protéger contre les malwares.
	- ▶ **Désinstaller sans l'application** permet de désinstaller complètement Bitdefender. Bitdefender 60-Second Virus Scanner ne sera pas installé.

Sélectionnez l'option souhaitée et cliquez sur **Suivant**.

7. Attendez la fin du processus de désinstallation et puis redémarrez votre système.

<span id="page-136-0"></span>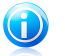

### Note

Bitdefender 60-Second Virus Scanner est une application gratuite qui utilise une technologie d'analyse dans le cloud pour détecter les programmes malveillants et les menaces en moins de 60 secondes.

## 22.9. Mon système ne démarre pas après l'installation de Bitdefender

Si vous venez d'installer Bitdefender et ne pouvez plus redémarrer votre système en mode normal, il peut y avoir plusieurs raisons à ce problème.

Cela est sans doute dû à une installation précédente de Bitdefender qui n'a pas été désinstallée correctement ou à une autre solution de sécurité toujours présente sur le système.

Voici comment faire face à chaque situation :

● **Vous aviez Bitdefender et vous ne l'avez pas désinstallé correctement.**

Pour résoudre cela, suivez ces étapes :

- 1. Redémarrez votre système et entrez en Mode sans échec. Pour savoir comment faire cela, reportez-vous à « Comment [redémarrer](#page-75-0) en mode sans échec ? » (p. [68\).](#page-75-0)
- 2. Désinstallez Bitdefender de votre système :
	- ▶ Dans **Windows XP**:
		- a. Cliquez sur **Démarrer**, allez dans **Panneau de configuration** et double-cliquez sur **Ajout/Suppression de programmes**.
		- b. Patientez quelques instants jusqu'à ce que la liste des logiciels installés s'affiche.
		- c. Localisez **Bitdefender** et sélectionnez **Supprimer**.
		- d. Cliquez sur **Supprimer** puis sur **Réinstaller/modifier mon produit Bitdefender**.
		- e. Patientez jusqu'à la fin du processus de désinstallation.
		- f. Redémarrez votre système en mode normal.
	- ▶ Dans **Windows Vista** et **Windows 7**:
		- a. Cliquez sur **Démarrer**, allez dans **Panneau de configuration** et double-cliquez sur **Programmes et fonctionnalités**.
		- b. Patientez quelques instants jusqu'à ce que la liste des logiciels installés s'affiche.
		- c. Localisez **Bitdefender** et sélectionnez **Désinstaller**.
		- d. Cliquez sur **Supprimer** puis sur **Réinstaller/modifier mon produit Bitdefender**.
		- e. Patientez jusqu'à la fin du processus de désinstallation.
		- f. Redémarrez votre système en mode normal.
	- ▶ Dans **Windows 8** :
		- a. Dans l'écran d'accueil Windows, localisez le **Panneau de configuration** (vous pouvez par exemple taper « Panneau de configuration » directement dans l'écran d'accueil) puis cliquez sur son icône.
- b. Cliquez sur **Désinstaller un programme** ou sur **Programmes et fonctionnalités**.
- c. Patientez quelques instants jusqu'à ce que la liste des logiciels installés s'affiche.
- d. Localisez **Bitdefender** et sélectionnez **Désinstaller**.
- e. Cliquez sur **Supprimer** puis sur **Réinstaller/modifier mon produit Bitdefender**.
- f. Patientez jusqu'à la fin du processus de désinstallation.
- g. Redémarrez votre système en mode normal.
- 3. Réinstallez votre produit Bitdefender.

#### ● **Vous aviez une autre solution de sécurité auparavant et vous ne l'avez pas désinstallée correctement.**

Pour résoudre cela, suivez ces étapes :

- 1. Redémarrez votre système et entrez en Mode sans échec. Pour savoir comment faire cela, reportez-vous à « Comment [redémarrer](#page-75-0) en mode sans échec ? » (p. [68\).](#page-75-0)
- 2. Désinstallez Bitdefender de votre système :
	- ▶ Dans **Windows XP**:
		- a. Cliquez sur **Démarrer**, allez dans **Panneau de configuration** et double-cliquez sur **Ajout/Suppression de programmes**.
		- b. Patientez quelques instants jusqu'à ce que la liste des logiciels installés s'affiche.
		- c. Localisez **Bitdefender** et sélectionnez **Supprimer**.
		- d. Cliquez sur **Supprimer** puis sur **Réinstaller/modifier mon produit Bitdefender**.
		- e. Attendez la fin du processus de désinstallation et puis redémarrez votre système.
	- ▶ Dans **Windows Vista** et **Windows 7**:
		- a. Cliquez sur **Démarrer**, allez dans **Panneau de configuration** et double-cliquez sur **Programmes et fonctionnalités**.
		- b. Patientez quelques instants jusqu'à ce que la liste des logiciels installés s'affiche.
		- c. Localisez **Bitdefender** et sélectionnez **Désinstaller**.
		- d. Cliquez sur **Supprimer** puis sur **Réinstaller/modifier mon produit Bitdefender**.
- e. Attendez la fin du processus de désinstallation et puis redémarrez votre système.
- ▶ Dans **Windows 8** :
	- a. Dans l'écran d'accueil Windows, localisez le **Panneau de configuration** (vous pouvez par exemple taper « Panneau de configuration » directement dans l'écran d'accueil) puis cliquez sur son icône.
	- b. Cliquez sur **Désinstaller un programme** ou sur **Programmes et fonctionnalités**.
	- c. Patientez quelques instants jusqu'à ce que la liste des logiciels installés s'affiche.
	- d. Localisez **Bitdefender** et sélectionnez **Désinstaller**.
	- e. Cliquez sur **Supprimer** puis sur **Réinstaller/modifier mon produit Bitdefender**.
	- f. Attendez la fin du processus de désinstallation et puis redémarrez votre système.
- 3. Afin de désinstaller correctement les autres logiciels, allez sur leur site Internet et exécutez leur outil de désinstallation, ou contactez-les directement afin qu'ils vous indiquent la procédure de désinstallation.
- 4. Redémarrez votre système en mode normal et réinstallez Bitdefender.

#### **Vous avez déjà suivi les étapes ci-dessus et la situation n'est pas résolue.**

Pour résoudre cela, suivez ces étapes :

- 1. Redémarrez votre système et entrez en Mode sans échec. Pour savoir comment faire cela, reportez-vous à « Comment [redémarrer](#page-75-0) en mode sans échec ? » (p. [68\).](#page-75-0)
- 2. Utilisez l'option Restauration du Système de Windows pour restaurer l'ordinateur à une date antérieure à l'installation du produit Bitdefender. Pour savoir comment faire cela, reportez-vous à « Comment utiliser la [Restauration](#page-74-0) du Système dans [Windows](#page-74-0) ? » (p. 67).
- 3. Redémarrez le système en mode normal et contactez les représentants de notre soutien technique pour obtenir de l'aide, comme indiqué dans la section « [Demander](#page-150-0) de l'aide » (p. 143).

# 23. Suppression des malwares de votre système

Les malwares peuvent affecter votre système de nombreuses manières et l'approche de Bitdefender dépend du type d'attaque de malware.Les virus changeant souvent de comportement, il est difficile de définir leur comportement et leurs actions.

Il s'agit des situations où Bitdefender ne peut supprimer automatiquement l'infection de malwares de votre système. Dans ce cas, votre intervention est nécessaire.

- « Mode de Secours de [Bitdefender](#page-140-0) » (p. 133)
- « Que faire lorsque [Bitdefender](#page-142-0) détecte des virus sur votre ordinateur ? » (p. 135)
- « [Comment](#page-143-0) nettoyer un virus dans une archive ? » (p. 136)
- « Comment nettoyer un virus dans une archive de [messagerie](#page-144-0) ? » (p. 137)
- « Que faire si je suspecte un fichier d'être [dangereux](#page-145-0) ? » (p. 138)
- « Comment nettoyer les fichiers infectés du System Volume [Information](#page-146-0) ? » (p. [139\)](#page-146-0)
- « Que sont les fichiers protégés par mot de passe du journal [d'analyse](#page-147-0) ? » (p. 140)
- « Que sont les éléments ignorés du journal [d'analyse](#page-148-0) ? » (p. 141)
- « Que sont les fichiers [ultra-compressés](#page-148-1) du journal d'analyse ? » (p. 141)
- « Pourquoi Bitdefender a-t-il supprimé [automatiquement](#page-148-2) un fichier infecté ? » (p. [141\)](#page-148-2)

<span id="page-140-0"></span>Si vous ne parvenez pas à trouver votre problème ici, ou si les solutions présentées ne le résolvent pas, vous pouvez contacter les représentants du soutien technique Bitdefender comme indiqué dans le chapitre « [Demander](#page-150-0) de l'aide » (p. 143).

# 23.1. Mode de Secours de Bitdefender

<span id="page-140-1"></span>Le **Mode de secours** est une fonctionnalité de Bitdefender qui vous permet d'analyser et de désinfecter toutes les partitions de votre disque dur hors de votre système d'exploitation.

Une fois Bitdefender Antivirus Plus installé, le Mode de Secours peut être utilisé même si vous ne pouvez plus démarrer sous Windows.

### Démarrer votre système en Mode de Secours

Vous pouvez entrer en Mode de Secours de l'une des deux façons suivantes :

À partir de la fenêtre [Bitdefender](#page-19-0)

Pour entrer en Mode de Secours directement à partir de Bitdefender, suivez ces étapes :

1. Ouvrez la fenêtre de [Bitdefender](#page-19-0).

2. Dans le panneau **Antivirus**, cliquez sur **Analyser** et sélectionnez **Mode de secours** dans le menu déroulant.

Une fenêtre de confirmation s'affichera. Cliquez sur **Oui** pour redémarrer votre ordinateur.

- 3. Après le redémarrage de l'ordinateur, un menu apparaîtra vous demandant de sélectionner un système d'exploitation. Sélectionnez **Image de Secours de Bitdefender** et appuyez sur la touche **Entrée** pour démarrer dans un environnement Bitdefender vous permettant de nettoyer votre partition Windows.
- 4. Si cela vous est demandé, cliquez sur **Entrée** et sélectionnez la résolution d'écran la plus proche de celle que vous utilisez habituellement. Puis, cliquez de nouveau sur **Entrée**.

Le Mode de Secours de Bitdefender se chargera dans quelques instants.

Démarrez votre ordinateur directement en Mode de secours

Si Windows ne démarre plus, vous pouvez démarrer directement votre ordinateur en Mode de Secours de Bitdefender en suivant les étapes ci-dessous:

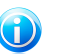

#### Note

Cette méthode n'est pas disponible pour les ordinateurs fonctionnant sous Windows XP.

- 1. Démarrez / redémarrez votre ordinateur et appuyez sur la touche **espace** de votre clavier avant que n'apparaisse le logo Windows.
- 2. Un menu apparaîtra vous demandant de sélectionner un système d'exploitation à démarrer. Cliquez sur **ONGLET** pour vous rendre dans la zone d'outils. Sélectionnez **Image de Secours de Bitdefender** et appuyez sur la touche **Entrée** pour démarrer dans un environnement Bitdefender vous permettant de nettoyer votre partition Windows.
- 3. Si cela vous est demandé, cliquez sur **Entrée** et sélectionnez la résolution d'écran la plus proche de celle que vous utilisez habituellement. Puis, cliquez de nouveau sur **Entrée**.

Le Mode de Secours de Bitdefender se chargera dans quelques instants.

### Analyser votre système en Mode de Secours

Pour analyser votre système en Mode de Secours, procédez comme suit :

- 1. Entrez en Mode de Secours, comme indiqué dans « [Démarrer](#page-140-1) votre système en Mode de [Secours](#page-140-1) » (p. 133).
- 2. Le logo Bitdefender apparaîtra et les moteurs antivirus commenceront à être copiés.
- 3. Une fenêtre d'accueil apparaîtra. Cliquez sur **Continuer**.
- 4. Une mise à jour des signatures antivirus a démarré.
- 5. Une fois la mise à jour terminée, la fenêtre du Scanner Antivirus à la demande Bitdefender s'affiche.
- 6. Cliquez sur **Analyser**, sélectionnez la cible de l'analyse dans la fenêtre qui s'affiche et cliquez sur **Ouvrir** pour lancer l'analyse.

Nous vous recommandons l'analyse de la totalité de votre partition Windows.

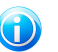

Note

En Mode de Secours, les noms de partitions sont de type Linux. Des partitions de disque apparaîtront, sda1 correspondant probablement à la partition de type Windows (C:), sda2 correspondant à (D:), etc.

- 7. Patientez jusqu'à la fin de l'analyse. Si un malware est détecté, suivez les instructions pour supprimer la menace.
- <span id="page-142-0"></span>8. Pour quitter le Mode de Secours, faites un clic droit sur une zone vide du bureau, sélectionnez **Quitter** dans le menu qui apparaît puis choisissez de redémarrer ou d'éteindre l'ordinateur.

# 23.2. Que faire lorsque Bitdefender détecte des virus sur votre ordinateur ?

Il est possible que vous découvriez qu'un virus se trouve sur votre ordinateur de l'une des manières suivantes :

- Vous avez analysé votre ordinateur et Bitdefender y a détecté des éléments infectés.
- Une alerte de virus vous informe que Bitdefender a bloqué un ou plusieurs virus sur votre ordinateur.

Dans de telles situations, mettez à jour Bitdefender pour vous assurer de disposer des dernières signatures de malwares puis exécutez une analyse du système.

Dès que l'analyse du système est terminée, sélectionnez l'action souhaitée à appliquer aux éléments infectés (Désinfecter, Supprimer, Quarantaine).

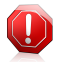

#### Avertissement

Si vous pensez que le fichier fait partie du système d'exploitation Windows ou qu'il ne s'agit pas d'un fichier infecté, ne suivez pas ces étapes et contactez le Service Client de Bitdefender dès que possible.

Si l'action sélectionnée ne peut être appliquée et que le journal d'analyse révèle une infection qui ne peut être supprimée, vous devez supprimer le(s) fichier(s) manuellement :

### **La première méthode peut être utilisée en mode normal** :

- 1. Désactivez la protection antivirus en temps réel de Bitdefender :
	- a. Ouvrez la fenêtre de [Bitdefender](#page-19-0).
	- b. Cliquez sur le bouton **Configuration** de la barre d'outils supérieure.
	- c. Dans la fenêtre **Aperçu des paramètres**, sélectionnez **Antivirus**.
	- d. Cliquez sur l'onglet **Résident** dans la fenêtre **Paramètres Antivirus**.
	- e. Cliquez sur le bouton pour désactiver l'**Analyse à l'accès**.
- 2. Afficher les objets masqués dans Windows. Pour savoir comment faire cela, reportez-vous à « [Comment](#page-73-1) afficher des objets masqués dans Windows ? » (p. [66\).](#page-73-1)
- 3. Accédez à l'emplacement du fichier infecté (consultez le journal d'analyse), puis supprimez-le.
- 4. Activez la protection antivirus en temps réel de Bitdefender.

### **Si la première méthode ne parvient pas à supprimer l'infection, suivez ces étapes** :

- 1. Redémarrez votre système et entrez en Mode sans échec. Pour savoir comment faire cela, reportez-vous à « Comment [redémarrer](#page-75-0) en mode sans échec ? » (p. [68\).](#page-75-0)
- 2. Afficher les objets masqués dans Windows. Pour savoir comment faire cela, reportez-vous à « [Comment](#page-73-1) afficher des objets masqués dans Windows ? » (p. [66\).](#page-73-1)
- 3. Accédez à l'emplacement du fichier infecté (consultez le journal d'analyse), puis supprimez-le.
- <span id="page-143-0"></span>4. Redémarrez votre système et entrez en mode normal.

Si ces informations ne vous ont pas aidé(e), vous pouvez contacter le support Bitdefender comme indiqué dans la section « [Demander](#page-150-0) de l'aide » (p. 143).

## 23.3. Comment nettoyer un virus dans une archive ?

Une archive est un fichier ou un ensemble de fichiers compressés sous un format spécial pour réduire l'espace nécessaire sur le disque pour stocker les fichiers.

Certains de ces formats sont des formats ouverts, permettant ainsi à Bitdefender de les analyser, puis de mener les actions appropriées pour les supprimer.

D'autres formats d'archive sont fermés partiellement ou totalement, et Bitdefender peut uniquement détecter la présence de virus dans ceux-ci, mais n'est pas capable de mener d'autres actions.
Si Bitdefender indique qu'un virus a été détecté dans une archive et qu'aucune action n'est disponible, cela signifie qu'il n'est pas possible de supprimer le virus en raison de restrictions sur les paramètres d'autorisation de l'archive.

Voici comment nettoyer un virus stocké dans une archive :

- 1. Identifiez l'archive où se trouve le virus en réalisant une Analyse du Système.
- 2. Désactivez la protection antivirus en temps réel de Bitdefender :
	- a. Ouvrez la fenêtre de [Bitdefender](#page-19-0).
	- b. Cliquez sur le bouton **Configuration** de la barre d'outils supérieure.
	- c. Dans la fenêtre **Aperçu des paramètres**, sélectionnez **Antivirus**.
	- d. Cliquez sur l'onglet **Résident** dans la fenêtre **Paramètres Antivirus**.
	- e. Cliquez sur le bouton pour désactiver l'**Analyse à l'accès**.
- 3. Rendez-vous à l'emplacement de l'archive et décompressez-la à l'aide d'une application d'archivage, comme WinZip.
- 4. Identifier le fichier infecté et le supprimer.
- 5. Supprimez l'archive d'origine afin de vous assurer que l'infection est totalement supprimée.
- 6. Recompressez les fichiers dans une nouvelle archive à l'aide d'une application d'archivage, comme WinZip.
- 7. Activez la protection antivirus en temps réel de Bitdefender et exécutez une analyse complète du système afin de vous assurer qu'aucune autre infection n'est présente sur le système.

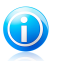

### Note

Il est important de noter qu'un virus contenu dans une archive ne représente pas de menace immédiate pour votre système, puisque, pour infecter votre système, le virus doit être décompressé et exécuté.

Si ces informations ne vous ont pas aidé(e), vous pouvez contacter le support Bitdefender comme indiqué dans la section « [Demander](#page-150-0) de l'aide » (p. 143).

## 23.4. Comment nettoyer un virus dans une archive de messagerie ?

Bitdefender permet également de repérer les virus dans les bases de données d'e-mails et les archives d'e-mails stockées sur le disque.

Il est parfois nécessaire d'identifier le message infecté à l'aide des informations du rapport d'analyse, et de le supprimer manuellement.

Voici comment nettoyer un virus stocké dans une archive de messagerie électronique :

- 1. Analysez la base de données des e-mails avec Bitdefender.
- 2. Désactivez la protection antivirus en temps réel de Bitdefender :
	- a. Ouvrez la fenêtre de [Bitdefender](#page-19-0).
	- b. Cliquez sur le bouton **Configuration** de la barre d'outils supérieure.
	- c. Dans la fenêtre **Aperçu des paramètres**, sélectionnez **Antivirus**.
	- d. Cliquez sur l'onglet **Résident** dans la fenêtre **Paramètres Antivirus**.
	- e. Cliquez sur le bouton pour désactiver l'**Analyse à l'accès**.
- 3. Ouvrez le rapport d'analyse et utilisez les informations d'identification (Sujet, Expéditeur, Destinataire) des messages infectés pour les localiser dans le client de messagerie.
- 4. Supprimez les messages infectés.La plupart des clients de messagerie placent les messages supprimés dans un dossier de récupération permettant de les restaurer.Il est recommandé de vous assurer que le message a été supprimé également dans ce dossier de récupération.
- 5. Compactez le dossier contenant le message infecté.
	- Dans Outlook Express :Dans le menu Fichier, cliquez sur Dossier, puis sur Compacter tous les dossiers.
	- Dans Microsoft Outlook 2007 :Dans le menu Fichier, cliquez sur Gestion des fichiers de données.Sélectionnez les dossiers de fichiers personnels (.pst) que vous souhaitez compresser, puis cliquez sur Configuration.Cliquez sur Compacter.
	- Dans Microsoft Outlook 2010 / 2013 :Dans le menu Fichier, cliquez sur Infos puis sur Paramètres du compte (Ajouter et supprimer des comptes ou modifier les paramètres de connexion existants).Cliquez ensuite sur Fichier de données, sélectionnez les fichiers des dossiers personnels (.pst) que vous souhaitez compacter puis cliquez sur Paramètres.Cliquez sur Compacter.
- 6. Activez la protection antivirus en temps réel de Bitdefender.

Si ces informations ne vous ont pas aidé(e), vous pouvez contacter le support Bitdefender comme indiqué dans la section « [Demander](#page-150-0) de l'aide » (p. 143).

# 23.5. Que faire si je suspecte un fichier d'être dangereux ?

Vous pouvez suspecter qu'un fichier de votre système est dangereux, même si votre produit Bitdefender ne l'a pas détecté.

Pour vérifier que votre système est protégé, suivez ces étapes :

- 1. Exécuter une **Analyse du Système** avec Bitdefender. Pour savoir comment faire cela, reportez-vous à « [Comment](#page-61-0) analyser mon système ? » (p. 54).
- 2. Si le résultat de l'analyse n'indique pas d'infection, mais que vous avez encore des doutes et souhaitez vérifier le fichier, contactez les représentants de notre soutien technique afin que nous puissions vous aider.

Pour savoir comment faire cela, reportez-vous à « [Demander](#page-150-0) de l'aide » (p. 143).

## 23.6. Comment nettoyer les fichiers infectés du System Volume Information ?

Le dossier System Volume Information est une zone du disque dur créée par le système d'exploitation et utilisée par Windows pour stocker des informations critiques relatives à la configuration du système.

Les moteurs de Bitdefender permettent de détecter tout fichier infecté stocké par le System Volume Information mais, étant donné que c'est une zone protégée, il est possible qu'il ne puisse pas les supprimer.

Les fichiers infectés détectés dans les dossiers Restauration du Système apparaîtront dans le journal d'analyse comme suit :

?:\System Volume Information\\_restore{B36120B2-BA0A-4E5D-…

Pour supprimer complètement et immédiatement le ou les fichiers infectés dans la banque de données, désactivez, puis réactivez la fonction Restauration du Système.

Lorsque la Restauration du Système est désactivée, tous les points de restauration sont supprimés.

Lorsque la Restauration du Système est réactivée, de nouveaux points de restauration sont créés en fonction des besoins de la planification et des événements.

Pour désactiver la restauration du système, procédez comme suit :

### ● **Pour Windows XP :**

- 1. Suivez ce chemin : **Démarrer** → **Tous les programmes** → **Accessoires** → **Outils système** → **Restauration du système**
- 2. Cliquez sur **Paramètres de restauration du système** situé à gauche de la fenêtre.
- 3. Cochez la case **Désactiver la Restauration du Système** sur tous les lecteurs et cliquez sur **Appliquer**.
- 4. Lorsque l'on vous informe que tous les Points de Restauration existants seront supprimés, cliquez sur **Oui** pour continuer.
- 5. Pour activer la Restauration du Système, décochez la case **Désactiver la Restauration du Système** sur tous les lecteurs, et cliquez sur **Appliquer**.

### ● **Pour Windows Vista :**

- 1. Suivez ce chemin : **Démarrer** → **Panneau de configuration** → **Système et maintenance** → **Système**
- 2. Dans le volet gauche, cliquez sur **Protection du système**.

Si l'on vous demande un mot de passe administrateur ou une confirmation, saisissez le mot de passe ou confirmez-le.

- 3. Pour désactiver la Restauration du Système, décochez les cases correspondant à chaque lecteur et cliquez sur **OK**.
- 4. Pour activer la Restauration du Système, cochez les cases correspondant à chaque lecteur et cliquez sur **OK**.

### ● **Pour Windows 7 :**

- 1. Cliquez sur **Démarrer**, faites un clic droit sur **Ordinateur**, puis cliquez sur **Propriétés**.
- 2. Cliquez sur le lien **Protection du système** dans le volet gauche.
- 3. Dans les options **Protection du système**, sélectionnez chaque lettre des lecteurs, puis cliquez sur **Configurer**.
- 4. Sélectionnez **Désactiver la protection du système** et cliquez sur **Appliquer**.
- 5. Cliquez sur **Supprimer**, puis sur **Continuer** lorsqu'on vous le demande et enfin sur **OK**.

#### ● **Pour Windows 8 :**

- 1. Dans l'écran d'accueil Windows, localisez l'**Ordinateur** (vous pouvez par exemple taper « Ordinateur » directement dans l'écran d'accueil) puis cliquez sur son icône.
- 2. Cliquez sur le lien **Protection du système** dans le volet gauche.
- 3. Dans les options **Protection du système**, sélectionnez chaque lettre des lecteurs, puis cliquez sur **Configurer**.
- 4. Sélectionnez **Désactiver la protection du système** et cliquez sur **Appliquer**.

Si ces informations ne vous ont pas aidé(e), vous pouvez contacter le support Bitdefender comme indiqué dans la section « [Demander](#page-150-0) de l'aide » (p. 143).

## 23.7. Que sont les fichiers protégés par mot de passe du journal d'analyse ?

Il ne s'agit que d'une notification qui indique que Bitdefender a détecté que ces fichiers sont soit protégés par un mot de passe soit par une forme de cryptage.

Les éléments protégés par un mot de passe sont généralement :

- Fichiers appartenant à une autre solution de sécurité.
- Fichiers appartenant au système d'exploitation.

Afin que le contenu soit analysé, ces fichiers auront besoin d'être extraits ou décryptés.

Si ce contenu était extrait, le moteur d'analyse en temps réel de Bitdefender l'analyserait automatiquement pour que votre ordinateur reste protégé. Si vous souhaitez analyser ces fichiers avec Bitdefender, vous devez contacter le fabricant du produit afin d'obtenir plus d'informations sur ces fichiers.

Nous vous recommandons d'ignorer ces fichiers car ils ne constituent pas une menace pour votre système.

# 23.8. Que sont les éléments ignorés du journal d'analyse ?

Tous les fichiers apparaissant comme Ignorés dans le rapport d'analyse sont sains.

Pour de meilleures performances, Bitdefender n'analyse pas les fichiers n'ayant pas été modifiés depuis la dernière analyse.

## 23.9. Que sont les fichiers ultra-compressés du journal d'analyse ?

Les éléments ultra-compressés sont des éléments qui n'ont pas pu être extraits par le moteur d'analyse ou des éléments dont le temps de décryptage aurait été trop long et aurait rendu le système instable.

Surcompressé signifie que Bitdefender a ignoré l'analyse dans cette archive car sa décompression consommait trop de ressources système. Le contenu sera analysé à l'accès en temps réel si nécessaire.

## 23.10. Pourquoi Bitdefender a-t-il supprimé automatiquement un fichier infecté ?

Si un fichier infecté est détecté, Bitdefender tente automatiquement de le désinfecter.Si la désinfection échoue, le fichier est placé en quarantaine afin de contenir l'infection.

Pour certains types de malware, la désinfection n'est pas possible car le fichier détecté est entièrement malveillant. Dans ce cas, le fichier infecté est supprimé du disque.

C'est généralement le cas avec les fichiers d'installation qui sont téléchargés depuis des sites non fiables.Si vous vous trouvez dans une telle situation, téléchargez le fichier d'installation sur le site web du fabricant ou sur un autre site de confiance.

Nous contacter

# <span id="page-150-0"></span>24. Demander de l'aide

Bitdefender fournit à ses clients une aide hors pair, rapide et efficace. Si vous rencontrez le moindre problème ou si vous avez des questions sur votre produit Bitdefender, vous pouvez utiliser plusieurs ressources en ligne pour trouver rapidement une solution ou une réponse. Vous pouvez également contacter l'équipe du Service Client de Bitdefender. Nos membres du support technique répondront à vos questions aussi rapidement que possible et vous fourniront l'assistance dont vous avez besoin.

La section « Résoudre les [problèmes](#page-127-0) les plus fréquents » (p. 120) fournit les informations nécessaires concernant les problèmes les plus fréquents que vous pouvez rencontrer lors de l'utilisation de ce produit.

Si vous ne trouvez pas de réponse à votre question dans les ressources fournies, vous pouvez nous contacter directement :

● « [Contactez-nous](#page-150-1) directement à partir de votre produit Bitdefender » (p. 143)

● « [Contactez-nous](#page-151-0) via notre Centre de Support en ligne » (p. 144)

<span id="page-150-1"></span>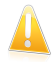

#### Important

Pour contacter le Service Client de Bitdefender, vous devez enregistrer votre produit Bitdefender. Pour plus d'informations, reportez-vous à « Enregistrer [Bitdefender](#page-41-0) » (p. [34\).](#page-41-0)

## Contactez-nous directement à partir de votre produit Bitdefender

Si vous disposez d'une connexion Internet, vous pouvez contacter l'assistance de Bitdefender directement à partir de l'interface du produit.

Suivez ces étapes :

- 1. Ouvrez la fenêtre de [Bitdefender](#page-19-0).
- 2. Cliquez sur le lien **Aide et Support**, situé dans le coin inférieur droit de la fenêtre.
- 3. Vous disposez des options suivantes :

#### ● **Aide de Bitdefender**.

Parcourez les articles de la documentation Bitdefender et essayez les solutions proposées.

### ● **Centre de Support**

Accédez à notre base de données et recherchez les informations nécessaires.

### ● **Contacter le Support**

Utilisez le bouton **Contacter le Support** pour lancer l'Outil Support et contacter le Support Client. Vous pouvez naviguer dans l'assistant à l'aide du bouton **Suivant**. Pour quitter l'assistant, cliquez sur **Annuler**.

- a. Cochez la case d'accord et cliquez sur **Suivant**.
- b. Compléter le formulaire de soumission avec les données nécessaires :
	- i. Saisissez votre adresse e-mail.
	- ii. Indiquez votre nom complet.
	- iii. Sélectionnez votre pays dans le menu correspondant.

iv. Décrivez le problème que vous avez rencontré.

- c. Veuillez patienter pendant quelques minutes pendant que Bitdefender recueille les informations sur le produit. Ces informations aideront nos ingénieurs à trouver une solution à votre problème.
- <span id="page-151-0"></span>d. Cliquez sur **Terminer** pour envoyer les informations au Service Client de Bitdefender. Nous vous contacterons dès que possible.

## Contactez-nous via notre Centre de Support en ligne

Si vous ne parvenez pas à accéder aux informations nécessaires à l'aide du produit Bitdefender, consultez notre Centre de Support en ligne :

- 1. Allez à [http://www.bitdefender.fr/support/consumer.html.](http://www.bitdefender.fr/support/consumer.html) Le Centre de Support de Bitdefender contient de nombreux articles apportant des solutions aux problèmes liés à Bitdefender.
- 2. Utilisez la barre de recherche en haut de la fenêtre pour trouver des articles susceptibles d'apporter une solution à votre problème. Pour effectuer une recherche, saisissez simplement un terme dans la barre de recherche et cliquez sur **Rechercher**.
- 3. Consultez les articles et les documents pertinents et essayez les solutions proposées.
- 4. Si la solution ne règle pas votre problème, allez dans <http://www.bitdefender.fr/site/Main/nousContacter/> et contactez nos représentants du support.

# 25. Ressources en ligne

De nombreuses ressources en ligne sont disponibles pour vous aider à résoudre vos questions et problèmes liés à Bitdefender.

- Centr e d e Support d e Bitdefender [:http://www.bitdefender.fr/support/consumer.html](http://www.bitdefender.fr/support/consumer.html)
- Forum du Support Bitdefender [:http://forum.bitdefender.com](http://forum.bitdefender.com)
- le portail de sécurité informatique Bitdefender blog[:http://www.bitdefender.fr/blog/](http://www.bitdefender.fr/blog/)

Vous pouvez également utiliser votre moteur de recherche favori pour obtenir plus d'informations sur la sécurité informatique, les produits et l'entreprise Bitdefender.

# 25.1. Centre de Support de Bitdefender

Le Centre de Support de Bitdefender est une base en ligne d'informations concernant les produits Bitdefender. Il contient, dans un format facilement accessible, les rapports d'incidents survenus et constatés par le support technique, les équipes de réparation des bugs de Bitdefender. Ainsi que des articles généraux sur la prévention antivirus, la gestion des solutions Bitdefender, des informations détaillées et beaucoup d'autres articles.

Le Centre de Support de Bitdefender est accessible au public et consultable gratuitement. Cet ensemble d'informations est une autre manière de fournir aux clients de Bitdefender les informations techniques dont ils ont besoin. Toutes les requêtes valides d'informations ou de rapports de bugs provenant de clients Bitdefender trouvent une réponse dans le Centre de Support Bitdefender, comme les rapports de corrections de bugs, les solutions de rechange, ou les articles d'informations venant compléter les fichiers d'aide des produits.

Le Centre de Support de Bitdefender est disponible à tout moment sur [http://www.bitdefender.fr/support/consumer.html.](http://www.bitdefender.fr/support/consumer.html)

## 25.2. Forum du Support Bitdefender

Le Forum du Support Bitdefender fournit aux utilisateurs de Bitdefender une manière simple d'obtenir de l'aide et d'aider les autres.

Si votre produit Bitdefender ne fonctionne pas correctement, s'il ne peut pas supprimer certains virus de votre ordinateur ou si vous avez des questions sur son mode de fonctionnement, exposez votre problème ou posez vos questions sur le forum.

Les techniciens du support Bitdefender surveillent le forum à la recherche de nouvelles publications afin de vous aider. Vous pouvez également obtenir une réponse ou une solution d'un utilisateur Bitdefender plus expérimenté.

Avant de publier un problème ou une question, recherchez s'il existe une rubrique similaire ou connexe dans le forum.

Le forum de support de Bitdefender est disponible à [http://forum.bitdefender.com,](http://forum.bitdefender.com) dans 5 langues différentes: français, anglais, allemand, espagnol et roumain. Cliquez sur le lien **Protection des indépendants & des petites entreprises** pour accéder à la section dédiée aux produits de consommation.

# 25.3. Portail Bitdefender blog

Bitdefender blog comprend de nombreuses informations sur la sécurité informatique. Vous pouvez découvrir ici les différentes menaces auxquelles votre ordinateur est exposé lorsqu'il est connecté à Internet (malwares, phishing, spam, cybercriminels).

De nouveaux articles sont régulièrement publiés pour vous tenir au courant des dernières menaces découvertes, des tendances actuelles en matière de sécurité et vous fournir encore d'autres informations sur le secteur de la sécurité informatique.

La page web de Bitdefender blog est [http://www.bitdefender.fr/blog/.](http://www.bitdefender.fr/blog/)

# 26. Nous contacter

Une communication efficace est la clé d'une relation réussie. Au cours des dix dernières années, BITDEFENDER s'est bâti une réputation incontestable dans sa recherche constante d'amélioration de la communication pour dépasser les attentes de ses clients et de ses partenaires. N'hésitez pas à nous contacter pour toute question.

## 26.1. Adresses Web

Ventes : [bitdefender@editions-profil.eu](e-mail � : commercial@editions-profil.fr) Centre de support [:http://www.bitdefender.fr/support/consumer.html](http://www.bitdefender.fr/support/consumer.html) Documentation : [documentation@bitdefender.com](mailto:documentation@bitdefender.com) Distributeurs locaux : <http://www.bitdefender.fr/partners/> Programme de partenariat : [partners@bitdefender.com](mailto:partners@bitdefender.com) Relations médias : [pr@bitdefender.com](mailto:pr@bitdefender.com) Emplois : [jobs@bitdefender.com](mailto:jobs@bitdefender.com) Soumissions de virus : [virus\\_submission@bitdefender.com](mailto:virus_submission@bitdefender.com) Envoi de spams : [spam\\_submission@bitdefender.com](mailto:spam_submission@bitdefender.com) Signaler un abus : [abuse@bitdefender.com](mailto:abuse@bitdefender.com) Site web :<http://www.bitdefender.fr>

# 26.2. Distributeurs locaux

Les distributeurs locaux Bitdefender se tiennent prêts à répondre à vos questions concernant leur zone d'opération, à propos de sujets commerciaux ou généraux.

Pour trouver un distributeur Bitdefender dans votre pays :

- 1. Allez à [http://www.bitdefender.fr/partners/#Trouver%20un%20partenaire.](http://www.bitdefender.fr/partners/#Trouver%20un%20partenaire)
- 2. Cliquez sur l'onglet **Trouver un partenaire**.
- 3. Les informations de contact des distributeurs locaux de Bitdefender devraient s'afficher automatiquement. Si ce n'est pas le cas, sélectionnez votre pays de résidence pour afficher les informations.
- 4. Si vous ne trouvez pas de distributeur Bitdefender dans votre pays, n'hésitez pas à nous contacter par e-mail à l'adresse [bitdefender@editions-profil.eu.](e-mail � : commercial@editions-profil.fr) Merci de nous contacter par email pour optimiser le traitement de votre demande.

# 26.3. Bureaux de Bitdefender

Les bureaux de Bitdefender se tiennent prêts à répondre à vos questions concernant leur zone d'opération, à propos de sujets commerciaux ou généraux. Leur adresse respective et contacts sont listés ci-dessous.

## France

### **Editions Profil**

49, Rue de la Vanne 92120 Montrouge Téléphone : +33 (0)1 47 35 72 73 Ventes : [bitdefender@editions-profil.eu](mailto:bitdefender@editions-profil.eu) Soutien technique : <http://www.bitdefender.fr/site/Main/nousContacter> Site Web : <http://www.bitdefender.fr>

## $II S A$

### **Bitdefender, LLC**

PO Box 667588 Pompano Beach, Fl 33066 Téléphone (services administratif et commercial) : 1-954-776-6262 Ventes : [sales@bitdefender.com](mailto:sales@bitdefender.com) Soutien technique : <http://www.bitdefender.com/support/consumer.html> Site Web : <http://www.bitdefender.com>

## Royaume-Uni et Irlande

Genesis Centre Innovation Way Stoke-on-Trent, Staffordshire ST6 4BF E-mail : [info@bitdefender.co.uk](mailto:info@bitdefender.co.uk) Téléphone : +44 (0) 8451-305096 Ventes : [sales@bitdefender.co.uk](mailto:sales@bitdefender.co.uk) Soutien technique : <http://www.bitdefender.com/support/consumer.html> Site Web : <http://www.bitdefender.co.uk>

## Allemagne

## **Bitdefender GmbH**

TechnoPark Schwerte Lohbachstrasse 12 D - 58239 Schwerte Deutschland Service administratif : +49 2304 9 45 - 162 Fax : +49 2304 9 45 - 169 Ventes : [vertrieb@bitdefender.de](mailto:vertrieb@bitdefender.de) Soutien technique : <http://www.bitdefender.de/support/consumer.html> Site Web : <http://www.bitdefender.de>

## Espagne

### **Bitdefender España, S.L.U.**

C/Bailén, 7, 3-D 08010 Barcelona Fax : +34 93 217 91 28 Téléphone : +34 902 19 07 65 Ventes : [comercial@bitdefender.es](mailto:comercial@bitdefender.es) Soutien technique : <http://www.bitdefender.es/support/consumer.html> Site Internet : <http://www.bitdefender.es>

## Roumanie

## **BITDEFENDER SRL**

Complex DV24, Building A, 24 Delea Veche Street, Sector 2 Bucharest Fax : +40 21 2641799 Téléphone du service commercial : +40 21 2063470 Email du service commercial : [sales@bitdefender.ro](mailto:sales@bitdefender.ro) Soutien technique : <http://www.bitdefender.ro/support/consumer.html> Site Internet : <http://www.bitdefender.ro>

## Émirats arabes unis

### **Dubai Internet City**

Building 17, Office # 160 Dubai, UAE Téléphone du service commercial : 00971-4-4588935 / 00971-4-4589186 Email du service commercial : [sales@bitdefender.com](mailto:sales@bitdefender.com) Soutien technique : <http://www.bitdefender.com/support/consumer.html> Site Internet : <http://www.bitdefender.com/world>

# Glossaire

### **ActiveX**

ActiveX est un modèle pour écrire des programmes afin que d'autres programmes et le système d'exploitation puissent les appeler. La technologie ActiveX est utilisée par Microsoft Internet Explorer pour faire des pages Web interactives qui ressemblent et se comportent comme des programmes informatiques classiques, plutôt que comme des pages statiques. Avec ActiveX, les utilisateurs peuvent poser ou répondre à des questions, utiliser des boutons et interagir de multiples façons avec les pages Web. Les commandes ActiveX sont souvent écrites en Visual Basic.

Active X est connu pour son manque total de commandes de sécurité ; les experts en sécurité informatique déconseillent son utilisation sur Internet.

#### **Adware**

Les adwares sont souvent associés à des applications gratuites mais exigeant leur acceptation par l'utilisateur. Ces adwares étant généralement installés une fois que l'utilisateur en a accepté le principe dans un accord de licence, ils ne peuvent pas être considérés comme illégaux.

Cependant, les « pop up » publicitaires peuvent devenir contrariants et dans certains cas dégrader les performances du système. De plus, les informations collectées peuvent mettre en péril la vie privée des utilisateurs qui ne s'étaient pas complètement rendu compte des termes de l'accord de licence.

#### **Applette Java**

Il s'agit d'un programme Java conçu pour s'exécuter uniquement dans une page Web. Pour utiliser un applet dans une page Web, vous devez spécifier le nom de l'applet et la taille (la longueur et la largeur - en pixels) qu'il peut utiliser. Lors d'un accès à la page Web, le navigateur télécharge l'applet depuis un serveur et l'exécute sur la machine de l'utilisateur (le client). Les applets diffèrent des applications par le fait qu'ils sont régis par un protocole de sécurité strict.

Par exemple, bien que les applets s'exécutent sur le client, ils ne peuvent pas lire ou écrire des données sur la machine du client. De plus, les applets sont également limités pour ne pouvoir lire et écrire des données que depuis le domaine les hébergeant.

#### **Archive**

Une disquette, une bande, ou un répertoire qui contient des fichiers qui ont été sauvegardés.

Un fichier qui contient un ou plusieurs fichiers dans un format compressé.

#### **Backdoor**

Il s'agit d'une faille dans la sécurité d'un système délibérément laissée en place par des développeurs ou des personnes chargées de la maintenance. Les intentions ne sont pas toujours malveillantes ; quelques systèmes d'exploitation, par exemple, permettent à des techniciens de maintenance, via des comptes privilégiés, de prendre le contrôle à distance.

### **Chemin**

Directions exactes vers un fichier d'un ordinateur. Ces directions sont généralement décrites par arborescence, de haut en bas.

La connexion entre deux points, telle le canal de communication entre deux ordinateurs.

#### **Client de messagerie**

Un client de messagerie est un logiciel qui vous permet d'envoyer et recevoir des messages (e-mails).

#### **Cookies**

Sur Internet, les cookies sont définis comme étant de petits fichiers contenant des informations sur les ordinateurs individuels qui peuvent être analysés et utilisés par des annonceurs publicitaires pour tracer vos centres d'intérêts et vos goûts. Dans ce milieu, la technologie des cookies est encore en développement et l'intention est de cibler directement ce que vous avez dit être vos intérêts. C'est une arme à double tranchant pour beaucoup de personnes parce que d'une part, c'est efficace et pertinent car vous voyez seulement les annonces vous intéressant. Mais cela implique également le "pistage" et le "suivi" des sites que vous consultez et de ce sur quoi vous cliquez. Il y a naturellement un débat sur la vie privée et beaucoup de gens se sentent ainsi considérés comme un simple "numéro SKU" (le code barres se trouvant au dos des produits). Bien que ce point de vue puisse paraître extrême, il est parfois justifié.

#### **Courriel**

Courrier électronique. Il s'agit d'un service d'envoi de messages sur des ordinateurs via un réseau local ou global.

### **Événements**

Il s'agit d'une action ou d'une occurrence détectée par un programme. Les événements peuvent être des actions d'utilisateur, comme le clic sur un bouton de souris ou la pression d'une touche, ou des occurrences du système, comme le manque de mémoire.

#### **Extension de fichier**

La partie d'un fichier, après le point final, qui indique le type de données stockées dans le fichier.

De nombreux systèmes d'exploitation utilisent des extensions de fichiers, par exemple Unix, VMS, MS-DOS. Elles comportent communément une à trois lettres (certains anciens OS n'en supportent pas plus de trois). Exemples: "c" pour du code source en C, "ps" pour PostScript, "txt" pour du texte.

#### **Fausse alerte**

Se produit lorsqu'une analyse identifie un fichier comme infecté alors qu'il ne l'est pas.

### **Fichier journal (Log)**

Fichier qui enregistre les actions ayant eu lieu. Bitdefender maintient un fichier journal contenant les chemins analysés, les dossiers, le nombre d'archives et de fichiers analysés, le nombre de fichiers suspects et infectés.

#### **Hameçonnage**

Action d'envoyer un e-mail à un utilisateur en prétendant être une entreprise connue dans le but d'obtenir frauduleusement des informations privées qui permettront d'utiliser l'identité du destinataire de l'e-mail. Cet e-mail oriente l'utilisateur vers un site Web où il lui est demandé de mettre à jour des informations personnelles, comme ses mots de passe, son numéro de carte de crédit, de sécurité sociale ou de compte en banque, que les véritables entreprises connaissent déjà. Ce site Web est bien sûr totalement factice et n'a pour objectif que de voler les informations de l'utilisateur.

### **Heuristique**

Méthode basée sur des règles permettant d'identifier de nouveaux virus. Cette méthode d'analyse ne s'appuie pas sur des définitions virales spécifiques. L'avantage de l'analyse heuristique est de pouvoir détecter les variantes d'un virus existant. Cependant, cette méthode peut parfois occasionner de fausses alertes dans des programmes normaux.

#### **IP**

Protocole Internet - Un protocole routable de la suite de protocoles TCP/IP chargé de l'adressage, du routage IP et de la fragmentation et réassemblage des paquets IP.

#### **Keylogger**

Application qui enregistre tout ce qui est tapé.

Les keyloggers ne sont pas nécessairement malveillants. Ils peuvent être utilisés à des fins légitimes, comme pour surveiller les activités d'employés ou d'enfants. Ils sont toutefois de plus en plus utilisés par les cybercriminels à des fins malveillantes (par exemple, pour recueillir des informations confidentielles, telles que des identifiants de connexion ou des numéros de sécurité sociale).

#### **Lecteur de disque**

C'est une appareil qui lit et écrit des données sur un disque.

Une unité de disque dur lit et écrit sur un disque dur.

Un lecteur de disquette accède à des disquettes.

Les lecteurs peuvent être soit internes (intégrés à un ordinateur) soit externes (intégrés dans un boîtier séparé que l'on connecte à l'ordinateur).

#### **Ligne de commande**

Dans une interface en ligne de commande, l'utilisateur tape directement des commandes correspondant à des ordres de gestions.

#### **Logiciel espion**

Tout type de logiciel récupérant les informations des utilisateurs via leur connexion Internet à leur insu, généralement à des fins publicitaires. Les spywares sont généralement cachés dans des logiciels sharewares ou freewares pouvant être téléchargés sur Internet. Notons toutefois que la plupart des applications sharewares ou freewares ne comportent pas de spywares. Une fois installé, le spyware surveille l'activité de l'utilisateur sur Internet et transmet discrètement ces informations à une tierce personne. Les spywares peuvent également récupérer des informations sur les adresses mail, les mots de passe ou même, les numéros de cartes de crédit.

Leur point commun avec les chevaux de Troie est le fait que les utilisateurs les installent involontairement en même temps qu'un autre produit. Une des manières les plus classiques d'être victime de spywares est de télécharger des logiciels de partage de fichiers (Peer to peer).

En plus des questions d'éthique et de respect de la vie privée, les spywares volent les ressources de l'ordinateur de l'utilisateur en utilisant sa bande passante lors de l'envoi d'informations à leur base via la connexion Internet. En raison de cette utilisation de la mémoire et des ressources du système, les applications qui fonctionnent en tâche de fond peuvent aller jusqu'à entraîner des plantages ou provoquer une instabilité globale du système.

#### **Mémoire**

Zones de stockage internes dans l'ordinateur. Le terme mémoire définit le stockage de données sous la forme de composants électroniques, le mot stockage étant utilisé pour définir le stockage de données sur bande magnétique ou disques amovibles. Chaque ordinateur a une certaine quantité de mémoire physique, appelée mémoire vive ou RAM.

#### **Mise à jour**

Nouvelle version d'un logiciel ou d'un produit hardware, destinée à remplacer une version antérieure du même produit. D'habitude, les installations de mises à jour vérifient si le produit initial est installé, et si ce n'est pas le cas, la mise à jour ne se fait pas.

Bitdefender a son propre module de mise à jour permettant à l'utilisateur de vérifier manuellement les mises à jour ou de les programmer automatiquement.

#### **Navigateur**

Raccourci pour navigateur internet, il s'agit d'un logiciel utilisé pour visualiser des pages Web. Les principaux navigateurs comprennent Microsoft Internet Explorer, Mozilla Firefox et Google Chrome. Ce sont des navigateurs graphiques, ce qui signifie qu'ils peuvent afficher aussi bien le graphisme que le texte. De plus, les navigateurs les plus modernes peuvent visionner les informations multimédia, y compris le son et la vidéo, bien qu'ils exigent des modules d'extension (plugins) pour certains formats.

#### **Non-heuristique**

Cette méthode d'analyse utilise les définitions spécifiques des virus. L'avantage de l'analyse non-heuristique est qu'elle n'est pas trompée par ce qui peut sembler être un virus et ne génère donc pas de fausses alertes.

#### **Objets menu démarrage**

Tous les fichiers placés dans ce dossier s'ouvrent au démarrage de l'ordinateur. Par exemple, un écran de démarrage, un fichier son pour le démarrage de l'ordinateur, un calendrier, des programmes, peuvent être placés dans ce dossier. C'est généralement un raccourci vers le fichier qui est placé dans le dossier, et pas le fichier.

#### **Port**

Une interface sur un ordinateur auquel vous pouvez connecter un appareil. Les ordinateurs comportent plusieurs sortes de ports. Il existe plusieurs ports internes permettant de connecter des lecteurs de disques, des écrans et des claviers. A l'extérieur, les ordinateurs ont des ports pour connecter des modems, imprimantes, souris et autres périphériques.

Dans des réseaux TCP/IP et UDP, un point final pour une connexion logique. Le numéro du port identifie son type. Par exemple, le port 80 est utilisé pour le trafic HTTP.

#### **Programmes empaquetés**

Fichier dans un format compressé. Beaucoup de systèmes d'exploitation et d'applications contiennent des commandes vous permettant de compresser un fichier afin qu'il occupe moins de mémoire. Par exemple, imaginons que vous avez un fichier texte contenant dix caractères "espace vide" à la suite. Normalement, cela nécessite 10 octets.

Pourtant, un logiciel qui compresse des fichiers remplace la série d'espaces par un caractère spécial pour les séries d'espaces suivi du nombre d'espaces

remplacés. Dans ce cas, les dix espaces nécessitent seulement 2 octets. C'est juste une technique de compression, il y en a une multitude.

#### **Rootkit**

Un rootkit est un ensemble d'outils logiciels permettant un accès de niveau administrateur à un système. Le terme a été utilisé initialement pour les systèmes d'exploitation UNIX et se réfère à des outils recompilés fournissant des droits administrateurs "intrusifs", permettant de cacher leur présence aux administrateurs système.

Le principal rôle des rootkits est de masquer des processus, des fichiers, des logins et des logs. Ils peuvent également intercepter des données depuis des terminaux, des connexions réseau ou des périphériques, s'ils incluent les logiciels appropriés.

Les rootkits ne sont pas nécessairement malveillants. Par exemple, les systèmes d'exploitation et même certaines applications cachent des fichiers sensibles en utilisant des rootkits. Cependant, ils sont principalement utilisés pour camoufler des codes malveillants ou pour cacher la présence d'un intrus sur le système. Lorsqu'ils sont combinés à des codes malveillants, les rootkits sont une menace importante contre l'intégrité et la sécurité d'un système. Ils peuvent analyser le trafic, créer des portes dérobées sur le système, modifier des fichiers et des logs et passer inaperçus.

#### **Scripts**

Autre terme pour macro ou fichier batch, un script est une liste de commandes qui peut être exécutée sans intervention utilisateur.

#### **Secteur de boot**

Secteur au début de chaque disque qui identifie l'architecture du disque (taille des secteurs, du cluster, etc). Pour les disques de démarrage, le secteur de boot contient aussi un programme qui charge le système d'exploitation.

#### **Signature de virus**

La "signature" binaire du virus, utilisé par l'antivirus pour la détection et l'élimination du virus.

#### **Spam**

Messages électroniques ou messages de groupes de discussion indésirables. Souvent répertoriés comme des emails non sollicités.

### **TCP/IP**

Transmission Control Protocol/Internet Protocol - Ensemble de protocoles réseau utilisés largement sur Internet assurant la communication entre des réseaux interconnectés d'ordinateurs avec diverses architectures matérielles et divers systèmes d'exploitation. TCP/IP inclut des standards pour la communication des ordinateurs et des conventions pour la connexion des réseaux et le routage du trafic.

#### **Télécharger**

Copie des données (généralement un fichier entier) d'une source principale vers un dispositif périphérique. Le terme est souvent utilisé pour décrire le processus de copie d'un fichier d'un service en ligne vers son ordinateur. Le téléchargement peut aussi se référer à la reproduction d'un fichier d'un serveur de réseau vers un ordinateur sur le réseau.

### **Trojan (Cheval de Troie)**

Programme destructeur qui prétend être une application normale. Contrairement aux virus, les chevaux de Troie ne se répliquent pas, mais ils peuvent être tout aussi destructeurs. Un des types de chevaux de Troie les plus insidieux est un logiciel qui prétend désinfecter votre PC mais qui au lieu de cela l'infecte.

Le terme provient de la fameuse histoire de l'Iliade écrite par Homère, dans laquelle les Grecs font un cadeau de "paix" à leurs ennemis, les Troyens, un immense cheval en bois. Ce n'est qu'après avoir fait entrer le cheval dans leur ville qu'ils se rendent compte que le cheval est plein de soldats grecs, qui ouvrent les portes de la ville, permettant aux attaquants de capturer Troie.

#### **Ver**

Programme qui se propage tout seul en réseau, se reproduisant au fur et à mesure de sa propagation. Il ne peut pas se joindre à d'autres programmes.

#### **Virus**

Programme ou morceau de code chargé dans votre ordinateur à votre insu et qui fonctionne contre votre gré. La plupart des virus peuvent également se répliquer. Tous les virus informatiques sont créés par des personnes. Un virus simple peut se copier très rapidement et sans arrêt et est relativement facile à créer. Même un virus simple comme celui décrit est dangereux puisqu'il remplit vite la mémoire et bloque le système. Un virus plus dangereux encore est par exemple capable de se transmettre via un réseau et de déjouer les systèmes de sécurité.

### **Virus de boot**

Virus qui infecte le secteur de boot d'une disquette ou d'un disque dur. Une tentative de démarrer depuis une disquette infectée avec un virus de boot rendra le virus actif en mémoire. Chaque fois que vous démarrez votre système depuis ce point, vous aurez le virus actif en mémoire.

### **Virus Macro**

Type de virus codé sous la forme d'une macro intégrée dans un document. Beaucoup d'applications, telles Microsoft Word et Excel, supportent de puissants langages macro.

Ces applications vous permettent d'intégrer une macro dans un document, et de le faire s'exécuter chaque fois que le document est ouvert.

#### **Virus polymorphique**

Virus qui change de forme avec chaque fichier qu'il infecte. Ces virus n'ayant pas de forme unique bien définie, ils sont plus difficiles à identifier.

### **Zone de notification**

Introduite avec Windows 95, la zone de notification se situe dans la barre de tâches Windows (en général, à côté de l'horloge) et contient des icônes miniatures permettant d'accéder facilement aux fonctions système : fax, imprimante, modem, volume, etc. Double-cliquez ou faites un clic-droit sur une icône pour afficher les options.